# **CHAPTER 10: REPORTS**

The Reports feature in the Defense Travel System (DTS) analyzes data and prepares reports pertaining to travel documents that have been entered or restored into the system. Reports can be used to monitor and manage travel within an organization.

This chapter covers the following topics:

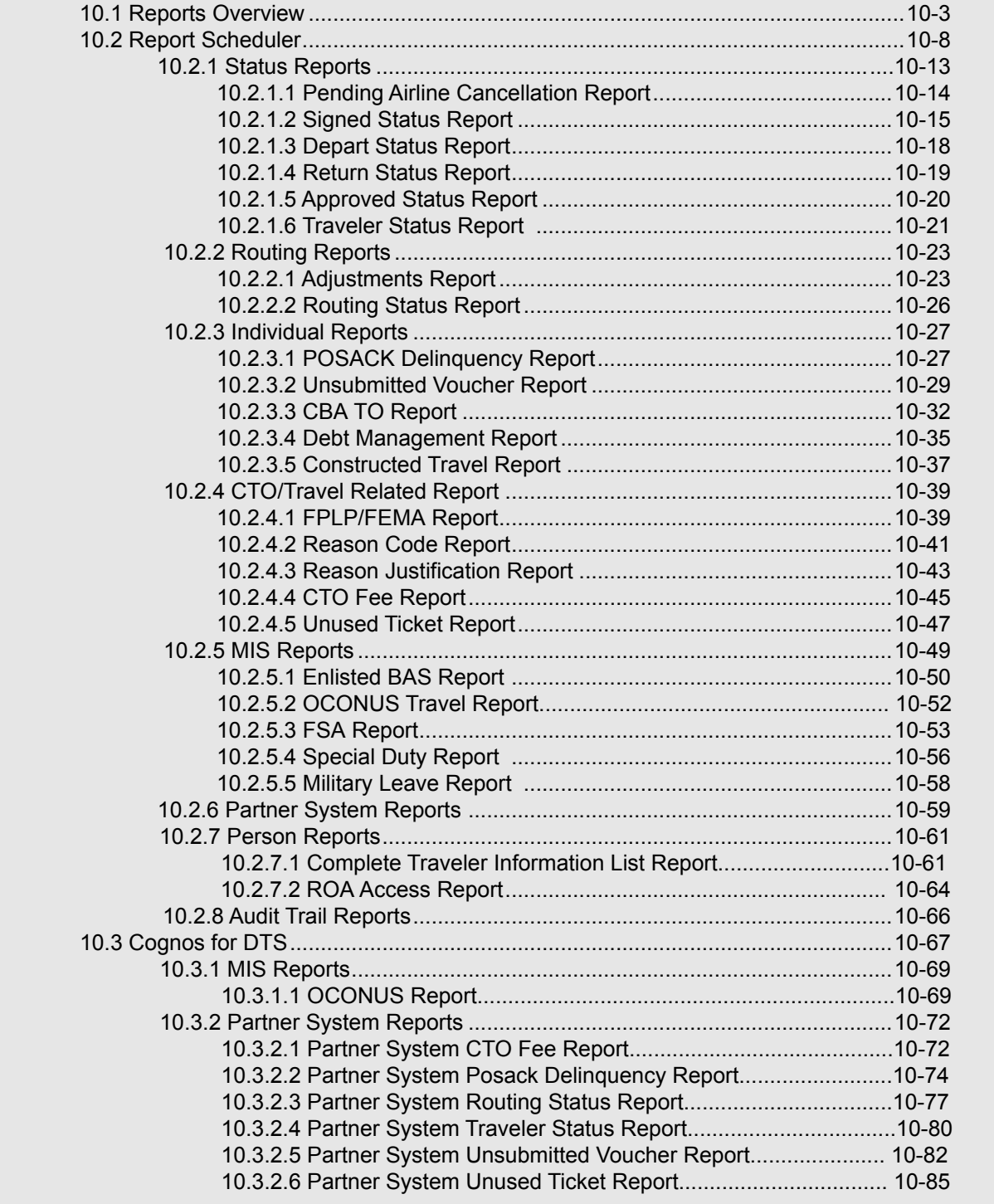

*DTS Release 1.7.3.24, DTA Manual, Version 4.6.11 Updated 9/12/14 Page 10-1*

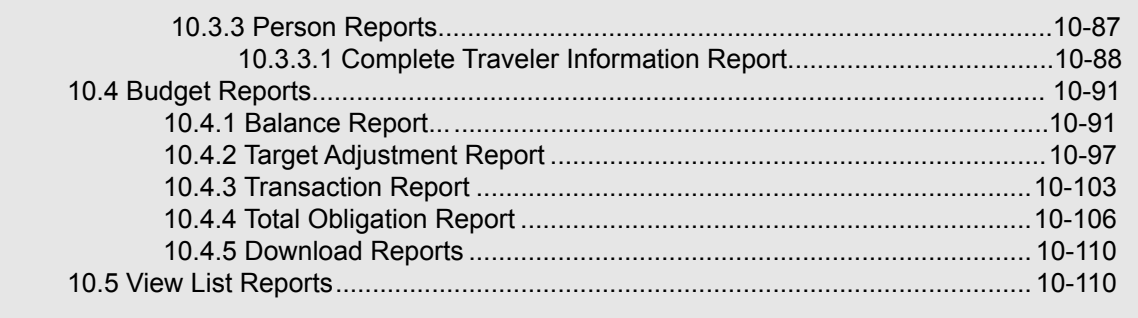

## **10.1 Reports Overview**

DTS allows users to generate reports that compile data in a variety of categories. The ability to generate reports is based on the user's organization access. In addition, some reports require certain permission levels or role appointments. To create a report in DTS, users must complete and submit a criteria search screen for the type of report needed. It is helpful to identify as many specific criteria as possible; this will return a more focused report in less time than a broad report with few parameters.

The DTS Report Scheduler generates the requested report at a scheduled time, and notifies you by email when the report is complete.

Other reports, such as Budget Reports and View List Reports, are accessible to authorized users via the Budget module and the DTA Maintenance Tool, respectively.

**Note:** Report Scheduler reports are gradually migrating to Cognos for DTS, which you can access through the DTS Cognos Connection module. Migrated reports will remain available in the Report Scheduler for approximately one month; during this period you may run the reports in both Report Scheduler and Cognos.Refer to the *Report Scheduler Reports in Cognos for DTS* information paper for each report's migration date. See Section 10.3 for guidance on how to access migrated reports.

Table 10-1 provides a brief description of each report type and identifies the sections of this chapter in which the complete details for each are explained.

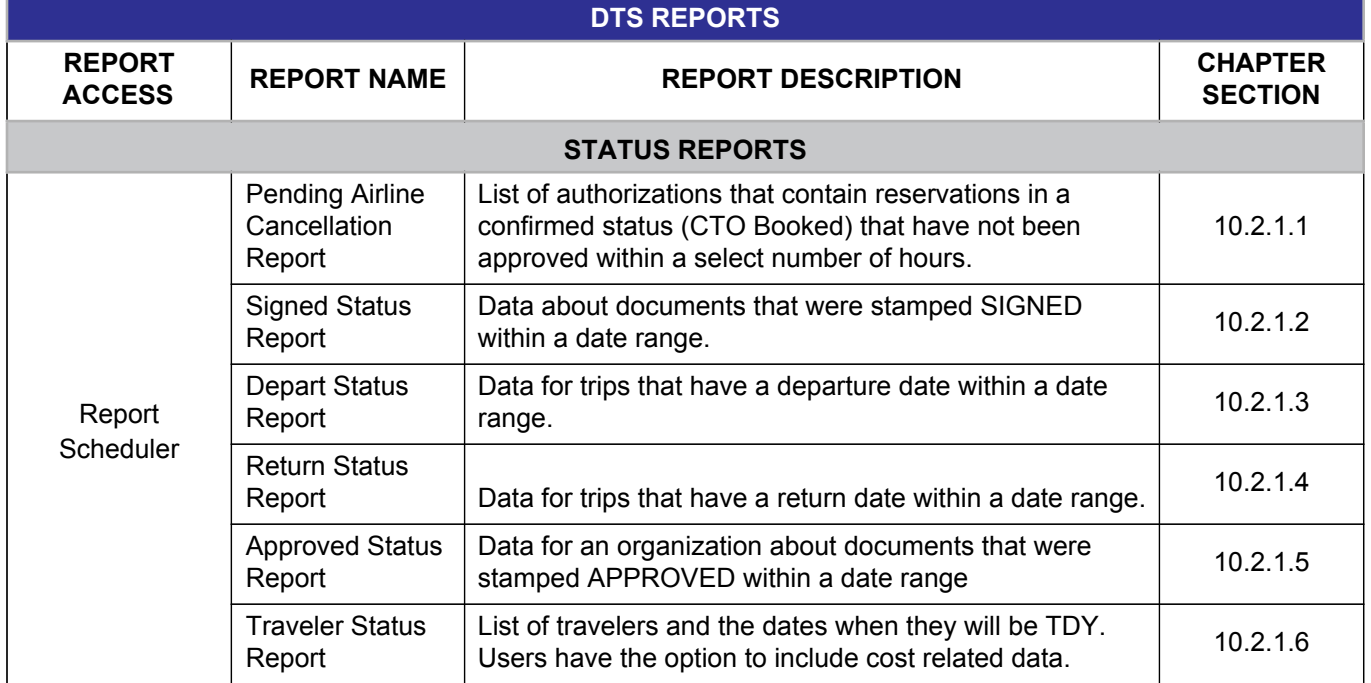

### Table 10-1: DTS Reports

*DTS Release 1.7.3.24, DTA Manual, Version 4.6.11 Updated 9/12/14 Page 10-3*

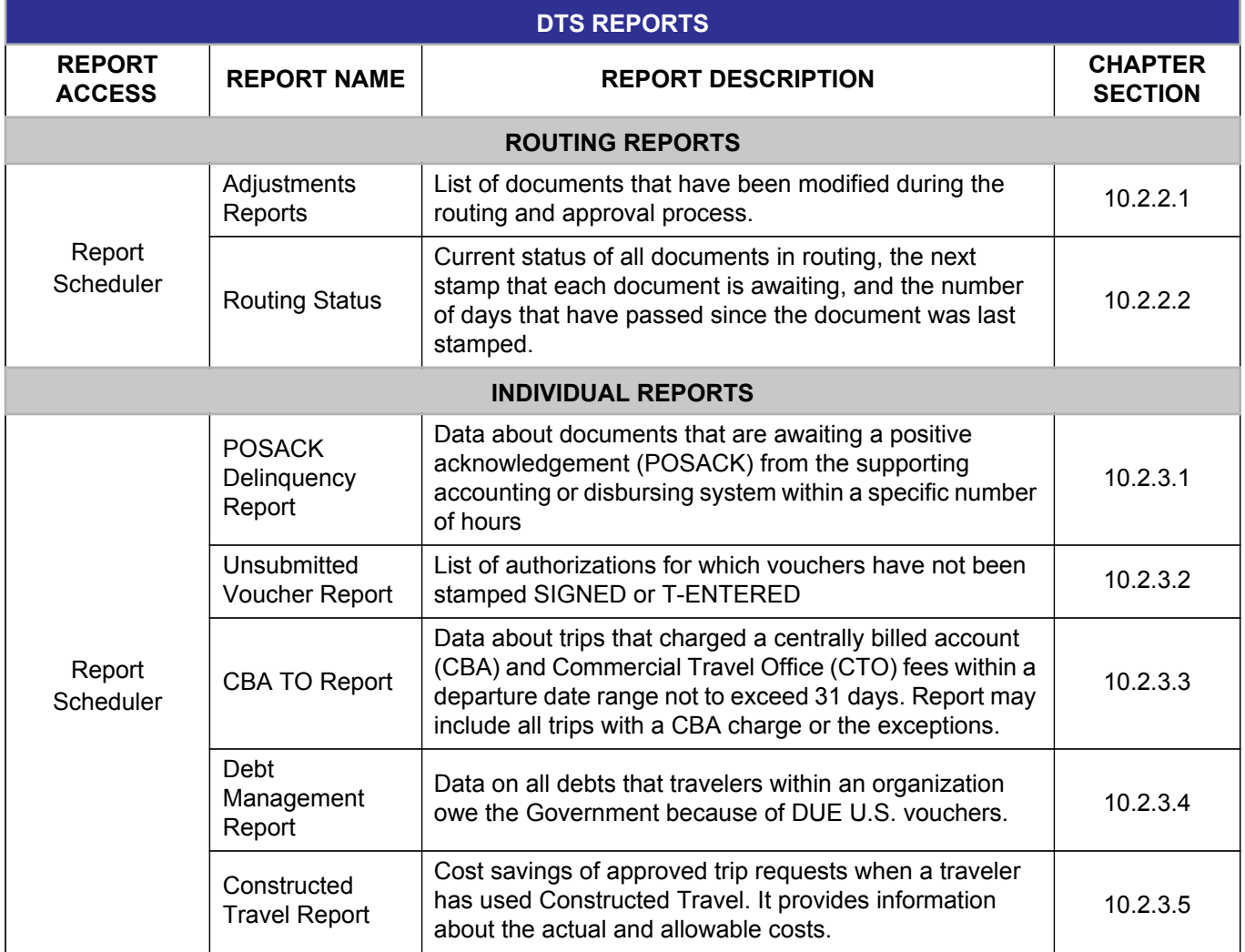

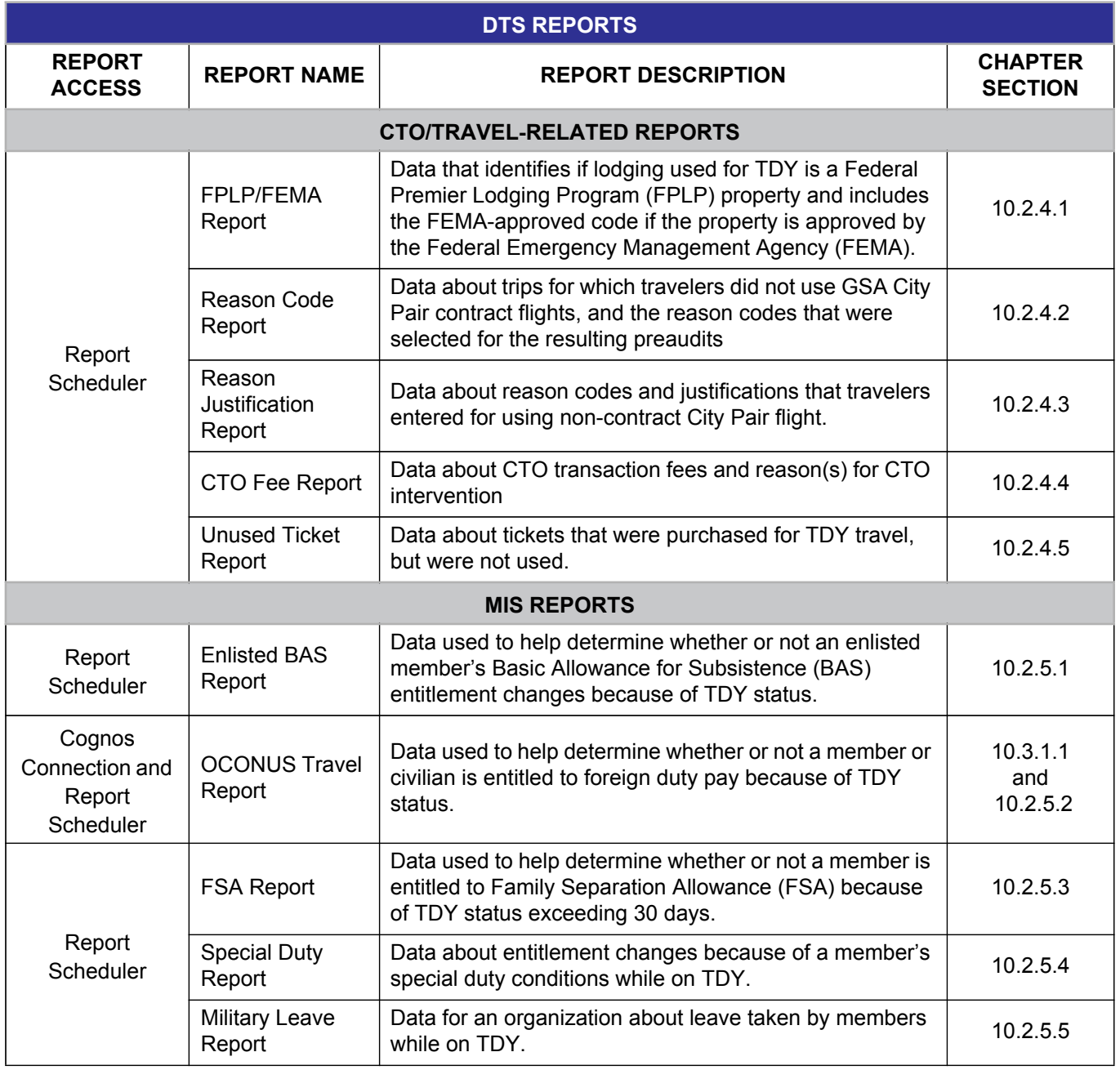

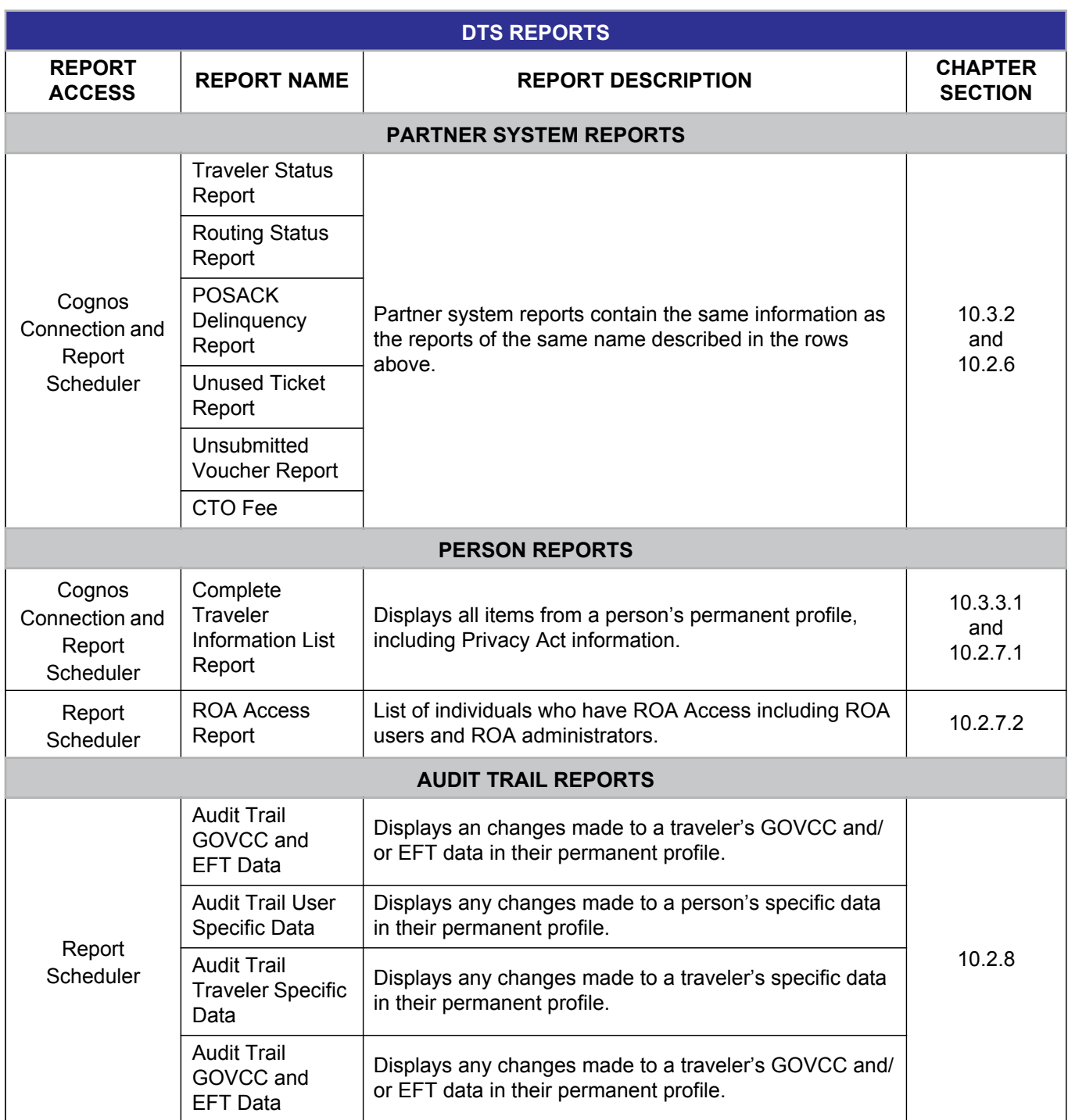

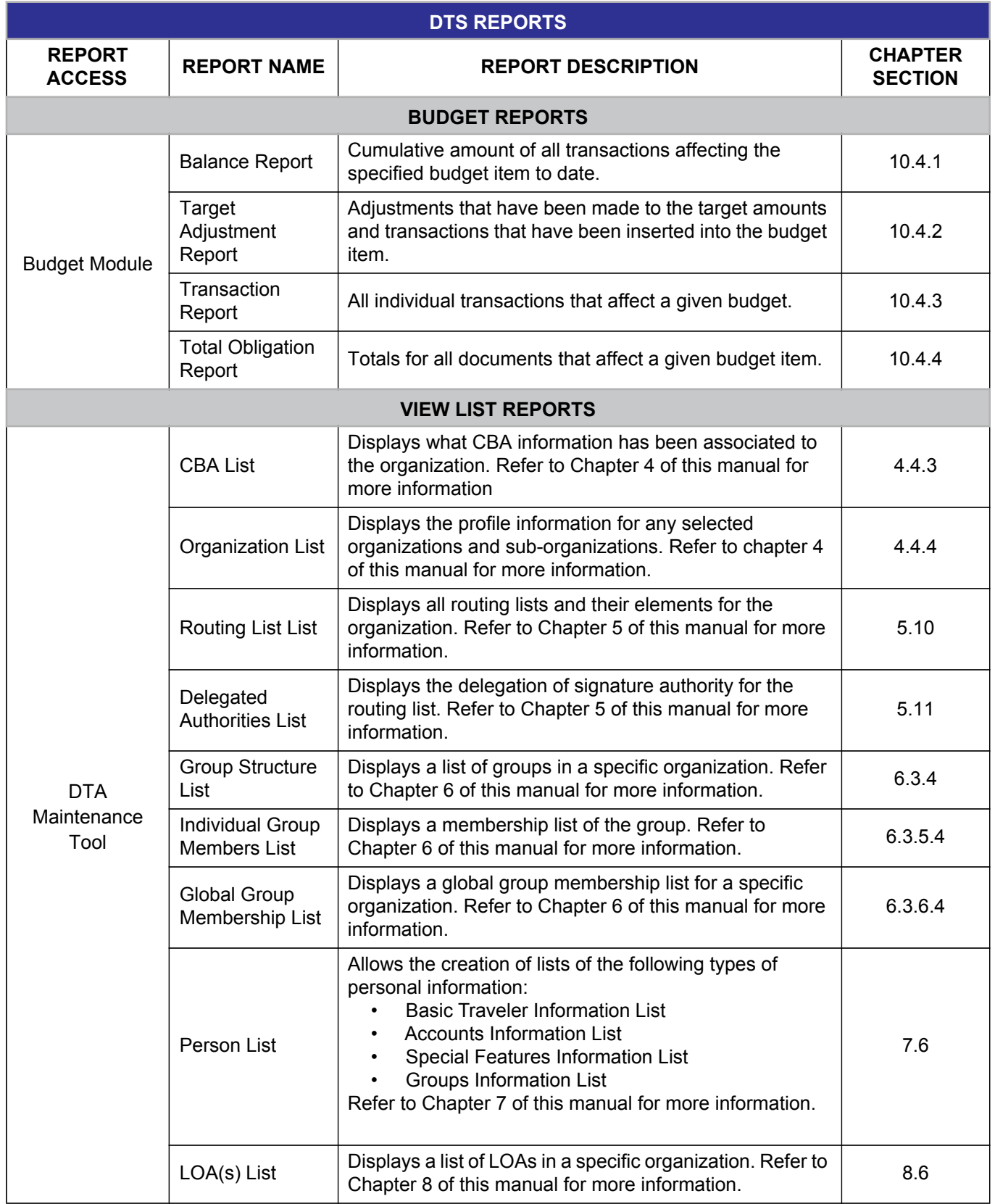

*DTS Release 1.7.3.24, DTA Manual, Version 4.6.11 Updated 9/12/14 Page 10-7*

## **10.2 Report Scheduler**

The Report Scheduler allows users to request reports identified in the following subsections. Only users with organization access and permission level 0 can use the Reports Scheduler feature. The user selects the type of report, defines the parameters, and submits the request. DTS creates the report off-line, independent of the user's DTS session and sends an email notification to the requestor when the report is available.

**Note:** Reports that require a specified date range can retrieve data for travel documents that have been created in the system within the last 15 months and in increments of up to 31 days. The Unsubmitted Voucher Report and Audit Trail Reports are exceptions to this rule. Refer to the applicable section for date constraints on the Unsubmitted Voucher Report and Audit Trail Reports.

Beginning on the User Welcome screen, follow the below steps to request a report from the DTS Report Scheduler:

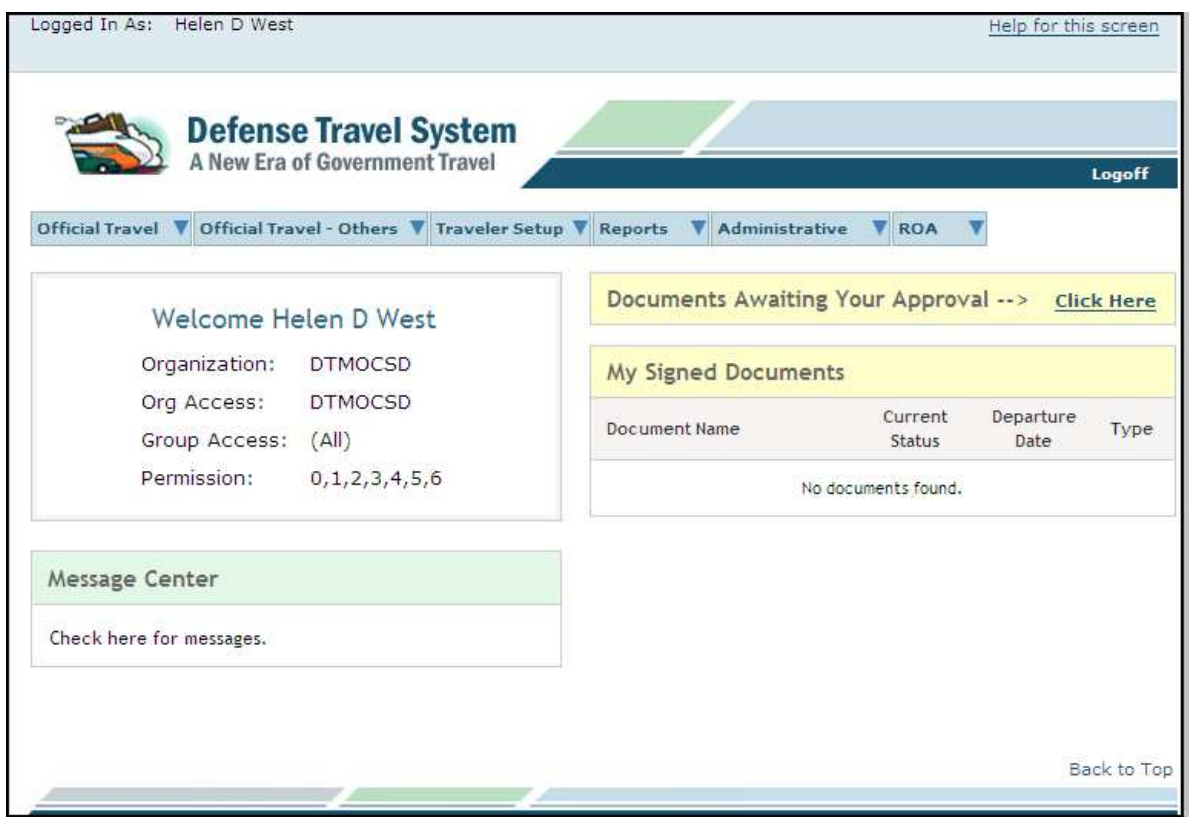

1. Mouse over **Reports** on the menu bar (Figure 10-1).

Figure 10-1: DTS User Welcome Screen

2. Select **Report Scheduler** from the drop-down list.

The Report Scheduler Home page opens (Figure 10-2).

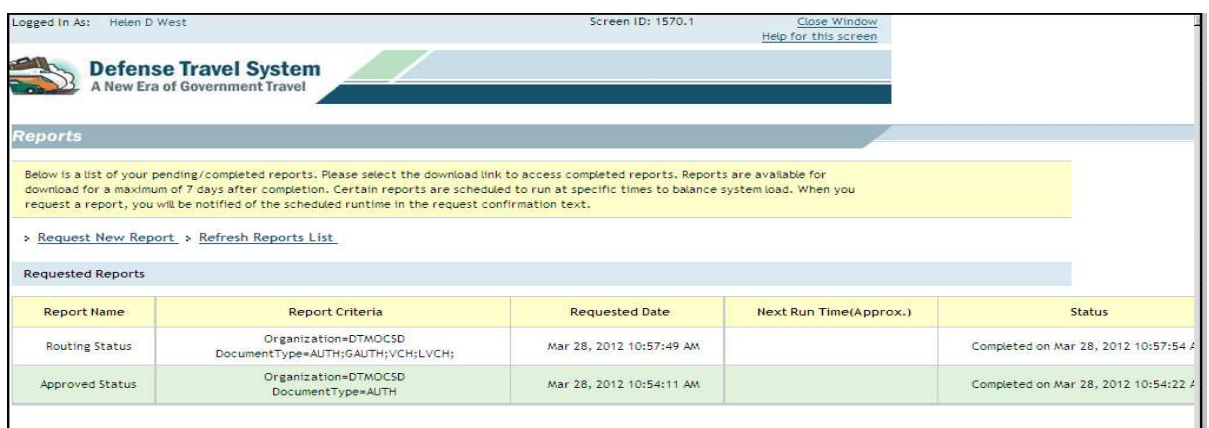

Figure 10-2: Report Scheduler Home Page

#### 3. Select **Request New Report**.

The Request New Report screen opens (Figure 10-3). It displays the types of reports available for request. Table 10-1 briefly describes the purpose and data for each type of report.

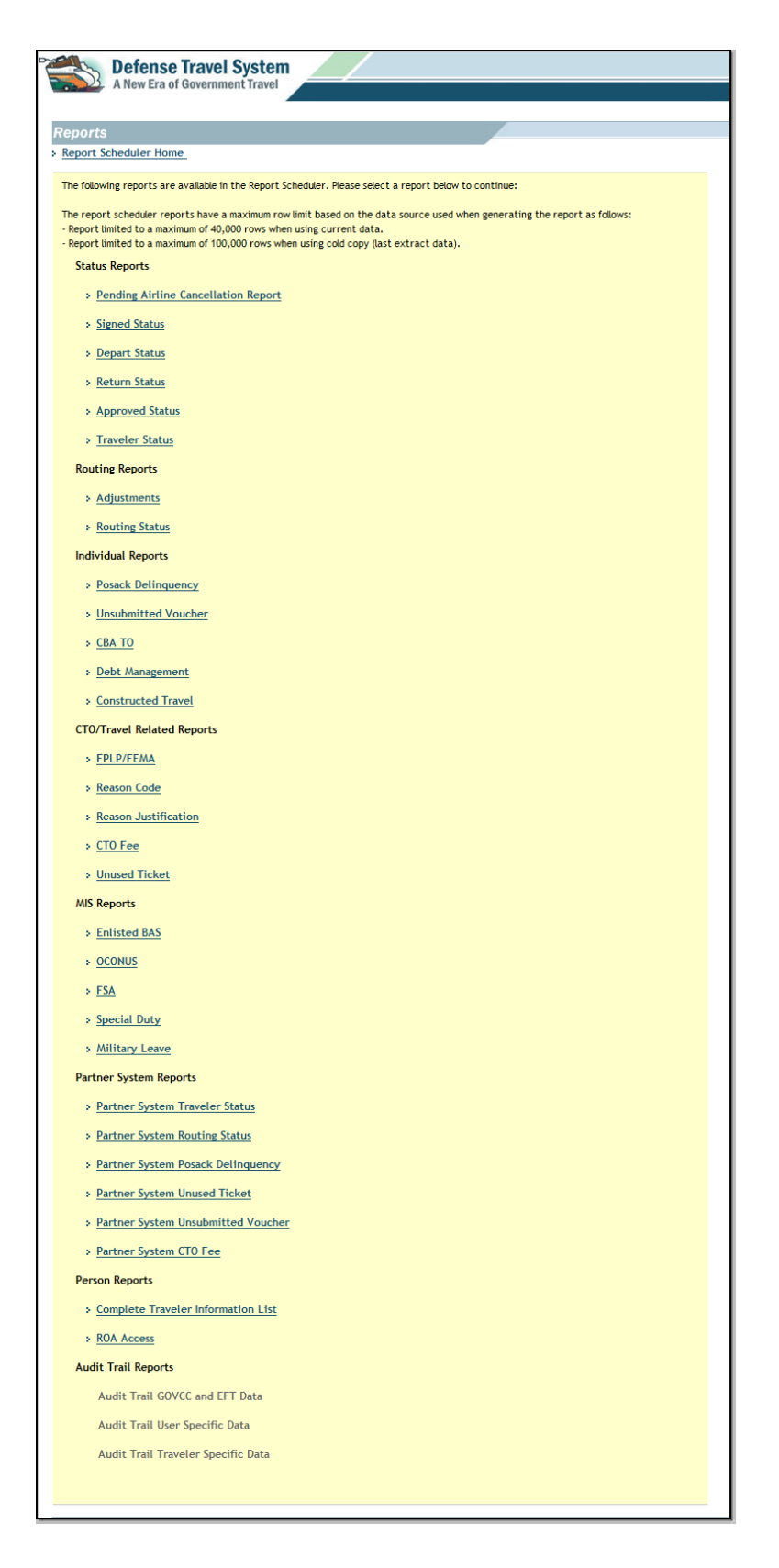

#### Figure 10-3: Request New Report Screen

- 4. Select the **link** for the type of report to be created. -OR-Select **Report Scheduler Home** to return to the previous screen without requesting a report.
- 5. Complete the report criteria screen. For instructions, see the subsection that describes the report selected.
- 6. Select **Submit**.

After the user submits the report request, the screen refreshes with an explanation of the remainder of the Report Scheduler process (Figure 10-4). This message identifies the email address to which the notice of the completed report will be sent. If the user's DTS profile does not contain an email address, the message will note the lack of email and suggest accessing the Report Scheduler at a later time to check the status of the report. Certain reports are scheduled to run at predetermined times. If the user requests one of these types of reports, the run date and time will be included in this explanation.

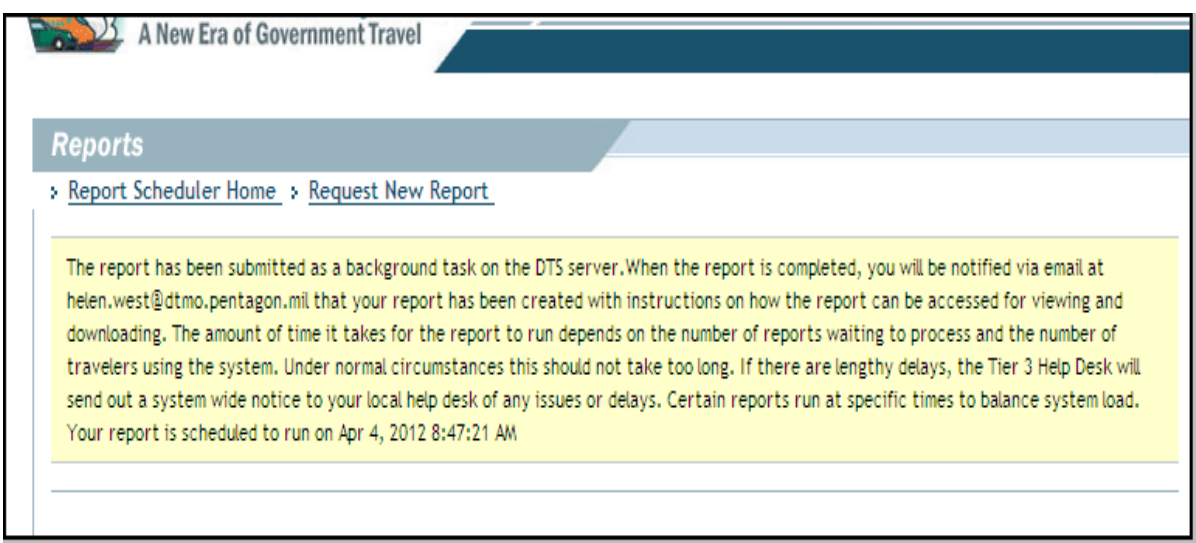

Figure 10-4: Report Scheduler Process Definition Screen

7. The user may access the Report Scheduler after receiving a notification the report is ready for download. The screen identifies the reports the user requested the criteria, date of the request, status, and a link to download reports that are complete (Figure 10-5). Reports will be available to download for seven days after the completed date.

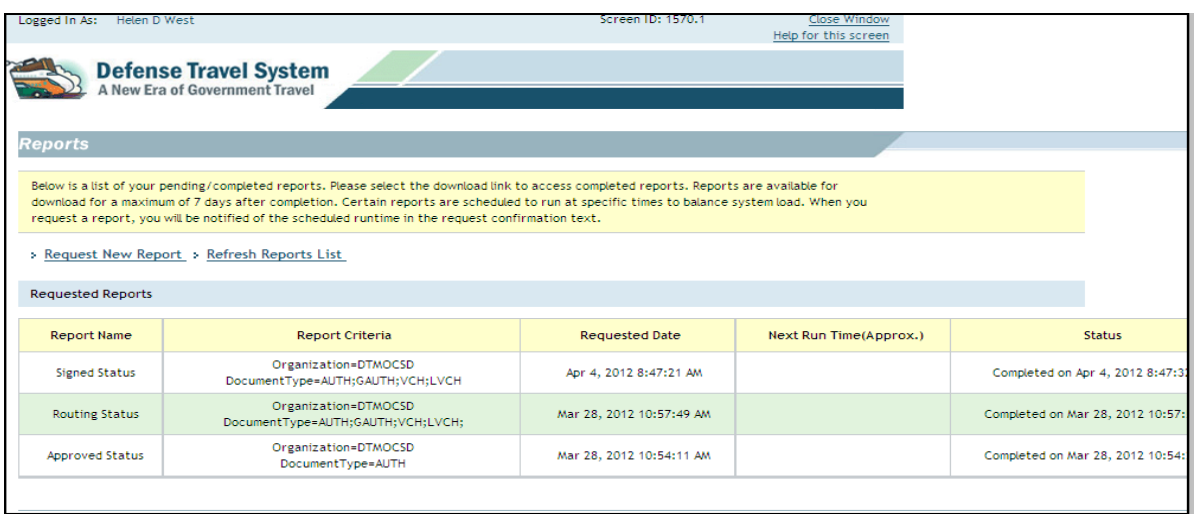

Figure 10-5: Report Scheduler Screen – Report Status

If the Download column displays the message "No Data Found," it means no information was found in DTS for the report within the parameters of the selected criteria. This information is for the convenience of the user so they will know the report is blank without having to download and open the report.

- 8. Read the data in the Report Name, Report Criteria, and Requested Date fields to identify the report to be downloaded (Figure 10-5).
- 9. Select **download** to open and download the requested report.

The user is prompted to download the report. The report may be saved on the computer or viewed in a separate window as an Excel spreadsheet.

10. Select **Open** to display the report on the screen.

-OR-Select **Save** to download the file to the hard drive.

-OR-

Select **Cancel** to cancel the action and return to the previous screen.

## **10.2.1 Status Reports**

The Pending Airline Cancellation Report displays the below information:

- Organization name
- Traveler name
- Traveler's SSN (first 5 digits masked)
- Traveler's email address
- PNR locator
- Departure date (earliest flight)<br>• Departure time (earliest flight)
- Departure time (earliest flight)<br>• Document name
- Document name
- Document status

The Signed Status, Depart Status, Returned Status, and Approved Status reports display the below information:

- Organization name
- Traveler's SSN (first five digits masked)
- Traveler's last name
- Traveler's first name
- TANUM<br>• Docume
- Document name
- Document type
- $\cdot$  Trip type
- Special Circumstances Travel trip type
- $\cdot$  Trip purpose
- Current status
- Date of current status
- Awaiting status
- Last AO approval date (Date stamped APPROVED)
- PNR locator
- Create date
- Signed date
- Approval date
- Departure date
- Return date
- Total number of days TDY
- Total trip expenses
- Total reimbursable expenses
- Amount claimed
- Total of commercial plane (CP) and commercial rail (CR) expenses
- Total of CP and CR expenses that are being reimbursed to the GOVCC
- Advance amount
- Identification of whether or not there were scheduled partial payments (SPPs)
- Identification of whether or not the trip was cancelled
- Identification of whether or not actual costs were used
- Denotation of whether or not the document was rejected by a financial system
- Denotation of whether or not an advance request was rejected
- Denotation of whether or not an SPP request was rejected
- Location or destination
- Trip description
- Traveler's email address
- AO's email address
- DTA ID email address
- Denotation of whether or not Constructed Travel was used
- Denotation of whether or not multiple LOAs were used
- LOA label
- LOA format map
- Expenses by LOA
- Standard Document Number (SDN)
- Reference
- Denotation of whether or not a trip was Foreign Travel
- Denotation of whether or not the document was T-Entered
- Denotation of whether or not a non-GSA City Pair was used

### **10.2.1.1 Pending Airline Cancellation Report**

The Pending Airline Cancellation Report provides a list of authorizations that contain reservations in a confirmed status (CTO Booked) that have not been approved within a select number of hours.

Follow the steps outlined in Section 10.2 to access the Pending Airline Cancellation Report.

The Pending Airline Cancellation Report Search Criteria screen opens (Figure 10-6). For a description of the search criteria screen, see Table 10-2.

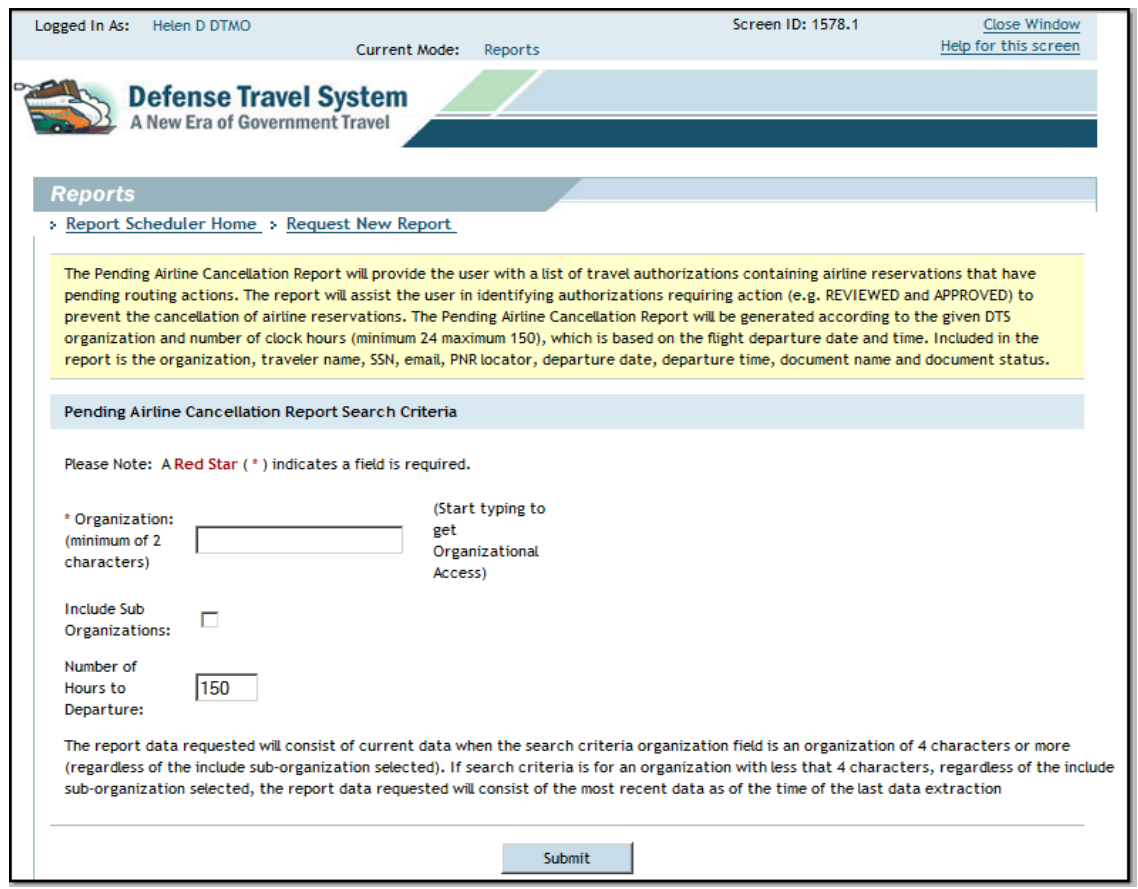

#### Figure 10-6: Pending Airline Cancellation Report Search Criteria Screen

Table 10-2: Pending Airline Cancellation Report Search Criteria Screen Description

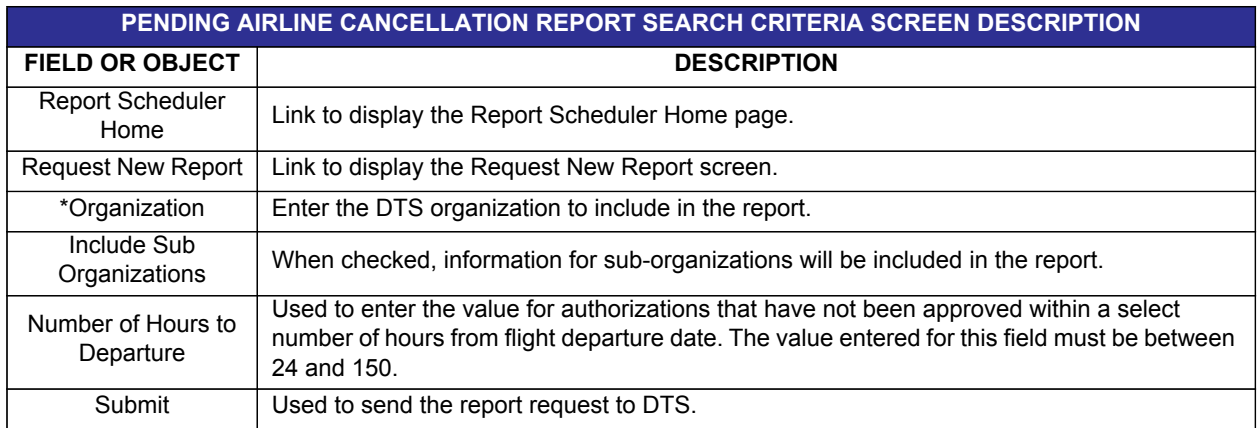

\* Required fields

## **10.2.1.2 Signed Status Report**

Provides information about documents that were stamped SIGNED within a specified date range not to exceed 31 days.

Follow the steps outlined in Section 10.2 to access the Signed Status Report.

The Signed Status Report Search Criteria screen opens (Figure 10-7). For a description of the search criteria screen, see Table 10-3.

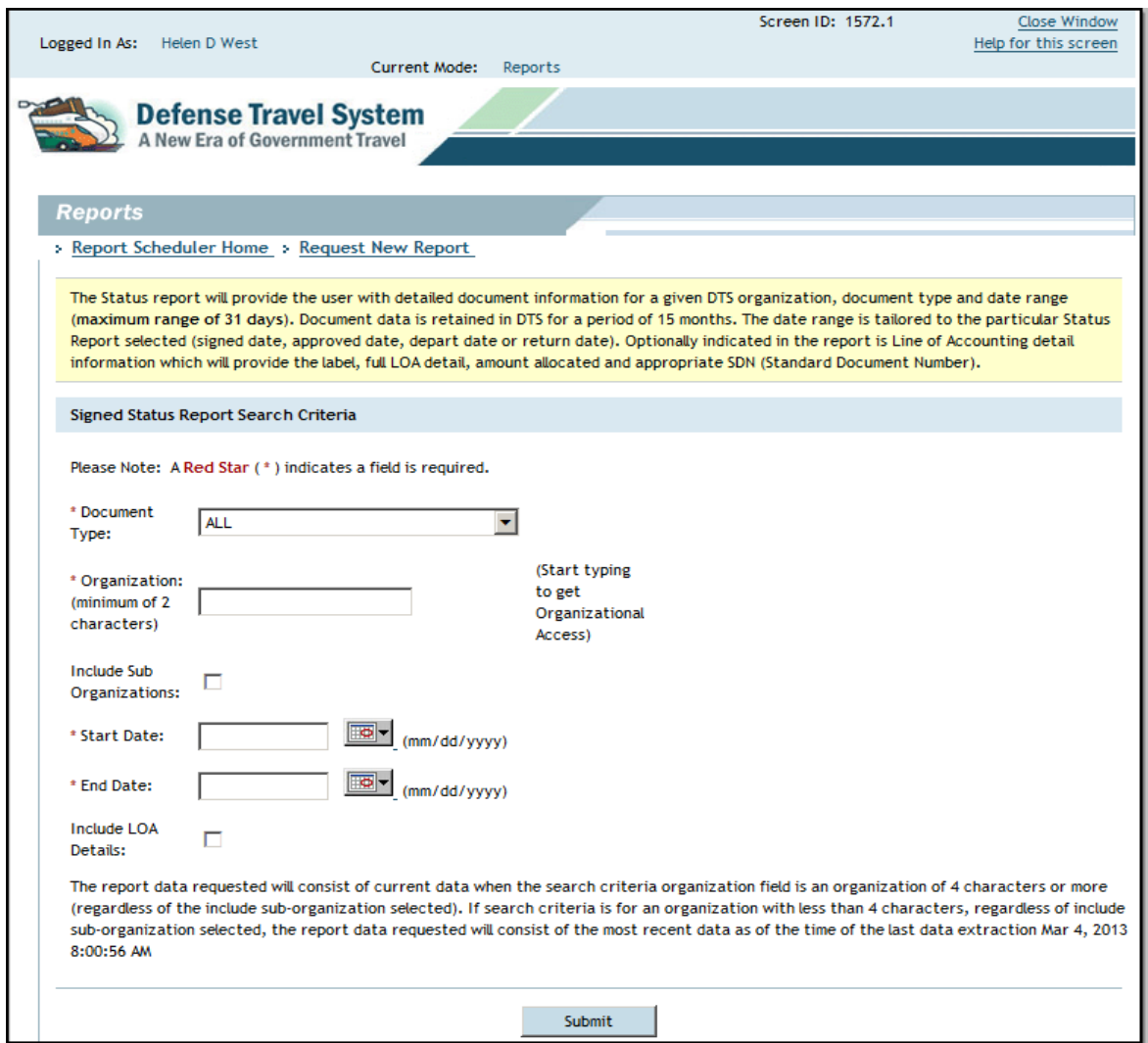

Figure 10-7: Signed Status Report Search Criteria Screen

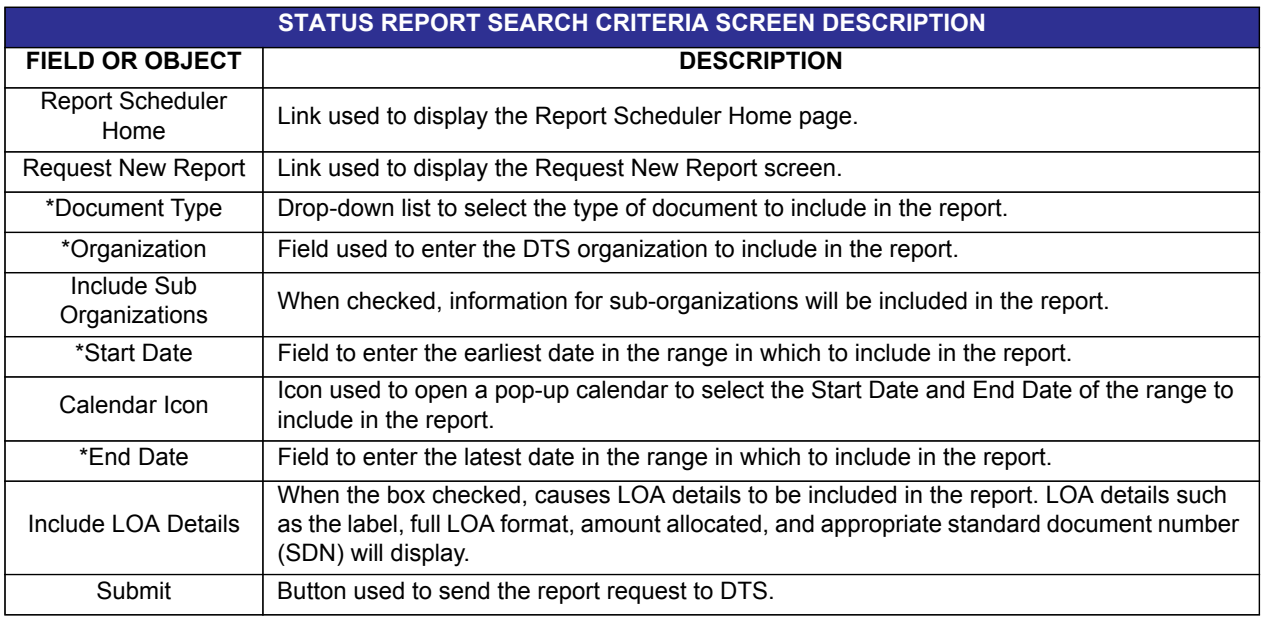

#### Table 10-3: Status Report Search Criteria Screen Description

\* Required fields

## **10.2.1.3 Depart Status Report**

Provides information for an organization, document type, and a date range not to exceed 31 days. The date range for this report includes only dates during which travelers in the organization departed on a TDY trip.

Follow the steps in Section 10.2 to access the Depart Status Report.

The Depart Status Report Search Criteria screen opens (Figure 10-8). For a description of the search criteria screen, see Table 10-3.

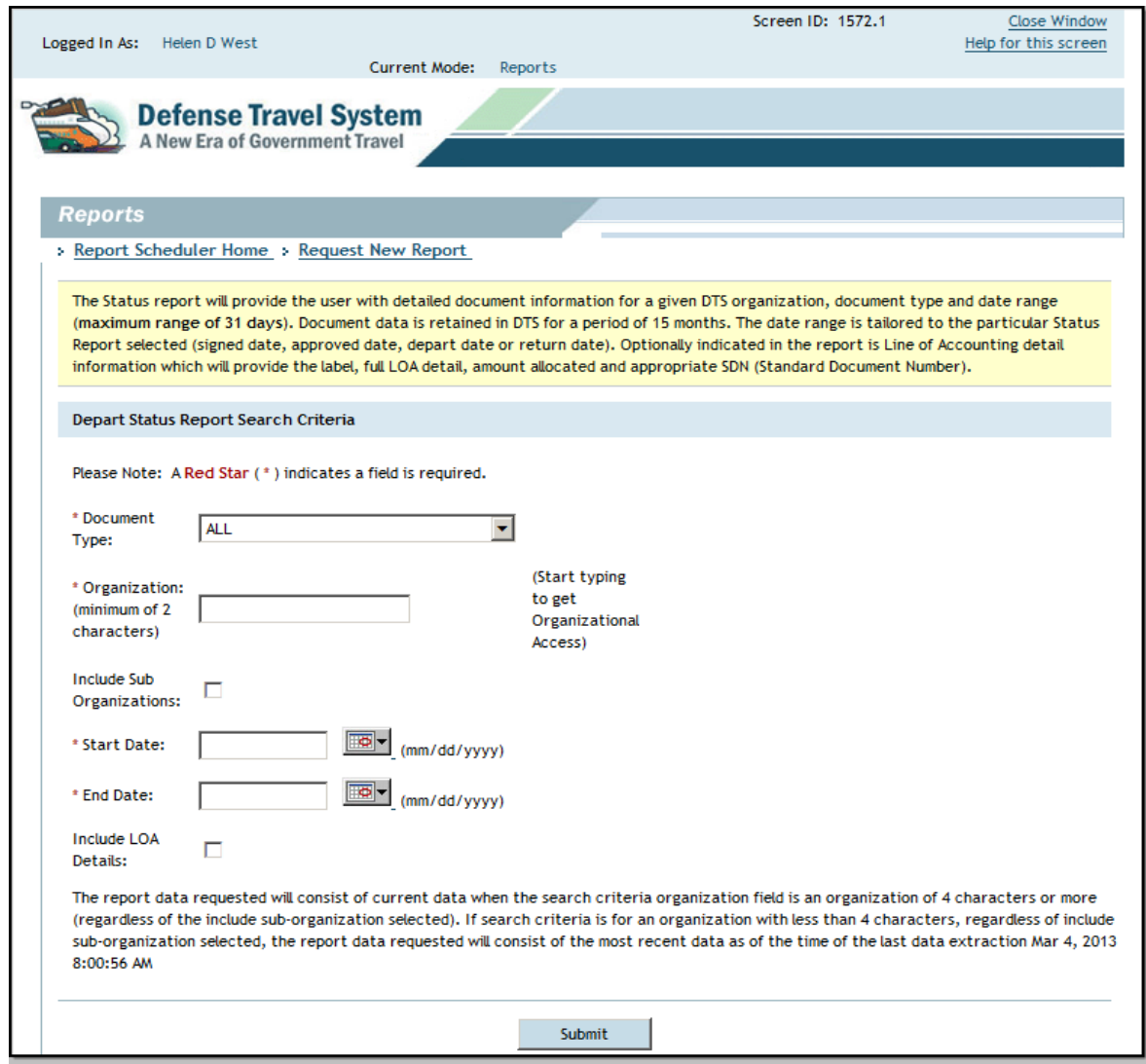

Figure 10-8: Depart Status Report Search Criteria Screen

### **10.2.1.4 Return Status Report**

Provides information for a DTS organization, document type, and a date range not to exceed 31 days. The date range for this report includes only the dates during which travelers returned from TDY.

Follow the steps outlined in Section 10.2 to access the Return Status Report.

The Return Status Report Search Criteria screen opens (Figure 10-9). For a description of the search criteria screen, see Table 10-3.

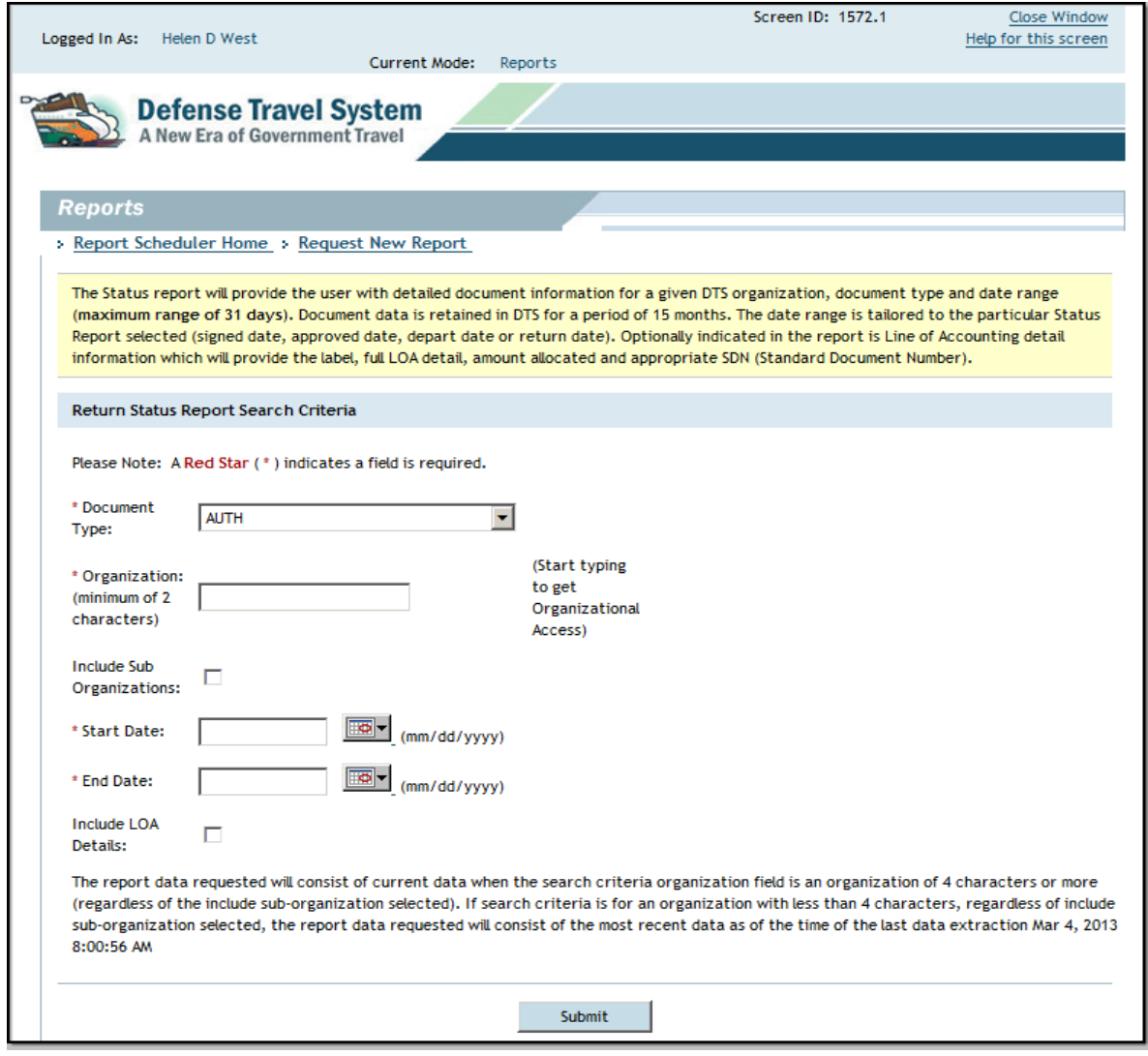

Figure 10-9: Return Status Report Search Criteria Screen

## **10.2.1.5 Approved Status Report**

Provides information for an organization about a document type within a date range. The report provides information about documents that received any of the following status stamps within the selected date range:

- APPROVED
- PROCESSED
- CTO AMENDMENT
- **· AUTO APPROVED**
- CANCELLED

Follow the steps outlined in Section 10.2 to access the Approved Status Report.

The Approved Status Report Search Criteria screen opens (Figure 10-10). For a description of the search criteria screen, see Table 10-3.

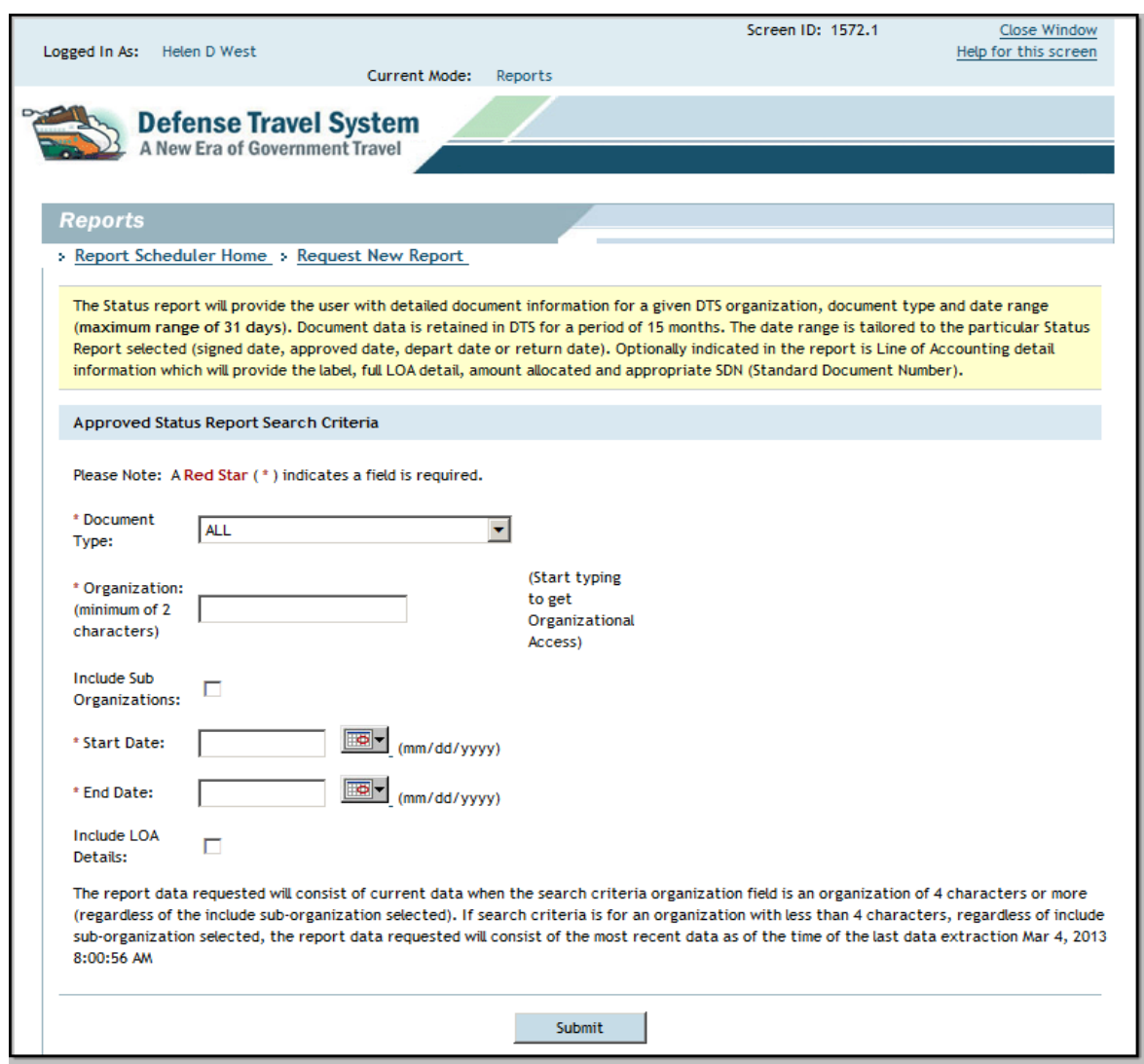

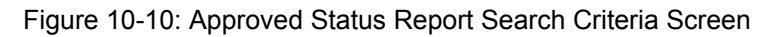

# **10.2.1.6 Traveler Status Report**

Provides a list of travelers who were or will be TDY on a date or range of dates. There is an option to include cost related data in the report. The Traveler Status Report provides the below information:

- Organization name
- Traveler's last name
- Traveler's first name
- Traveler's middle initial
- Traveler's SSN (first five digits masked)
- Traveler's email address
- Traveler's title or rank
- Traveler's service or agency
- **TANUM**
- Departure date
- Return date
- Location city
- Location state (or country, if outside the continental United States (OCONUS)
- Arrival date
- Departure date
- Document type
- Document name
- DTA email address
- Lodging costs (total per diem lodging expense)
- Cost of airfare (total commercial plane expense)
- Other costs (total expense except lodging costs, cost of airfare, and rental vehicle costs)
- Rental vehicle costs (total commercial auto expense)
- BOQ (indicates if quarters are available for any portion of the trip)

Follow the steps in Section 10.2 to access the Traveler Status Report.

The Traveler Status Report Search Criteria screen opens (Figure 10-11). For a description of the search criteria screen, see Table 10-4

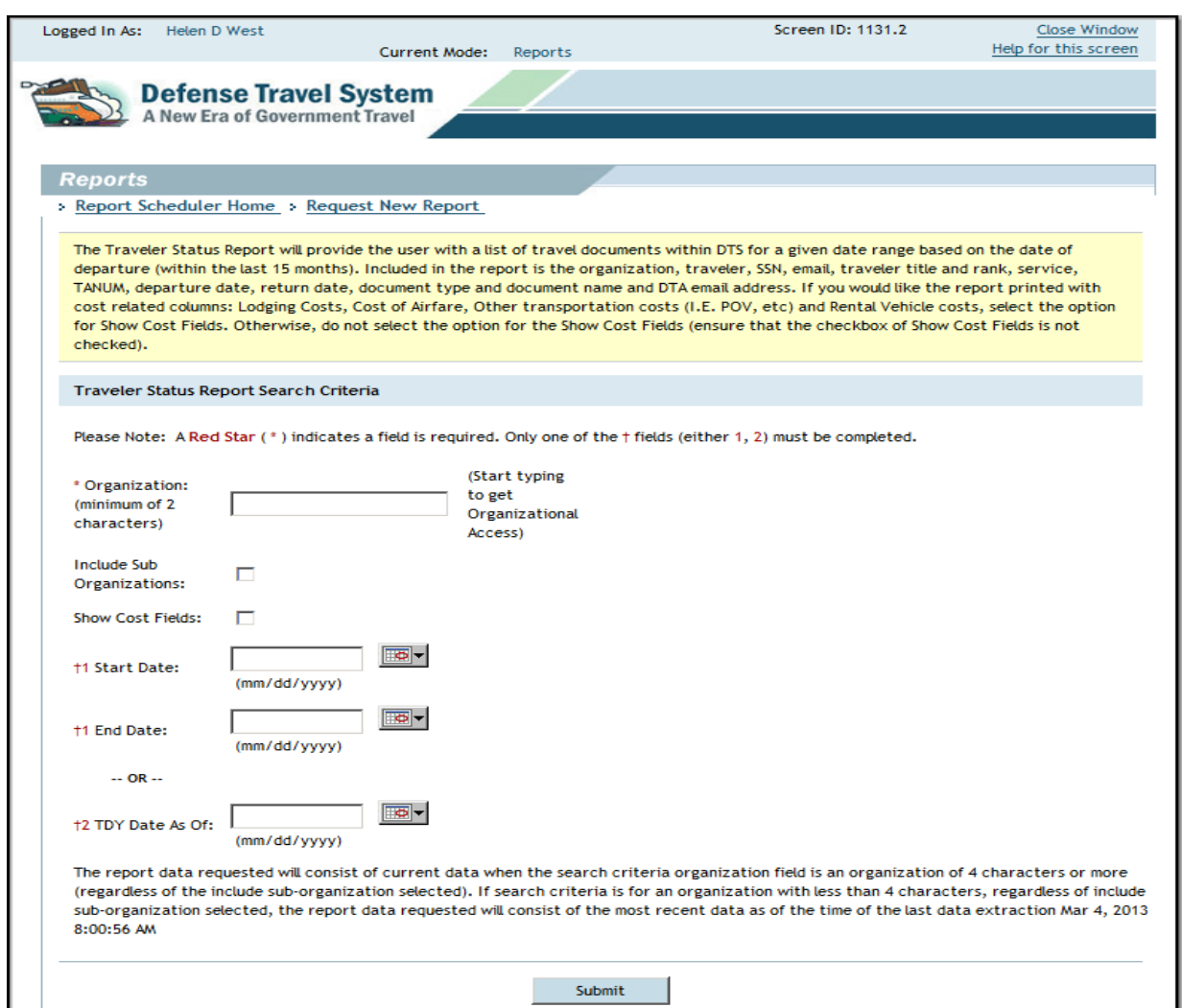

Figure 10-11: Traveler Status Report Search Criteria Screen

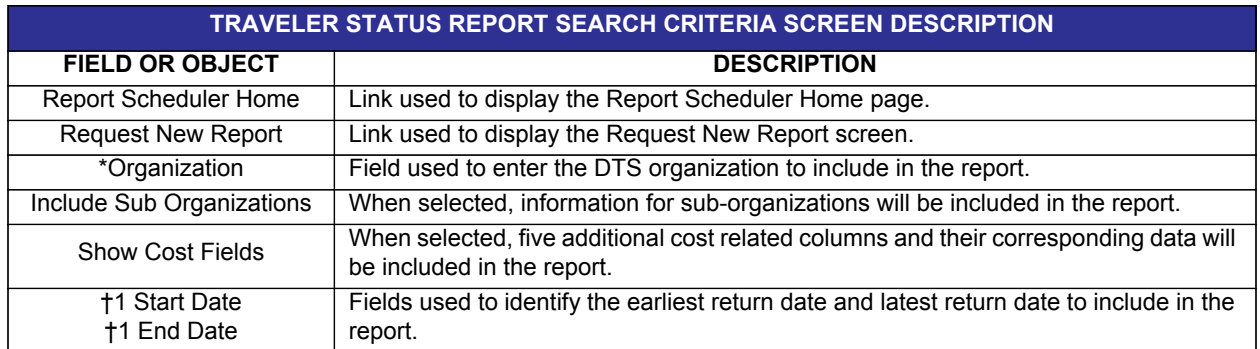

#### Table 10-4: Traveler Status Report Search Criteria Screen Description

*Page 10-22 DTS Release 1.7.3.24, DTA Manual, Version 4.6.11 Updated 9/12/14* 

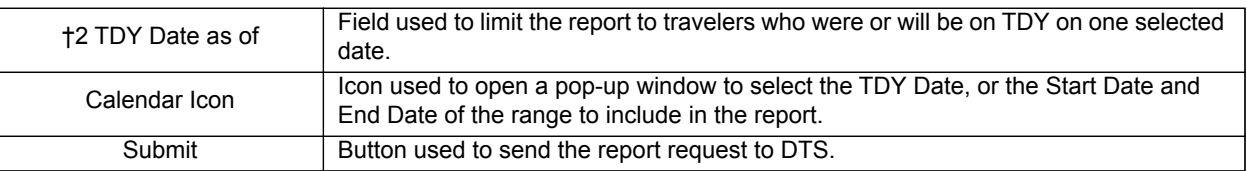

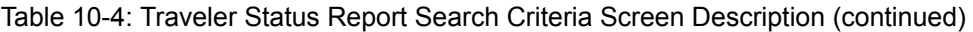

\*Required field

# **10.2.2 Routing Reports**

The Routing Reports is a tool to monitor the routing activity of travel documents.

## **10.2.2.1 Adjustments Report**

Provides a list of documents that have been modified during the routing and approval process within a specified date range. DTAs can use this report as an evaluation instrument to determine areas where travelers may need more training.

The Adjustments Report displays the below information:

- Organization name
- Traveler's last name
- Traveler's first name
- Traveler's middle initial
- Traveler's email address
- **TANUM**
- Document name
- Approved date
- Amount claimed
- Adjustment date
- Adjustment time
- Adjustor's name

Follow the steps in Section 10.2 to access the Adjustments Report.

The Adjustments Report Search Criteria screen opens (Figure 10-12). For a description of the search criteria screen, see Table 10-5.

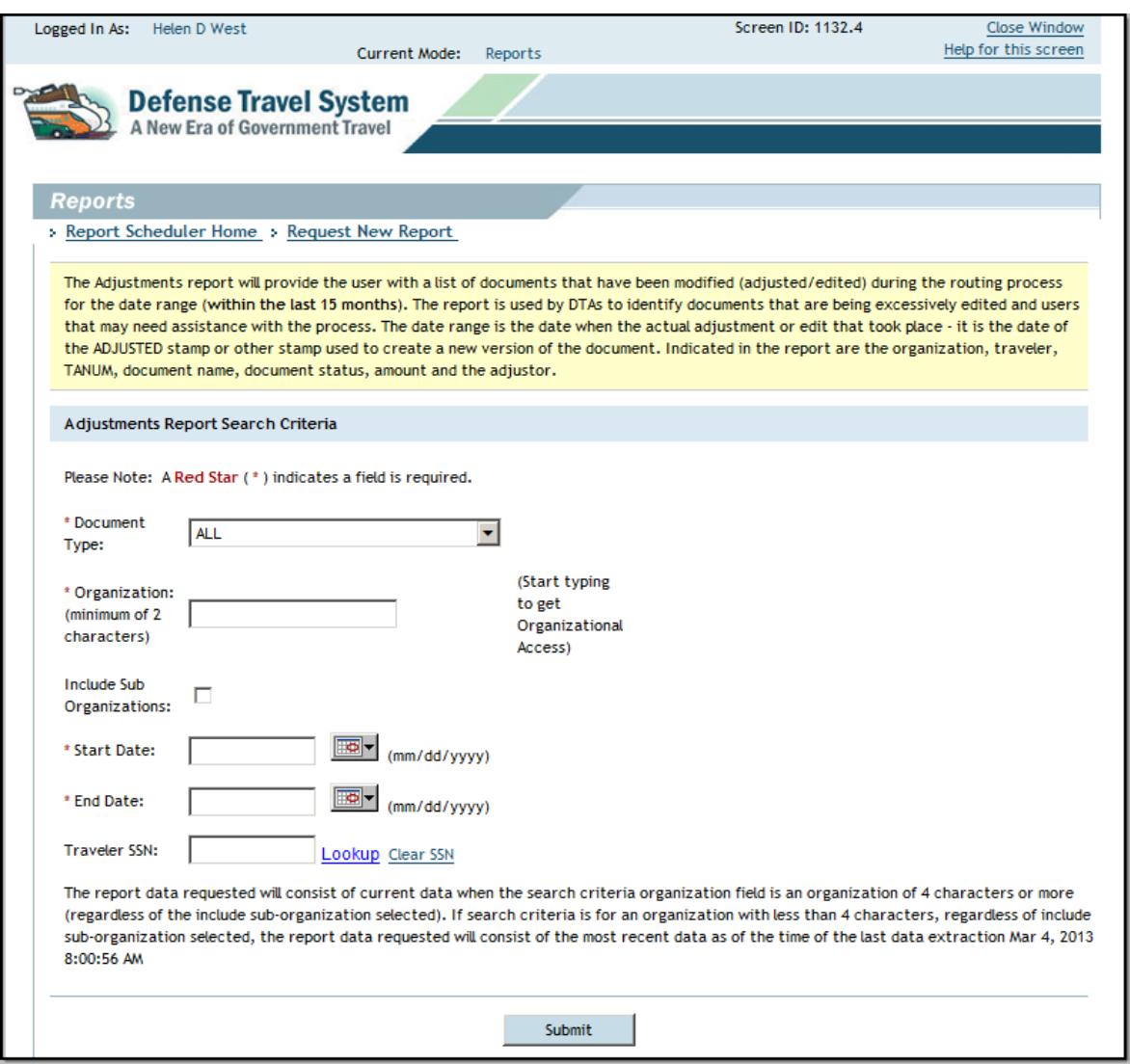

Figure 10-12: Adjustments Report Search Criteria Screen

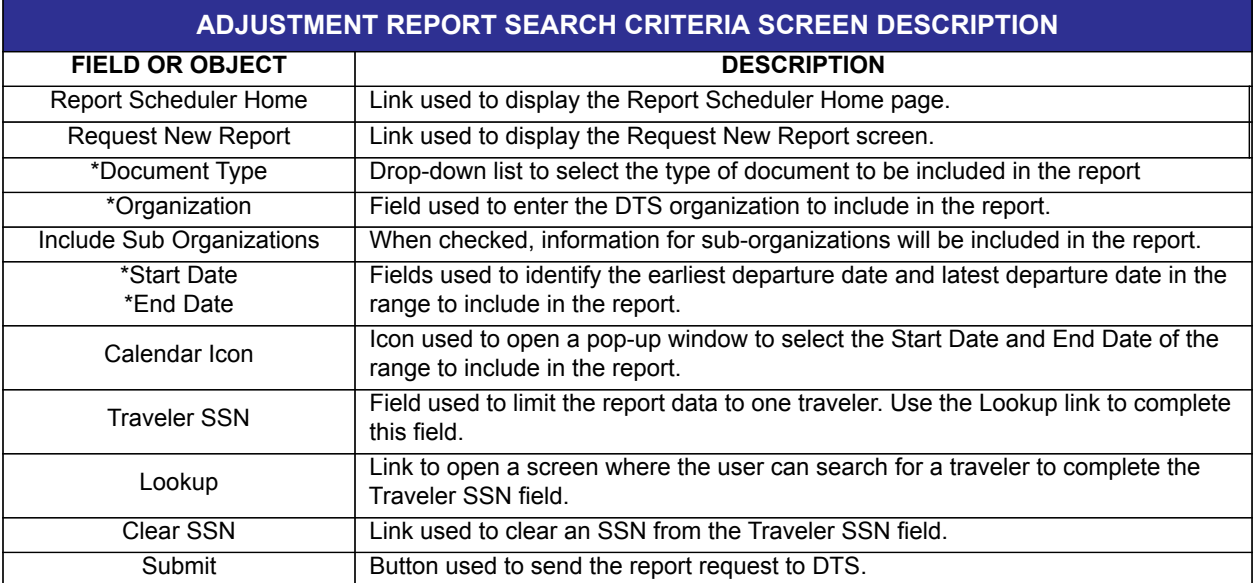

#### Table 10-5: Adjustment Report Search Criteria Screen Description

\*Required field

## **10.2.2.2 Routing Status Report**

Identifies the status of documents in routing, the next stamp in each document's routing list and the number of days that have passed since the document was last stamped. There is no date range for this report as it provides a list of all documents that are currently routing.

The Routing Status Report displays the below information:

- Organization name
- Traveler's last name
- Traveler's first name
- Traveler's middle initial
- Document type (authorization, voucher, or local voucher)
- **TANUM**
- Document name
- Current document status, e.g., the status SIGNED
- Date on which the current status stamp was applied to the document
- Awaiting status (the status stamp that will be applied to the document when the next Routing Official signs the document)
- Number of days since the current stamp was applied to the document

Follow the steps outlined in Section 10.2 to access the Routing Status Report.

The Routing Status Report Search Criteria screen opens (Figure 10-13). For a description of the search criteria screen, see Table 10-6.

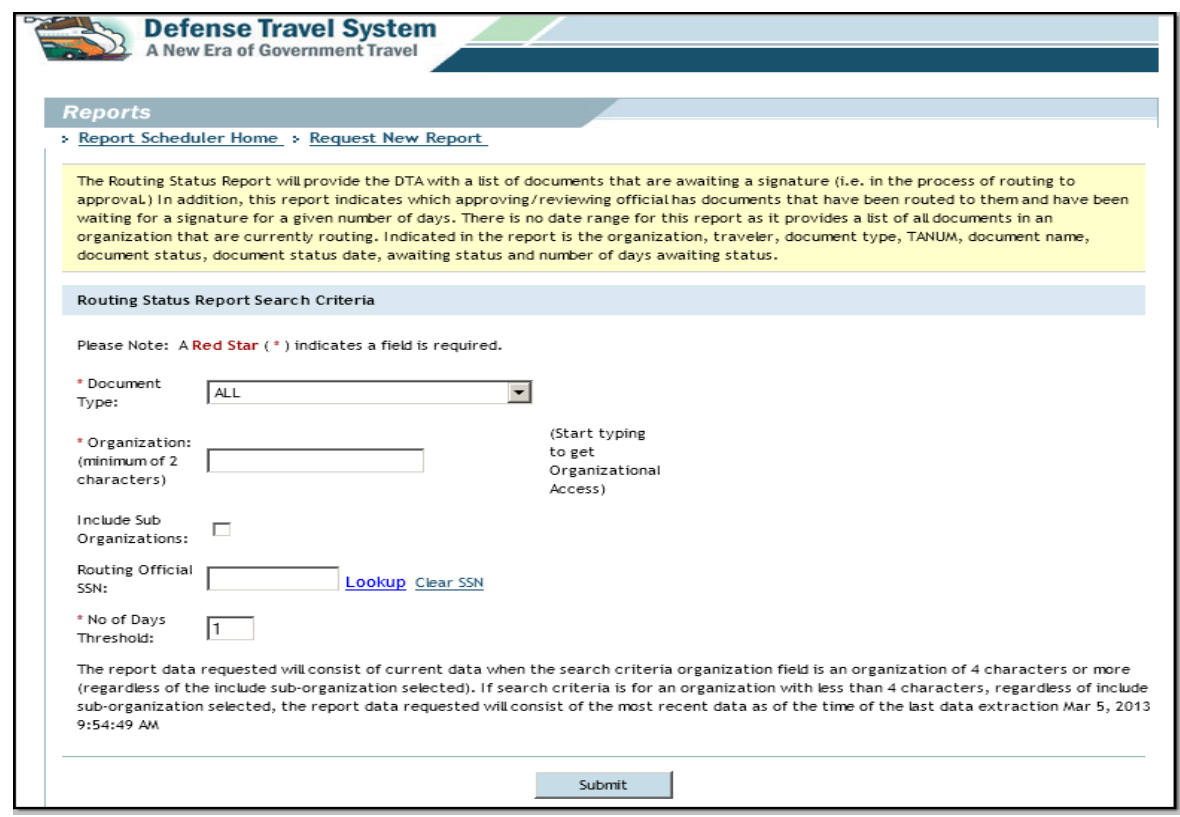

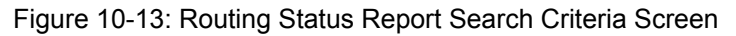

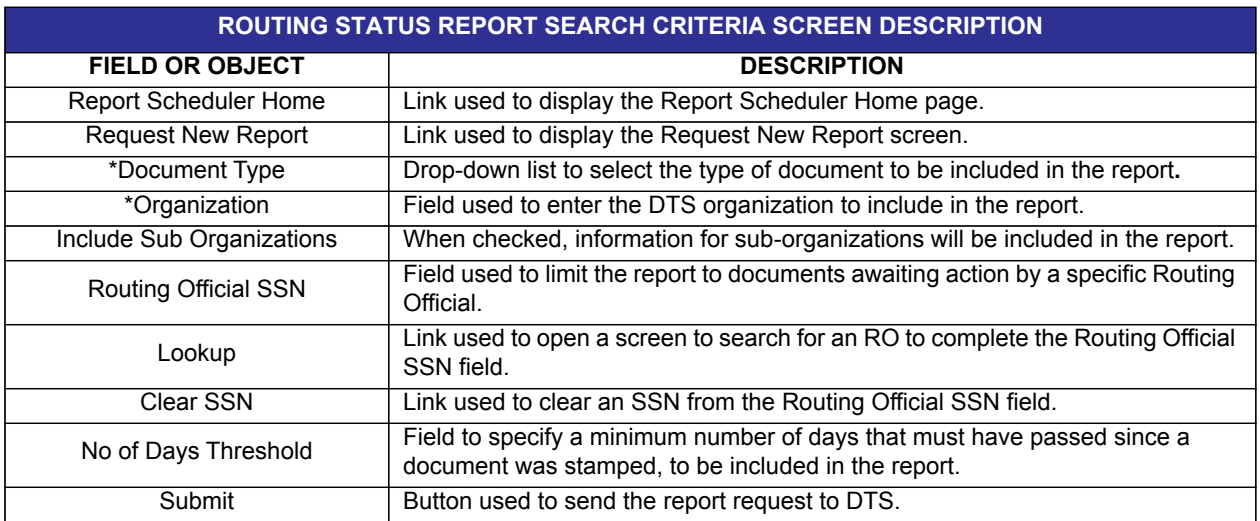

#### Table 10-6: Routing Status Report Search Criteria Screen Description

\*Required field

## **10.2.3 Individual Reports**

Each report described in these subsections has a unique purpose that does not fit into any other category of reports.

## **10.2.3.1 POSACK Delinquency Report**

Provides data about travel documents awaiting response (i.e., a positive acknowledgement [POSACK]) from the supporting accounting or disbursing system within a specified number of hours. Users must have permission level 5 to access this report.

The POSACK Delinquency Report displays the below information:

- Traveler's organization
- Traveler's last name
- Traveler's first name
- Traveler's middle initial
- Traveler's SSN (first five digits masked)
- **TANUM**
- Document name
- Document type
- Transaction amount
- Adjustment level
- Original document name
- XML submit date
- Number of days, hours, and minutes open
- Accountable station number
- Invoice transaction sequence
- Traveler's email address
- DTA ID email address

Beginning on the Request New Report screen(Figure 10-3), follow the below steps to request a POSACK Delinquency Report:

#### 1. Select **POSACK Delinquency**.

The POSACK Delinquency Report Search Criteria screen opens (Figure 10-14). For a description of the search criteria screen, see Table 10-7.

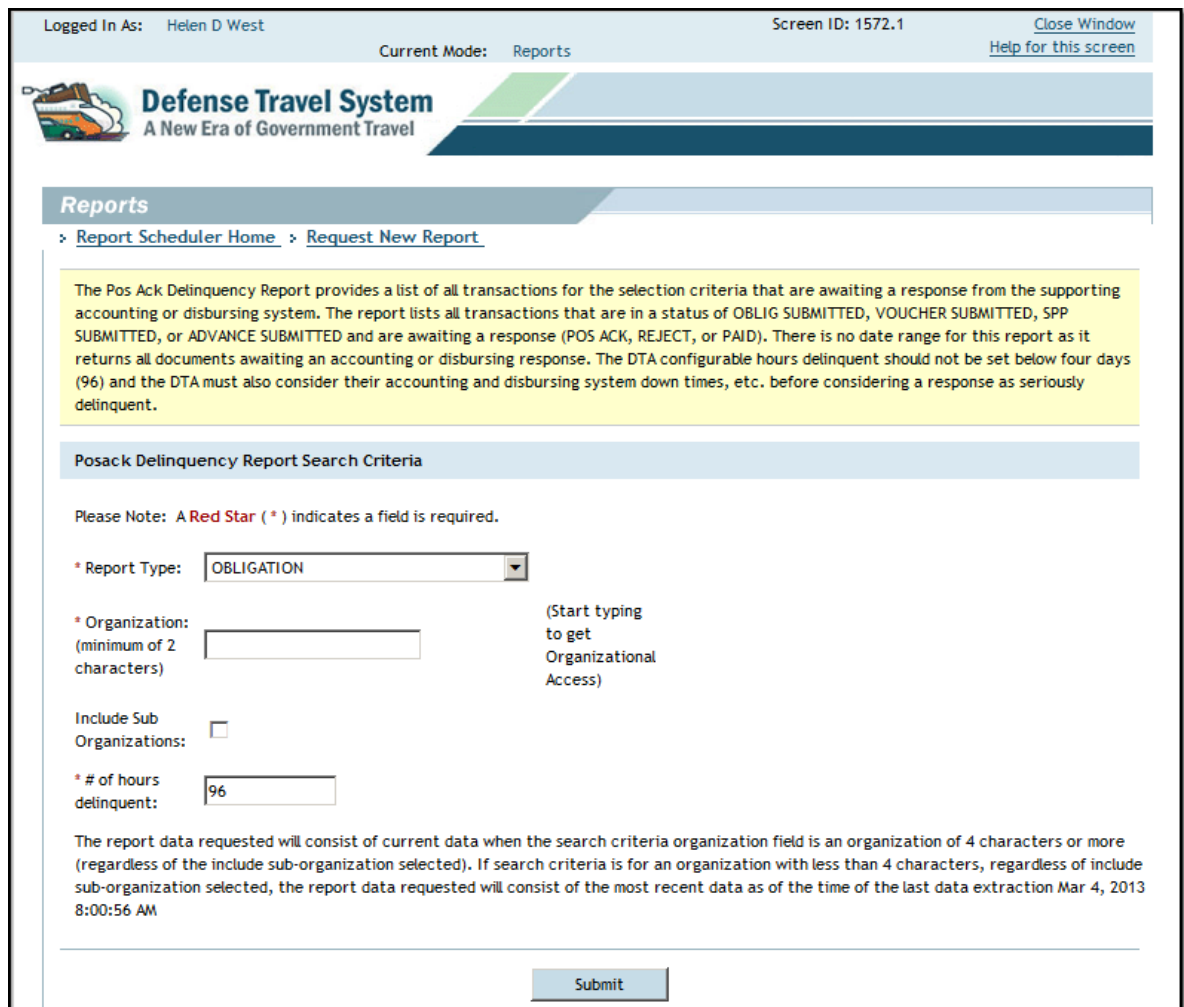

Figure 10-14: POSACK Delinquency Report Search Criteria Screen

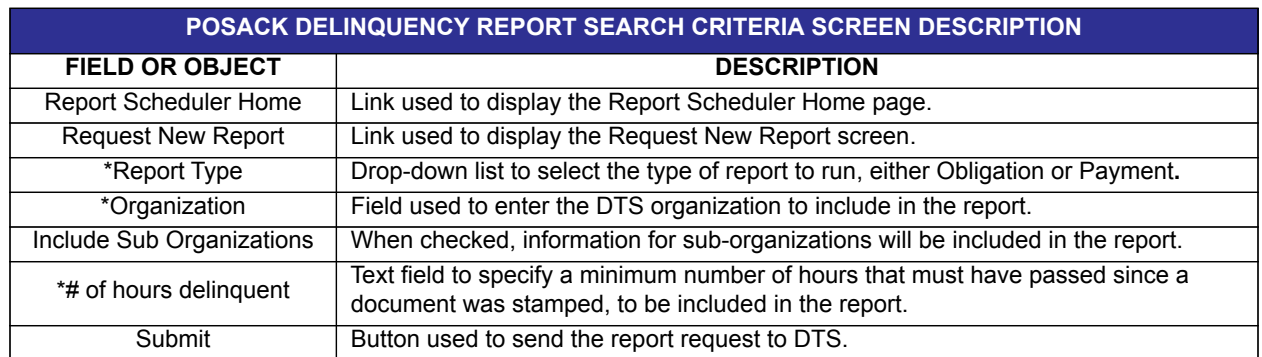

#### Table 10-7: POSACK Delinquency Report Search Criteria Screen Description

\*Required field

- 2. Complete the **fields** on the criteria screen.
- 3. Select **Submit**.

The screen refreshes and describes the remainder of the report scheduler process.

4. See the text that follows Step 6 in Section 10.2 for the final steps in requesting a report.

### **10.2.3.2 Unsubmitted Voucher Report**

Contrary to what the title suggests, the report does not simply provide a report of unsubmitted vouchers. Instead, it provides a list of the following authorizations for which, during the specified date range:

- No voucher was created.
- A voucher exists in any status other than SIGNED or T-ENTERED. For example, vouchers in CREATED, APPROVED, and ARCHIVE ACCEPTED would all appear on the report.

The specified date range must be within the last 24 months and may be requested in increments of up to 93 days. By filtering the report entries, Budget DTA (BDTAs) may use this report to monitor open obligations that are in the system because of travelers not filing vouchers. At a minimum, this report should be run on a weekly basis.

The Unsubmitted Voucher Report displays the below information:

- Organization name
- Traveler's last name
- Traveler's first name
- Traveler's middle initial
- Traveler's email address
- **TANUM**
- Approved date
- Document name
- Departure date for the travel
- Days since end of trip
- Amount of authorization

Beginning on the Request New Report screen(Figure 10-3), follow the below steps to request an Unsubmitted Voucher Report:

#### 1. Select **Unsubmitted Voucher Report**.

The Unsubmitted Voucher Report Search Criteria screen opens (Figure 10-15). For a description of the search criteria, see Table 10-8.

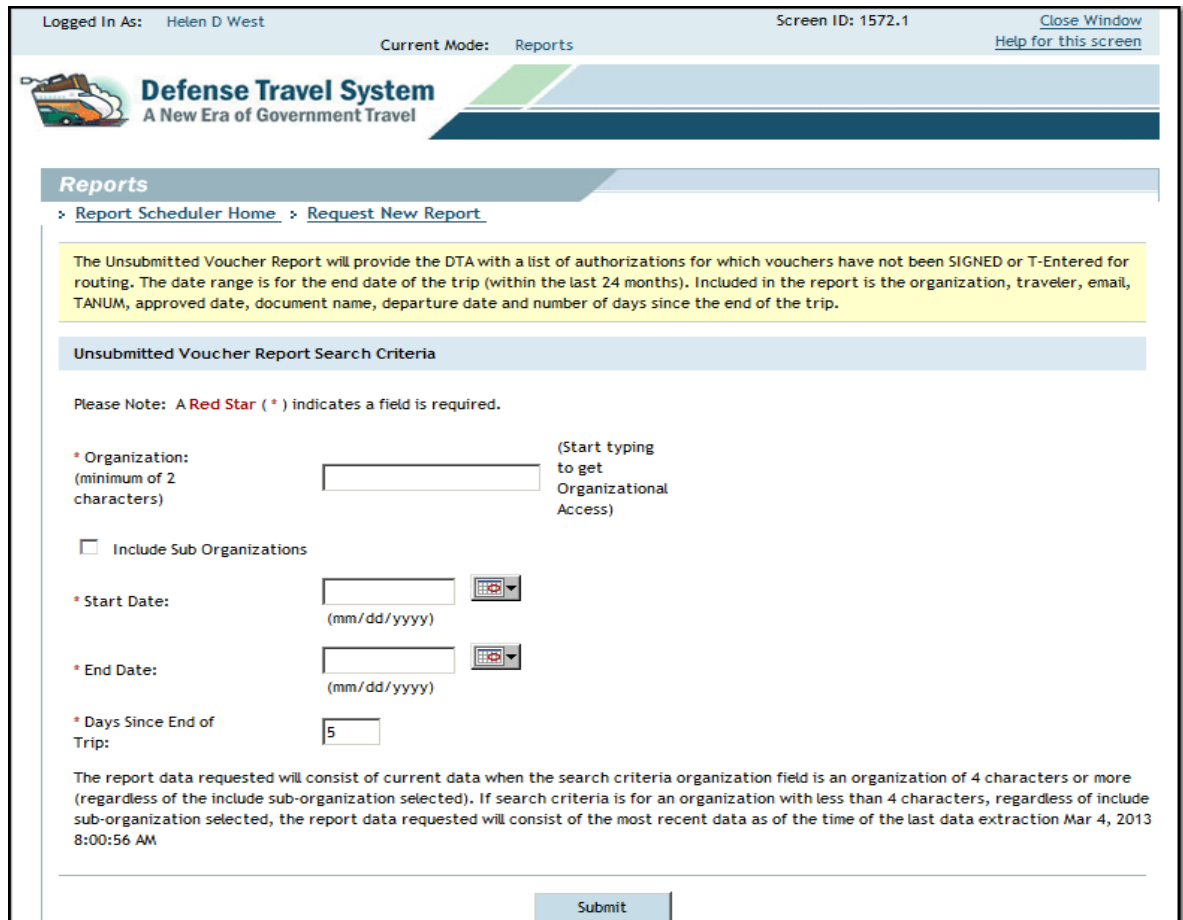

Figure 10-15: Unsubmitted Voucher Report Search Criteria Screen

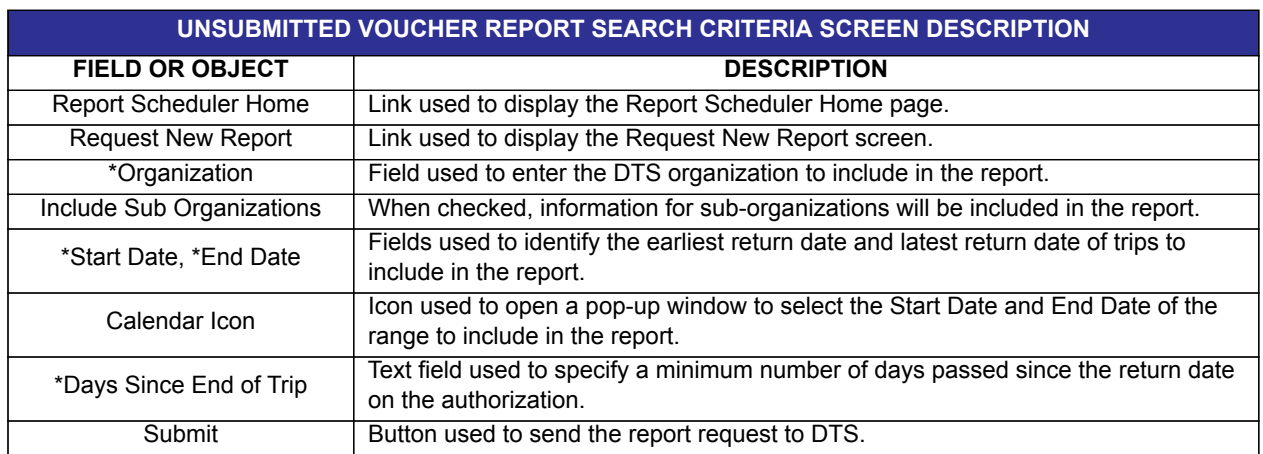

#### Table 10-8: Unsubmitted Voucher Report Search Criteria Screen Description

\*Required field

- 2. Complete the **fields** on the criteria screen.
- 3. Select **Submit**.

The screen refreshes and describes the remainder of the report scheduler process.

4. See the text that follows Step 6 in Section 10.2 for the final steps in requesting a report.

# **10.2.3.3 CBA TO Report**

Provides data about trips that charged a CBA for air or rail tickets and CTO fees within a specified date range. The user can request a report for all trips with a CBA charge or a report of the exceptions (e.g., missing a ticket number, an amount, or a ticket date).

The CBA TO Report displays the below information:

- Traveler's last name
- Traveler's first name
- Traveler's SSN (first five digits masked)
- Document type
- Document name
- **TANUM**
- Passenger Name Record (PNR)
- Ticket travel mode
- Ticket number
- Ticket cost
- **Ticket date**
- CBA label
- Departure date
- Return date
- Current status
- AO's last name
- AO's email address
- **Organization**
- Traveler's email address
- ï DTA ID
- DTA ID email address

Beginning on the Request New Report screen (Figure 10-3), follow the below steps to request a CBA TO Report:

#### 1. Select **CBA TO Report**.

The CBA TO Report Search Criteria screen opens (Figure 10-16). For a description of the search criteria screen, see Table 10-9.

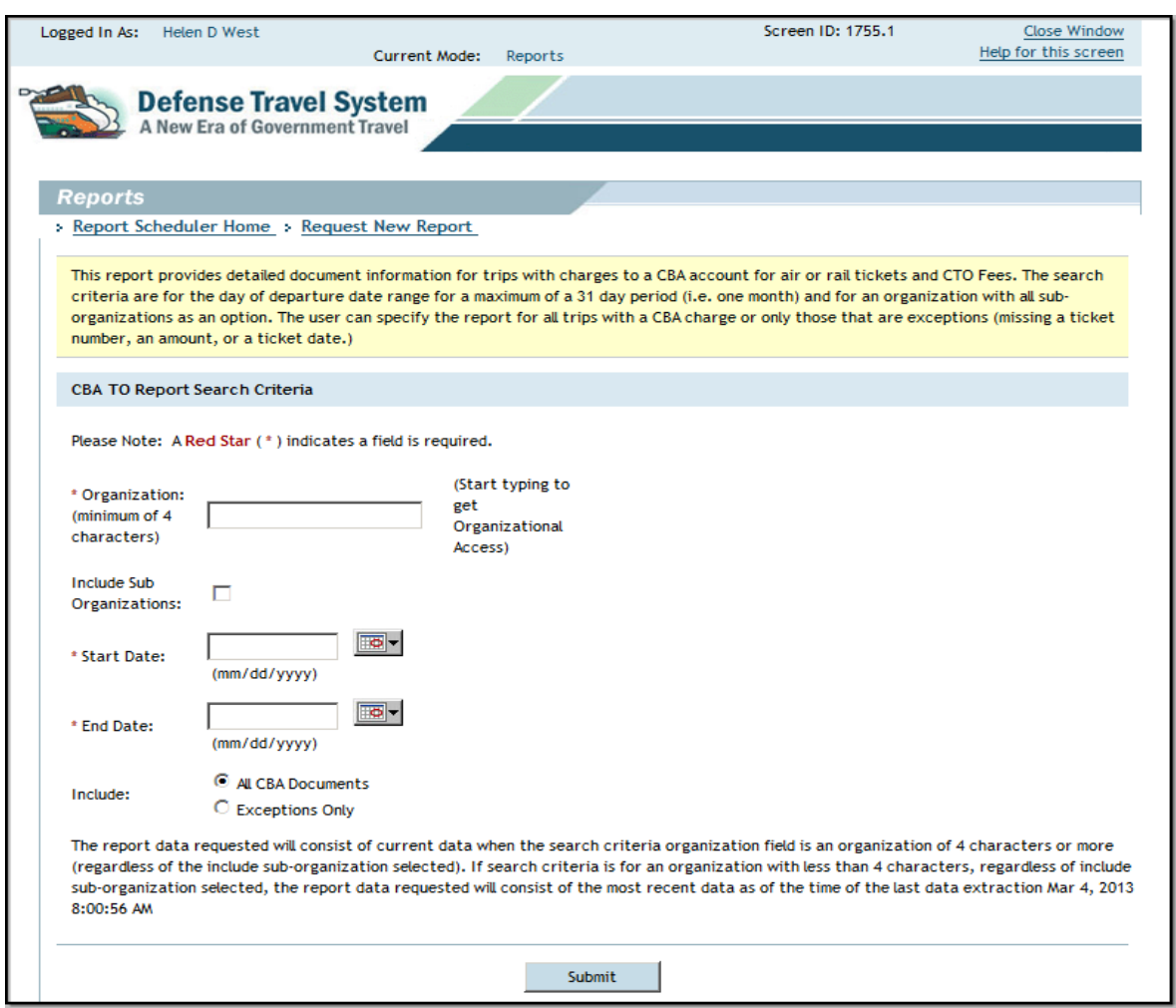

Figure 10-16: CBA TO Report Search Criteria Screen

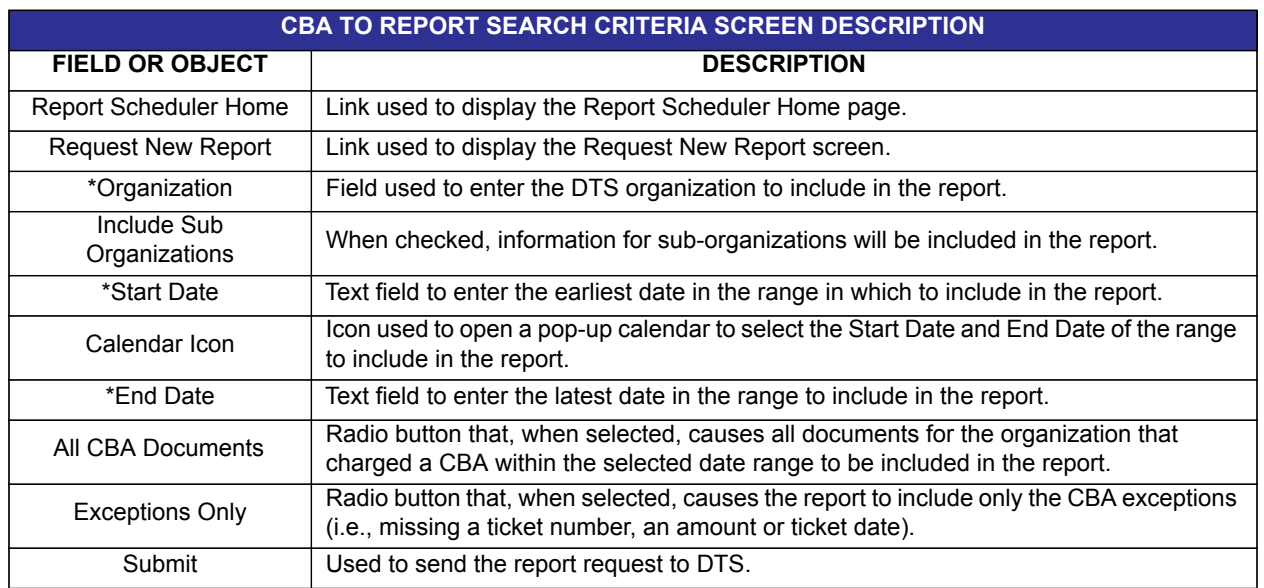

#### Table 10-9: CBA TO Report Search Criteria Description

\*Required field

- 2. Complete the **fields** on the criteria screen.
- 3. Select **Submit**.

The screen refreshes and describes the remainder of the report scheduler process.

4. See the text that follows Step 6 in Section 10.2 for the final steps in requesting a report.

## **10.2.3.4 Debt Management Report**

Provides data on all debts in DTS that travelers in owe the Government because of DUE U.S. vouchers. This report lists each action posted against the debt, including the DUE PROCESS stamp, collection actions received via Advise of Collection, collections entered by a Debt Management Monitor (DMM); adjustments to the debt; and debt write-offs. Debts remain on the report for 30 days after the DUE U.S. voucher is stamped ARCHIVE SUBMITTED. Users must have permission level 6 and the Debt Management Monitor indicator set to YES in their user profile to access this report.

The Debt Management Report displays the below information:

- Traveler's last name
- Traveler's first name
- Traveler's middle initial
- Traveler's SSN (first five digits masked)
- **TANUM**
- Travel document name
- Date debt incurred
- Date traveler notified of debt
- Original amount of debt
- Offsets and collections
- Last offset date
- Last offset action
- Last offset amount
- Current balance due U.S.
- 30-day status
- Days since last activity
- Total age of debt
- Traveler's email address
- DTA ID email address
- History Status Type
- History Status Date
- History Transaction Amount
- History Balance Due U.S.

Beginning on the Request New Report screen(Figure 10-3), follow the below steps to request a Debt Management Report:

1. Select **Debt Management Report**.

The Debt Management Report Search Criteria screen opens (Figure 10-17). For a description of the search criteria screen, see Table 10-10.

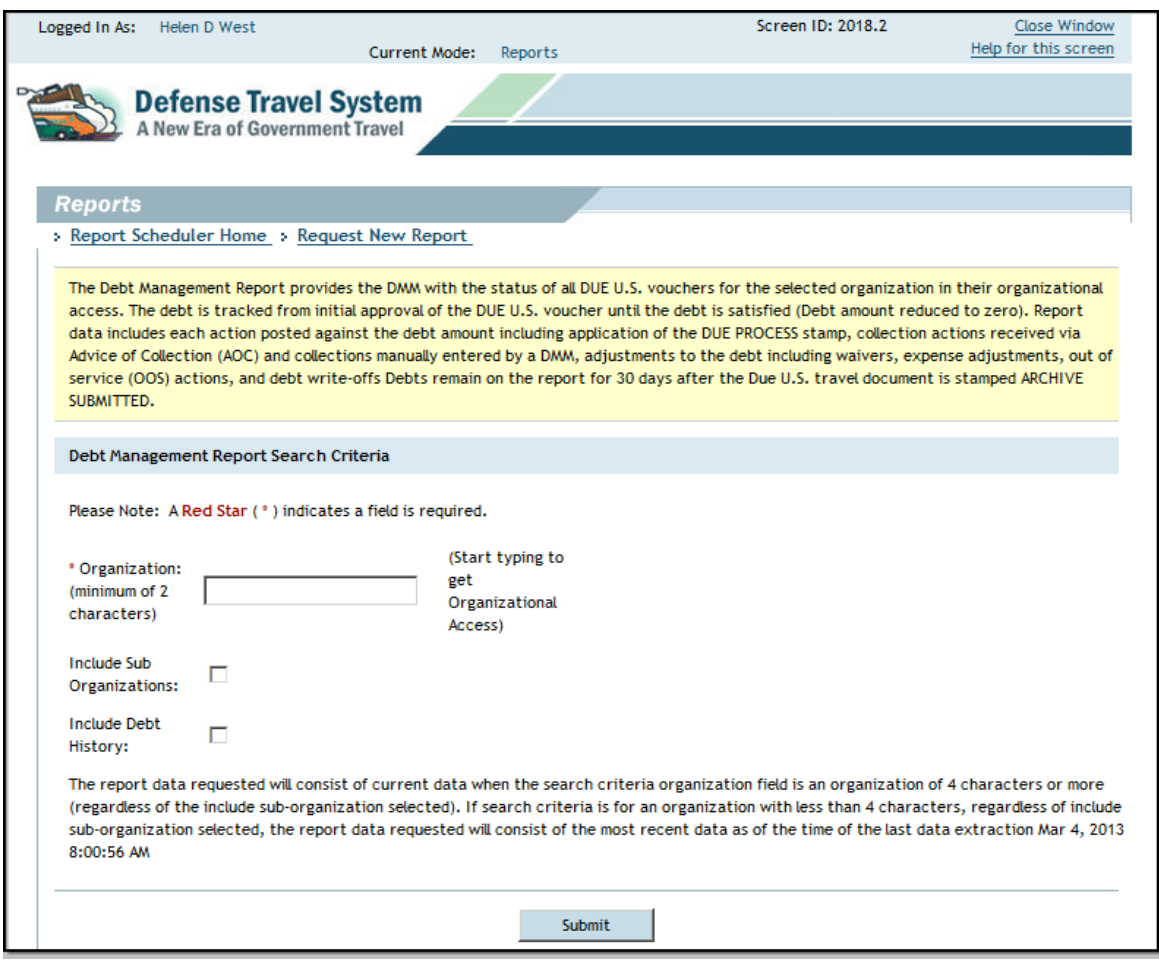

Figure 10-17: Debt Management Report Search Criteria Screen
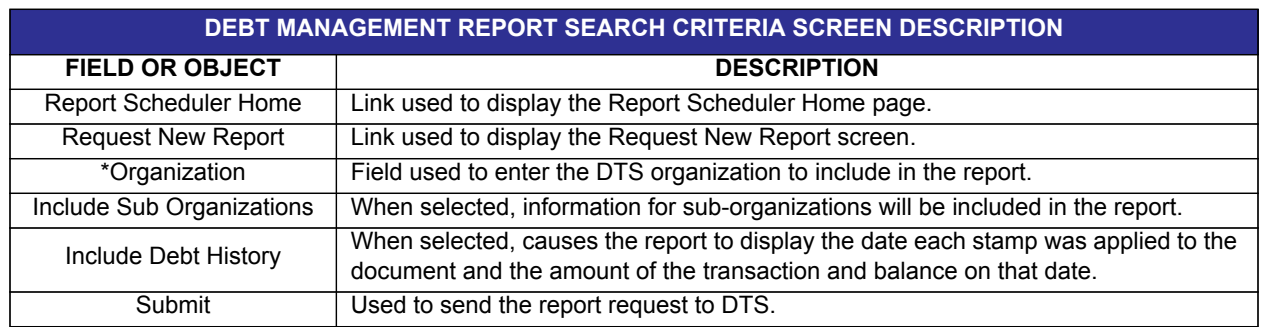

#### Table 10-10: Debt Management Report Search Criteria Screen Description

\*Required field

- 2. Complete the **fields** on the criteria screen.
- 3. Select **Submit**.

The screen refreshes and describes the remainder of the report scheduler process.

4. See the text that follows Step 6 in Section 10.2 for the final steps in requesting a report.

## **10.2.3.5 Constructed Travel Report**

Provides data on cost savings of approved trip requests when a traveler has used Constructed Travel within a specified date range. This report provides information about the actual and allowable costs.

The Constructed Travel Report displays the below information:

- Organization name
- Traveler's last name
- Traveler's first name
- Traveler's middle initial
- DTA ID email
- Document type
- Document name
- **TANUM**
- Departure date
- Return date
- Actual cost of the trip
- Allowable cost of the trip
- Cost difference (delta) (difference between the actual and allowable cost)
- Approval date
- Approval override (override of limited reimbursement)

Beginning on the Request New Report screen(Figure 10-3), follow the below steps to request a Constructed Travel Report:

1. Select **Constructed Travel**.

The Constructed Travel Report Search Criteria screen opens (Figure 10-18). For a description of the search criteria screen, see Table 10-11.

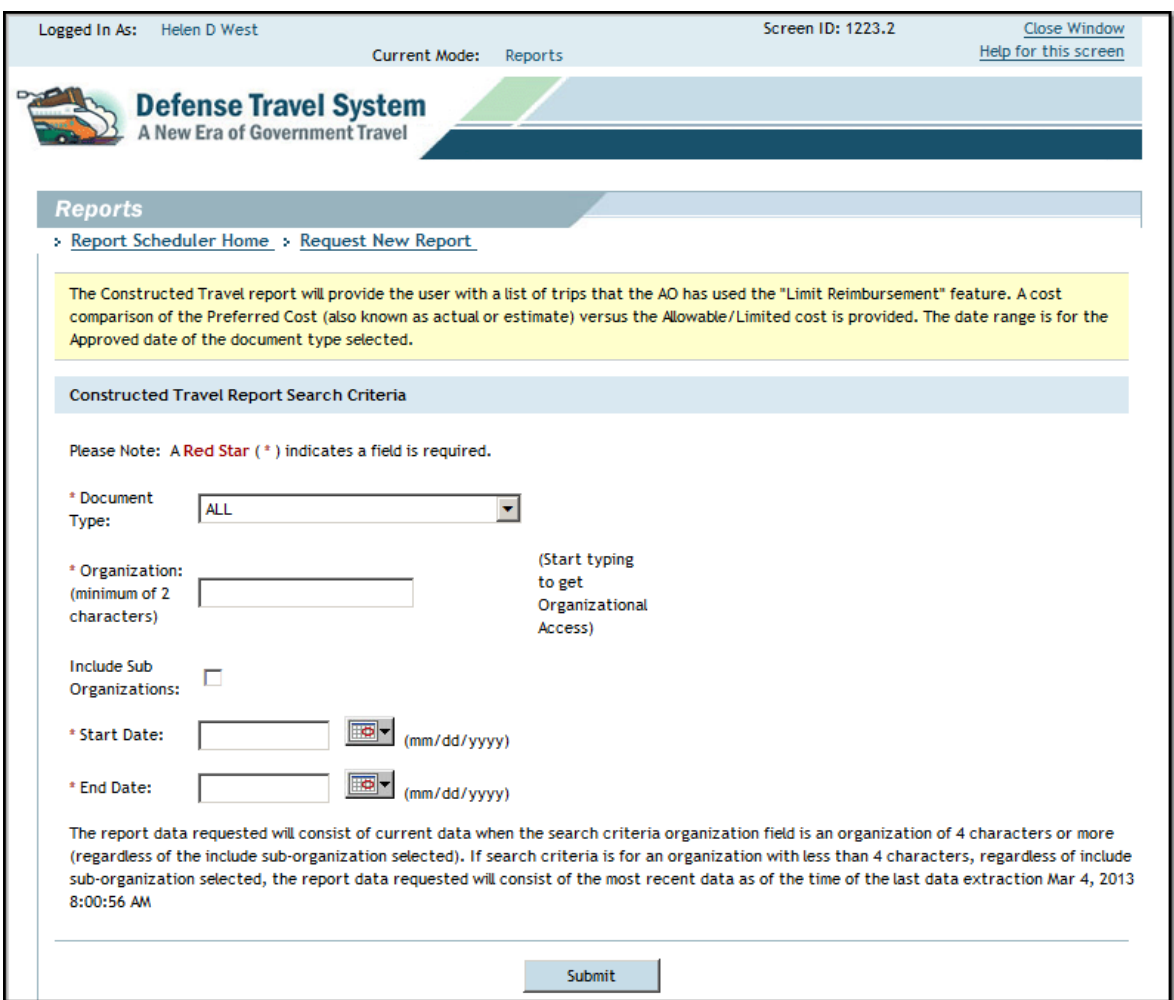

Figure 10-18: Constructed Travel Report Search Criteria Screen

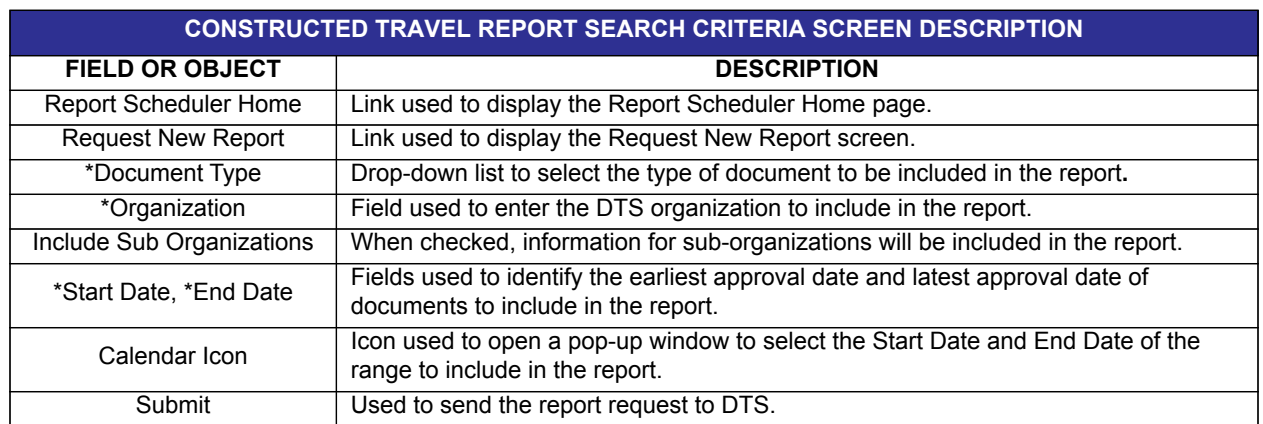

### Table 10-11: Constructed Travel Report Search Criteria Screen Description

\*Required field

- 2. Complete the **fields** on the criteria screen.
- 3. Select **Submit**.

The screen refreshes and describes the remainder of the report scheduler process.

4. See the text that follows Step 6 in Section 10.2 for the final steps in requesting a report.

### **10.2.4 CTO/Travel Related Report**

The reports in the following subsections provide information about particular travel and lodging details that may be associated with a traveler's TDY or a TDY document.

## **10.2.4.1 FPLP/FEMA Report**

The FPLP/FEMA Report provides data for the selected organization for all documents that show lodging. The report identifies whether or not the property is participating in the Federal Premier Lodging Program (FPLP). If the property is approved by the Federal Emergency Management Agency (FEMA), the report will include the FEMA-approved code.

The FPLP/FEMA Report displays the below information:

- Organization name
- Traveler's last name
- Traveler's first name
- Traveler's middle initial
- Document name
- **TDY** location
- Departure date
- Return date
- Property name
- **City**
- **State**
- **Country**
- FPLP/FEMA flag

Beginning on the Request New Report screen(Figure 10-3), follow the below steps to request an FPLP/FEMA Report:

#### 1. Select **FPLP/FEMA Report**.

The FPLP/FEMA Report Search Criteria screen opens (Figure 10-19). For a description of the search criteria screen, see Table 10-12.

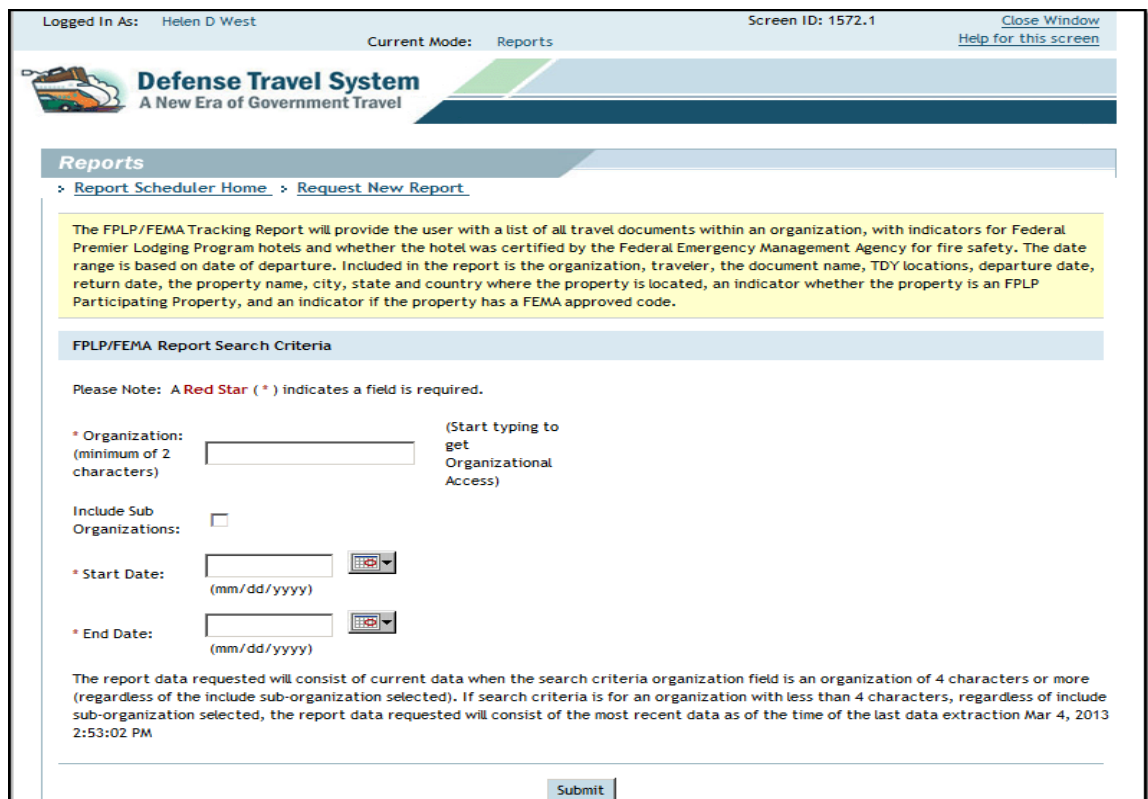

Figure 10-19: FPLP/FEMA Report Search Criteria Screen

| <b>FPLP/FEMA REPORT SEARCH CRITERIA SCREEN DESCRIPTION</b> |                                                                                                    |
|------------------------------------------------------------|----------------------------------------------------------------------------------------------------|
| <b>FIELD OR OBJECT</b>                                     | <b>DESCRIPTION</b>                                                                                                |
| <b>Report Scheduler Home</b>                               | Link used to display the Report Scheduler Home page.                                                              |
| <b>Request New Report</b>                                  | Link used to display the Request New Report screen.                                                               |
| *Organization                                              | Field used to enter the DTS organization to include in the report.                                                |
| Include Sub Organizations                                  | When checked, information for sub-organizations will be included in the report.                                   |
| *Start Date, *End Date                                     | Fields used to identify the earliest departure date and latest departure date to include<br>in the report.        |
| Calendar Icon                                              | Icon used to open a pop-up window to select the Start Date and End Date of the<br>range to include in the report. |
| Submit                                                     | Used to send the report request to DTS.                                                                           |

### Table 10-12: FPLP/FEMA Report Search Criteria Screen Description

\*Required field

- 2. Complete the **fields** on the criteria screen.
- 3. Select **Submit**.

The screen refreshes and describes the remainder of the report scheduler process.

4. See the text that follows Step 6 in Section 10.2 for the final steps in requesting a report.

# **10.2.4.2 Reason Code Report**

Provides data for trips for which travelers did not use GSA city pair contract flights within a specified date range, and the reason codes that were found in the preaudits.

The Reason Code Report displays the below information:

- Organization name
- Traveler's last name
- Traveler's first name
- Traveler's middle initial
- Service or agency
- **TANUM**
- Document name
- Travel month
- **Carrier**
- Carrier flight number
- Departure date
- Departure time
- Arrival date
- Arrival time
- Reason code
- Detailed explanation

Beginning on the Request New Report screen(Figure 10-3), follow the below steps to request a Reason Code Report:

1. Select **Reason Code Report**.

The Reason Code Report Search Criteria screen opens (Figure 10-20). For a description of the search criteria screen, see Table 10-13.

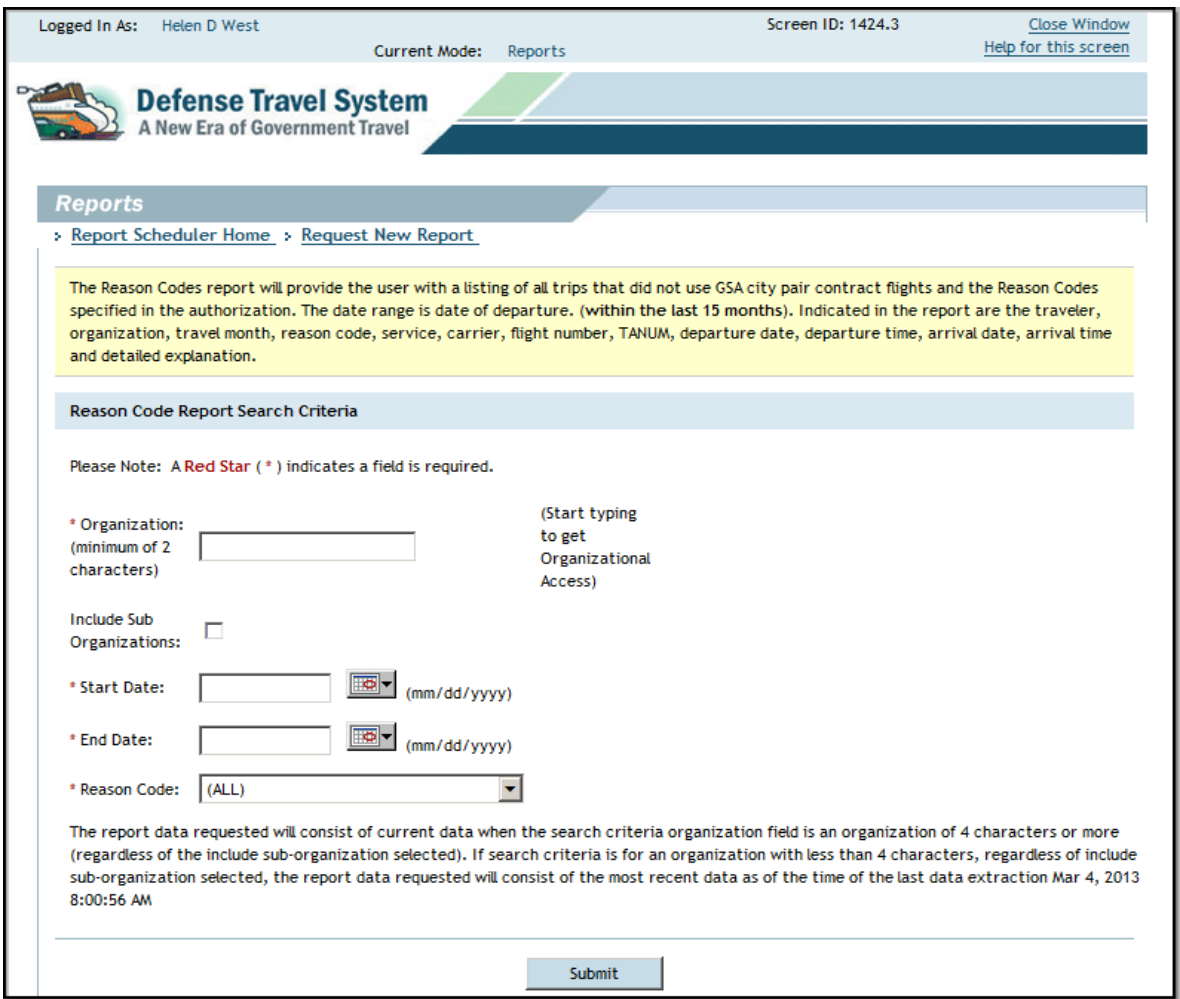

Figure 10-20: Reason Code Report Search Criteria Screen

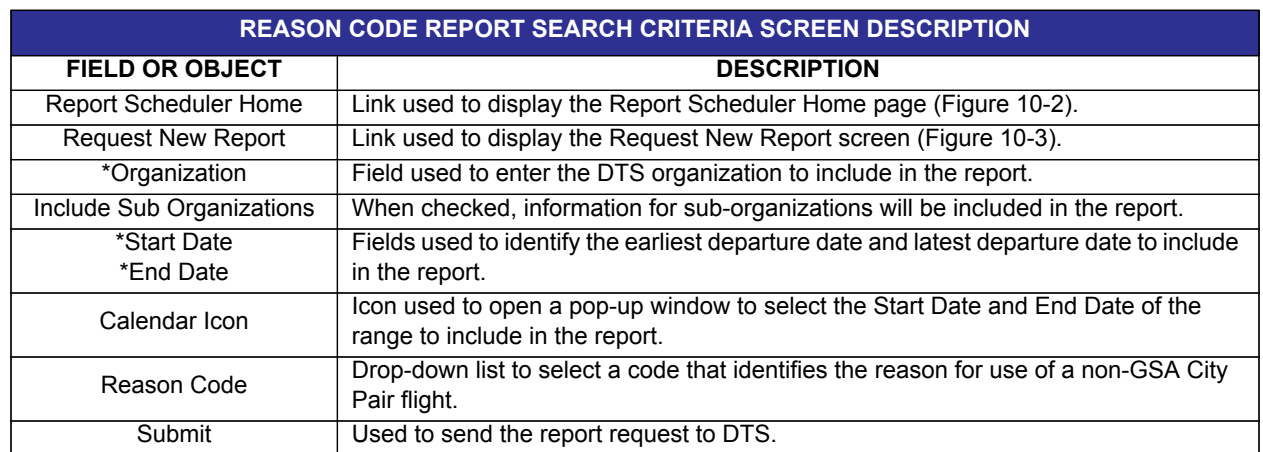

### Table 10-13: Reason Code Report Search Criteria Screen Description

\*Required field

- 2. Complete the **fields** on the criteria screen.
- 3. Select **Submit**.

The screen refreshes and describes the remainder of the report scheduler process.

4. See the text that follows Step 6 in Section 10.2 for the final steps in requesting a report.

## **10.2.4.3 Reason Justification Report**

Tracks reason codes and the justifications entered into the Preaudit justification box for using a non-GSA City Pair flight within a specified date range.

The Reason Justifications Report displays the below information:

- Organization name
- Traveler's last name
- Traveler's first name
- Traveler's middle initial
- Reason code
- **TANUM**
- Detailed explanation
- **Travel month**

Beginning on the Request New Report screen(Figure 10-3), follow the below steps to request a Reason Code Report:

1. Select **Reason Justification Report**.

The Reason Justification Report Search Criteria screen opens (Figure 10-21). For a description of the search criteria screen, see Table 10-14.

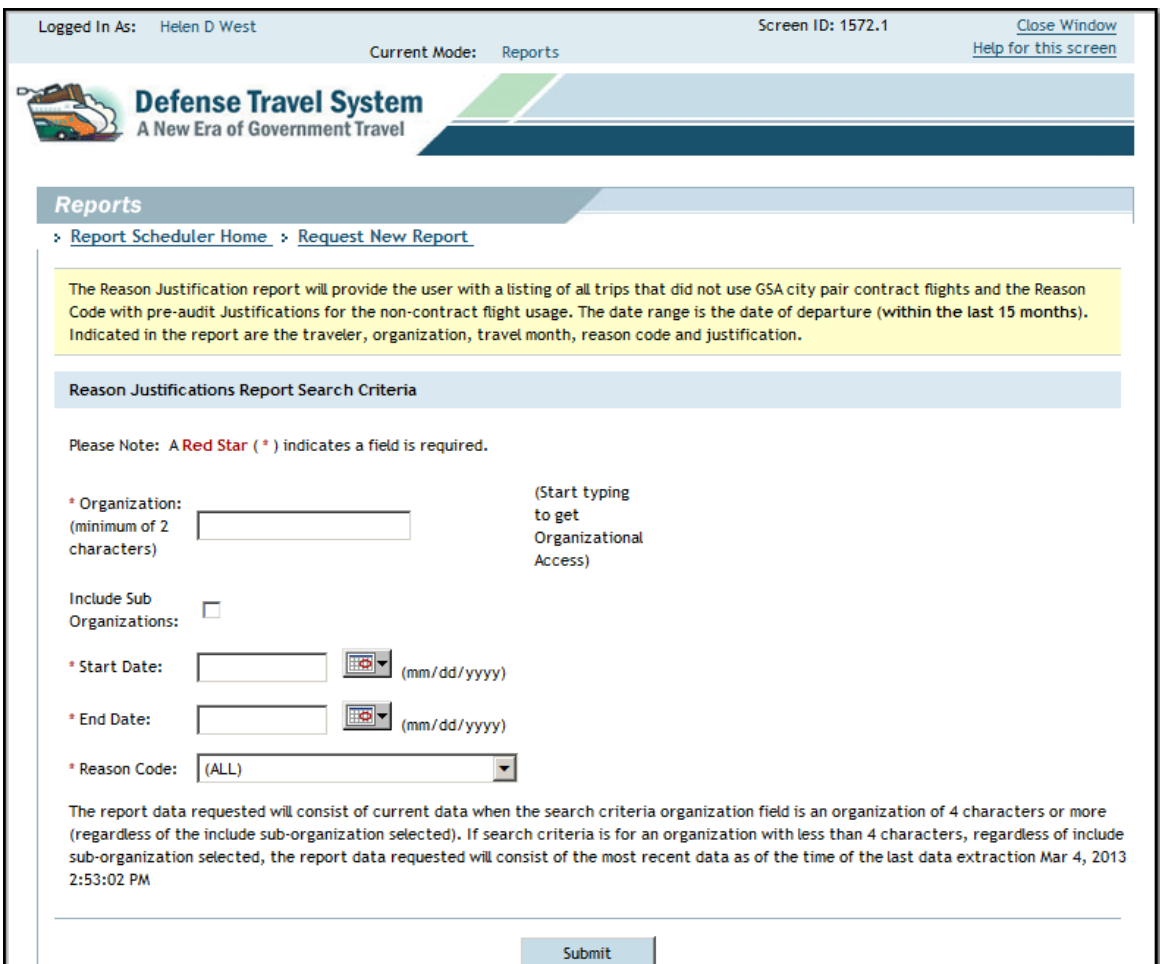

Figure 10-21: Reason Justification Report Search Criteria Screen

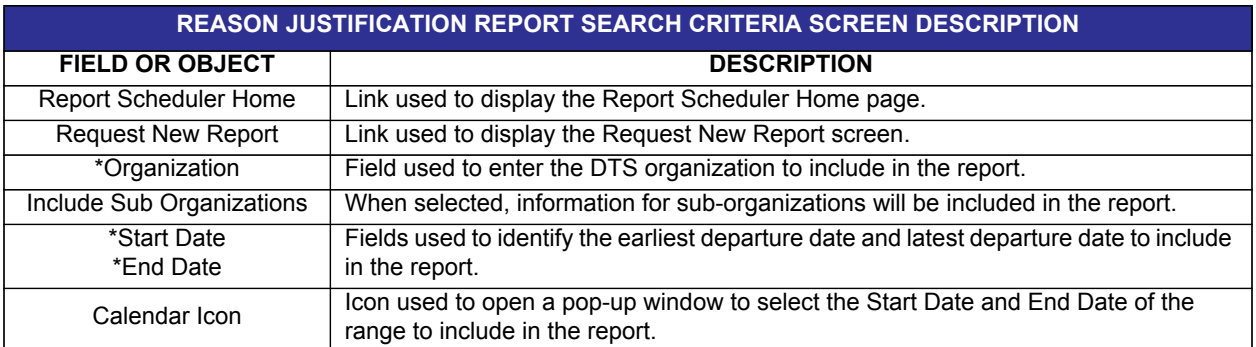

### Table 10-14: Reason Justification Report Search Criteria Screen Description

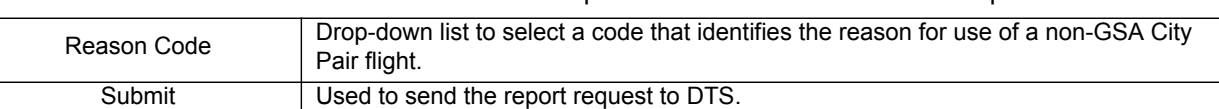

Table 10-14: Reason Justification Report Search Criteria Screen Description

\*Required field

- 2. Complete the **fields** on the criteria screen.
- 3. Select **Submit**.

The screen refreshes and describes the remainder of the report scheduler process.

4. See the text that follows Step 6 in Section 10.2 for the final steps in requesting a report.

## **10.2.4.4 CTO Fee Report**

Provides data about CTO transaction fees and reason(s) for CTO intervention within a specified date range. Users must have permission level 6 to access this report.

The CTO Fee Report displays the below information:

- Organization name
- Pseudo City Code (PCC)
- Traveler's last name
- Traveler's first name
- Traveler's middle initial
- Traveler's SSN (first five digits masked)
- Service or agency
- **TANUM**
- Document name
- PNR locator
- **Ticket date**
- Fee ticket number
- Transaction type
- Touched status
- Justification code
- Form of payment (FOP)
- CTO Fee amount
- Ticket value

Beginning on the Request New Report screen(Figure 10-3), follow the below steps to request a CTO Fee Report:

1. Select **CTO Fee Report**.

The CTO Fee Report Search Criteria screen opens (Figure 10-22). For a description of the search criteria screen, see Table 10-15.

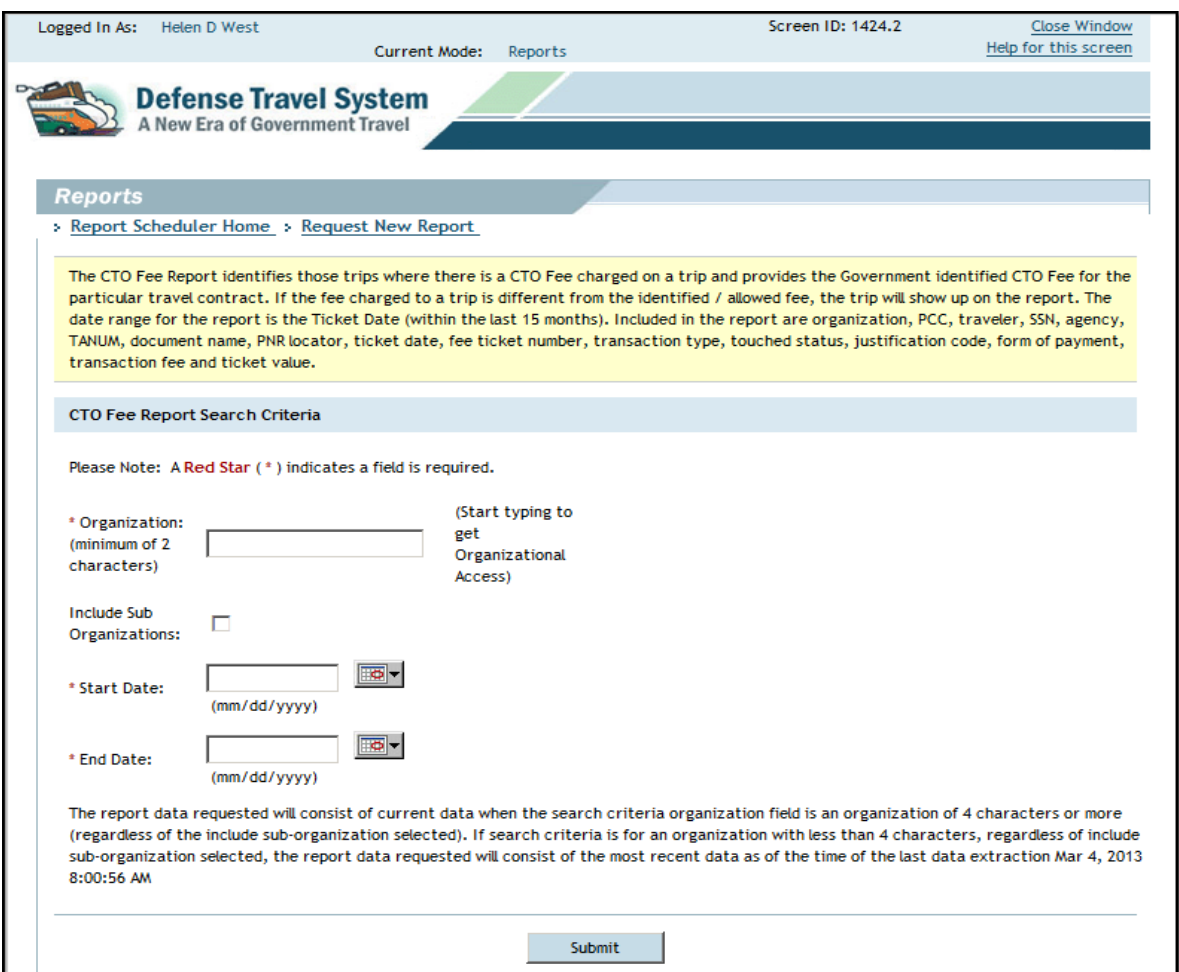

Figure 10-22: CTO Fee Report Search Criteria Screen

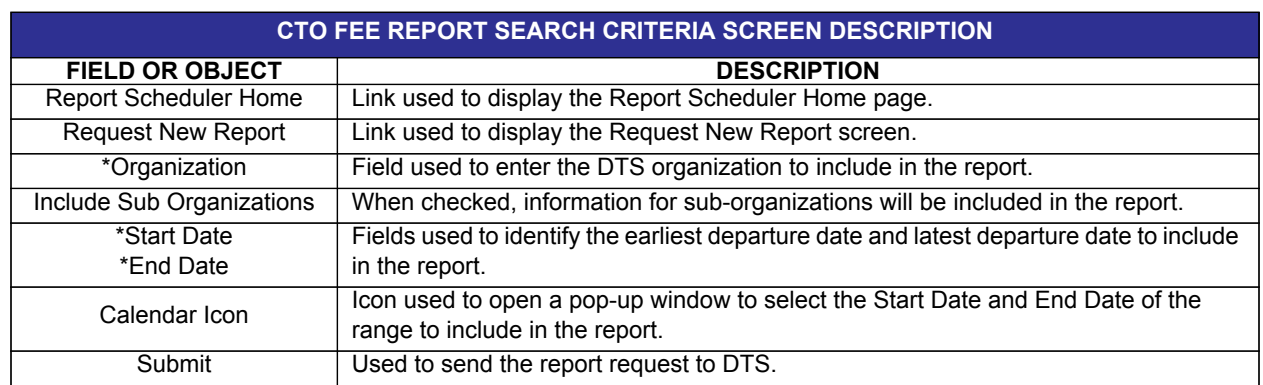

### Table 10-15: CTO Fee Report Search Criteria Screen Description

\*Required field

- 2. Complete the **fields** on the criteria screen.
- 3. Select **Submit**.

The screen refreshes and describes the remainder of the report scheduler process.

4. See the text that follows Step 6 in Section 10.2 for the final steps in requesting a report.

## **10.2.4.5 Unused Ticket Report**

Tracks paper tickets purchased for TDY travel, but were not used. The expenses for unused tickets must be refunded to the Government. The report also returns data about tickets that recorded a different amount on the voucher than the amount approved on the authorization. Data about a ticket will show up on this report if one of the following conditions is present:

- The authorization included an airline ticket, but no voucher has been created
- The ticket price on the authorization differs from the ticket price on the voucher

The Unused Ticket Report displays the below information:

- Organization name
- Traveler's last name
- Traveler's first name
- Traveler's middle initial
- Traveler's SSN (first five digits masked)
- Date the traveler returned from trip
- **TANUM**
- Document name
- Current document status
- Date on which document was created
- Date on which document was approved
- Ticket number
- Ticket cancelled status
- Airline ticket amount
- Ticket voucher amount
- Delta (the difference between the amount of the ticket and the voucher)

Beginning on the Request New Report screen(Figure 10-3), follow the below steps to request an Unused Ticket Report:

### 1. Select **Unused Ticket Report**.

The Unused Ticket Report Search Criteria screen opens (Figure 10-23). For a description of the search criteria screen, see Table 10-16.

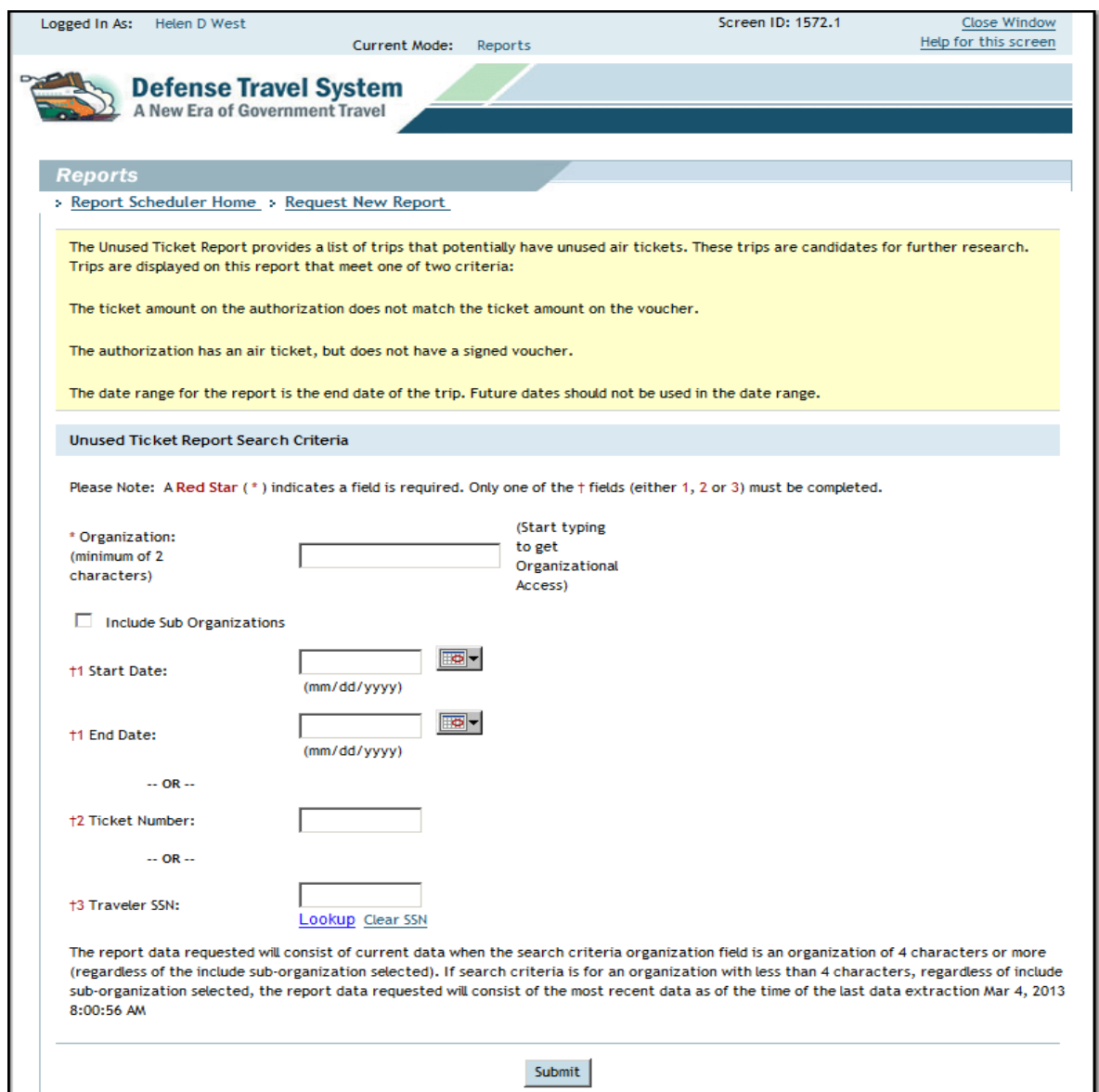

Figure 10-23: Unused Ticket Report Search Criteria Screen

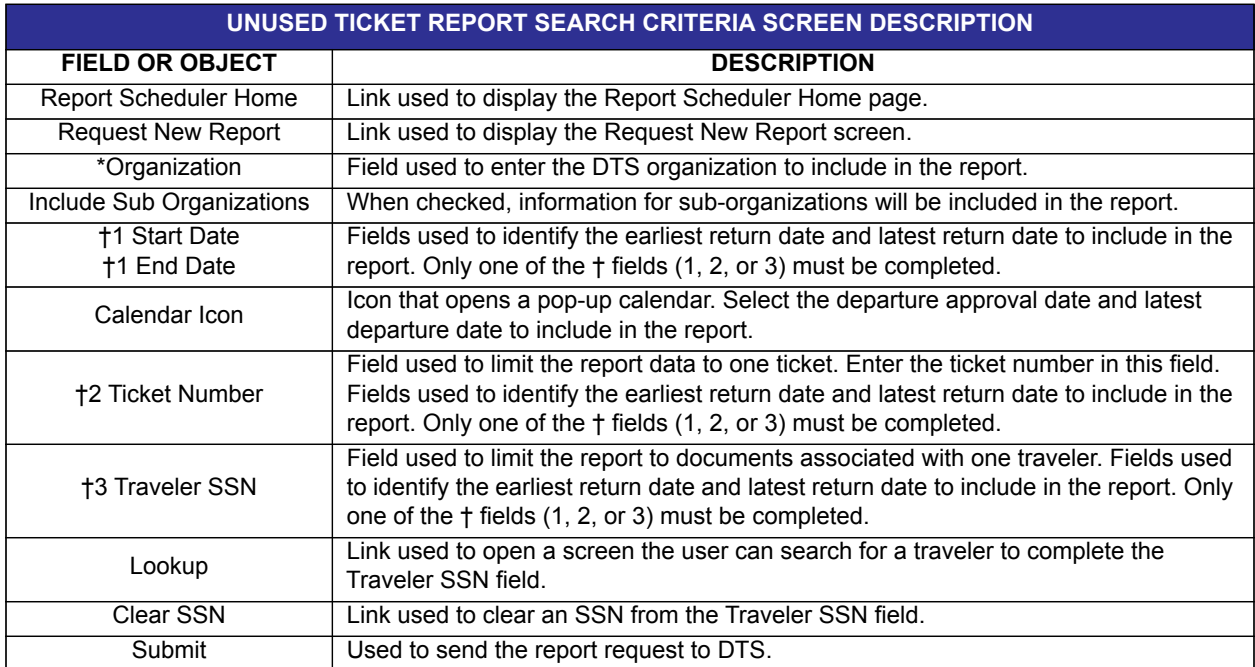

#### Table 10-16: Unused Ticket Report Search Criteria Screen Description

\*Required field

2. Complete the **fields** on the criteria screen.

**Note:** A date range, ticket number, or a traveler SSN must be entered, although the user may complete all the fields.

3. Select **Submit**.

The screen refreshes and describes the remainder of the report scheduler process.

4. See the text that follows Step 6 in Section 10.2 for the final steps in requesting a report.

### **10.2.5 MIS Reports**

There are five types of Management Information System (MIS) reports available that can be used to determine entitlements and/or leave. A user must have MIS Access to schedule these reports. To enable or disable a user's access to the MIS Reports, see Chapter 11 of this manual. The search criteria for Report Scheduler MIS reports may be viewed in Table 10-17.

**Note:** The OCONUS Travel Report can be accessed via Report Scheduler and Cognos Connection. See Section 10.3 for guidance on how to access reports through the Cognos Connection module.

# **10.2.5.1 Enlisted BAS Report**

Can help determine whether an enlisted member's Basic Allowance for Subsistence (BAS) entitlement changes because of the member's TDY status. This report includes all enlisted members in the selected organization who have begun TDY on approved authorizations or had vouchers paid within the specified date range.

The Enlisted BAS Report displays the below information:

- Organization name
- Traveler's first name
- Traveler's last name
- Traveler's middle initial
- Traveler's full SSN
- Traveler's rank
- Branch of service
- Document type
- Document name
- **TANUM**
- Approval date
- Location city
- Location state (or country, if OCONUS)
- Arrival date
- Departure date
- Number of days at the location

Beginning on the Request New Report screen (Figure 10-3), follow the below steps to request an Enlisted BAS report:

#### 1. Select **Enlisted BAS**.

The Enlisted BAS Report search Criteria screen opens (Figure 10-24). For a description of the search criteria screen, see Table 10-17.

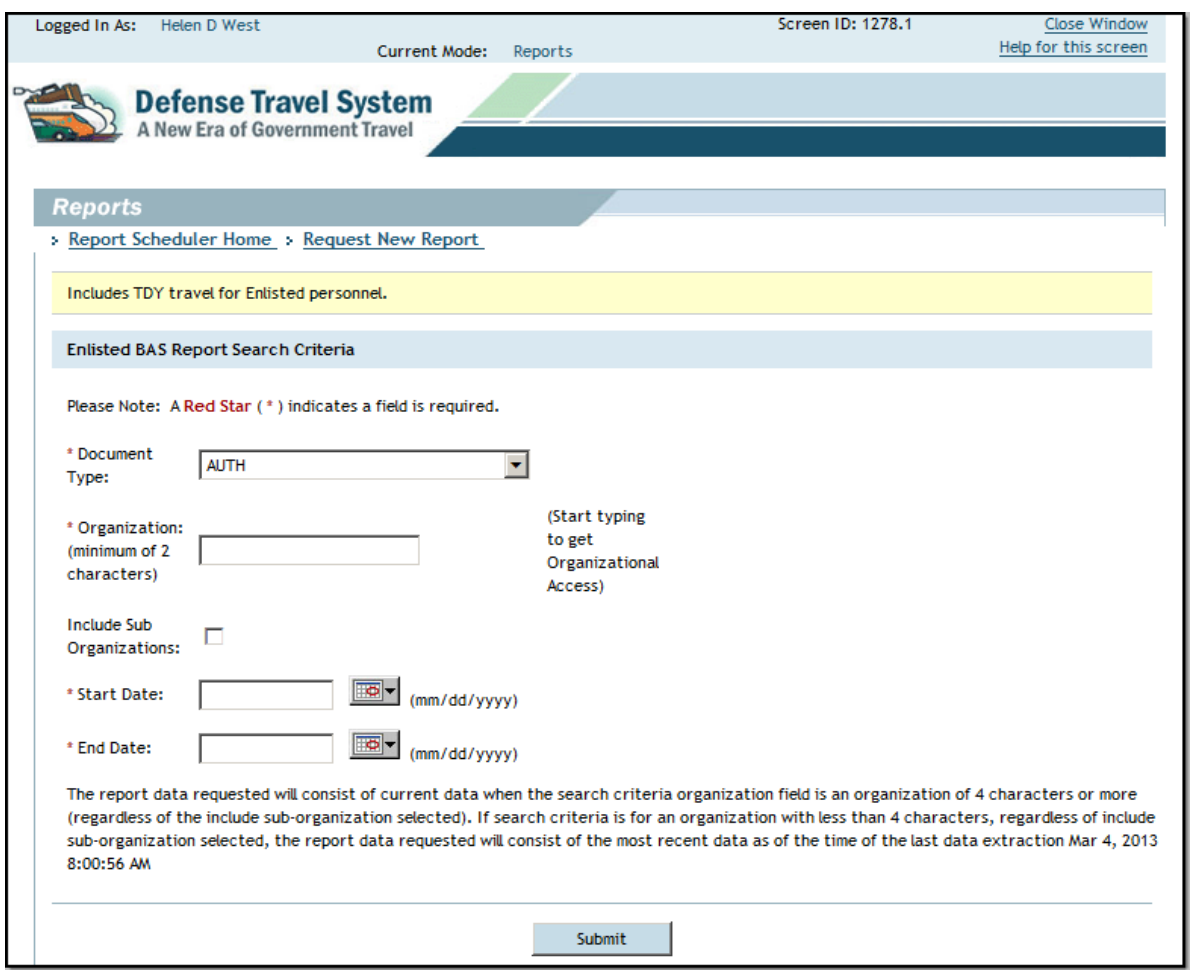

Figure 10-24: Enlisted BAS Report Search Criteria Screen

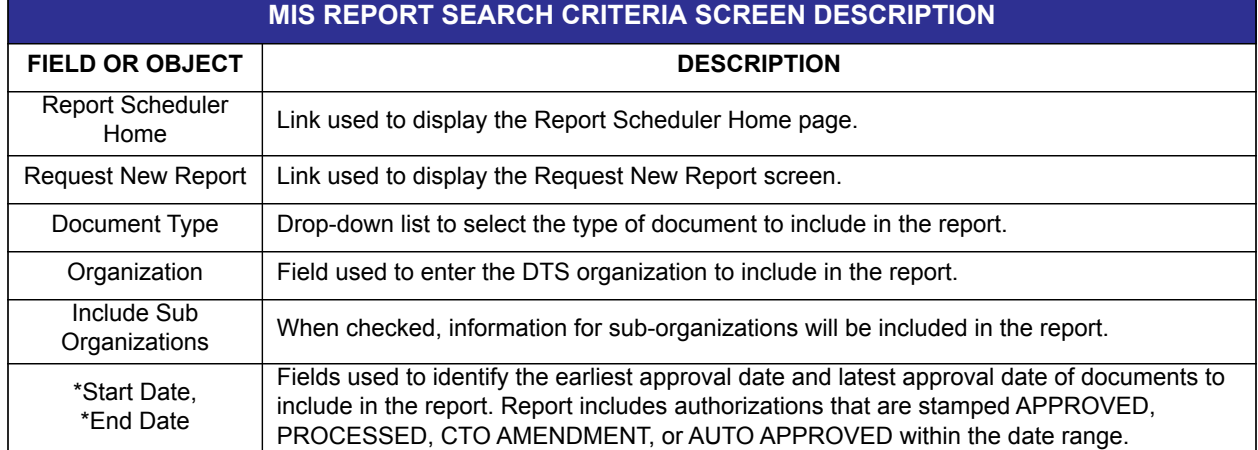

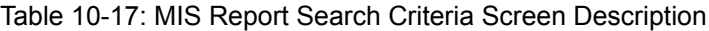

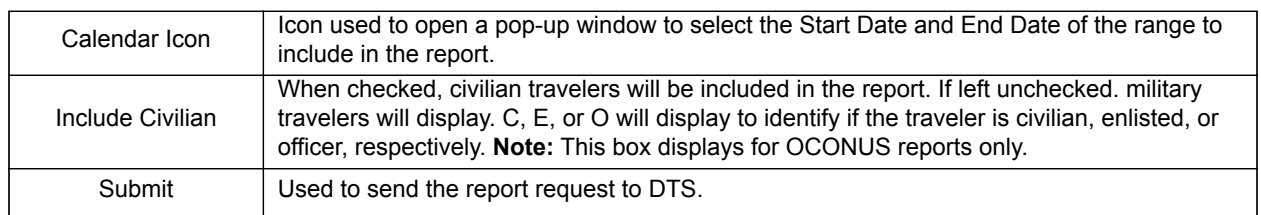

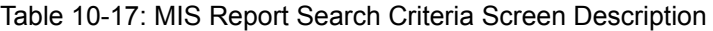

\*Required field

- 2. Complete the **fields** on the criteria screen.
- 3. Select **Submit**.

The screen refreshes and describes the remainder of the report scheduler process.

4. See the text that follows Step 6 in Section 10.2 for the final steps for requesting the report.

# **10.2.5.2 OCONUS Travel Report**

Helps determine whether a member or civilian is entitled to foreign duty pay because of TDY status or Hostile Fire Pay / Imminent Danger Pay and Combat Zone Tax Exclusion when deployed to select areas. This report includes all individuals who traveled to OCONUS on TDY and have approved authorizations or vouchers paid within the specified date range.

The OCONUS Travel Report displays the below information:

- Organization name
- Traveler's first name
- Traveler's last name
- Traveler's middle initial
- Traveler's SSN
- Traveler's rank
- Branch of service
- Document type
- Document name
- **TANUM**
- Approval date
- Location city
- Location state (or country, if OCONUS)
- Arrival date
- Departure date
- Number of days at the location
- Civilian/military indicator

Beginning on the Request New Report Screen (Figure 10-3), follow the below steps to request an OCONUS Travel report:

1. Select **OCONUS**.

The OCONUS Travel Report Search Criteria screen opens {Figure 10-25). For a description of the search criteria screen, see Table 10-17.

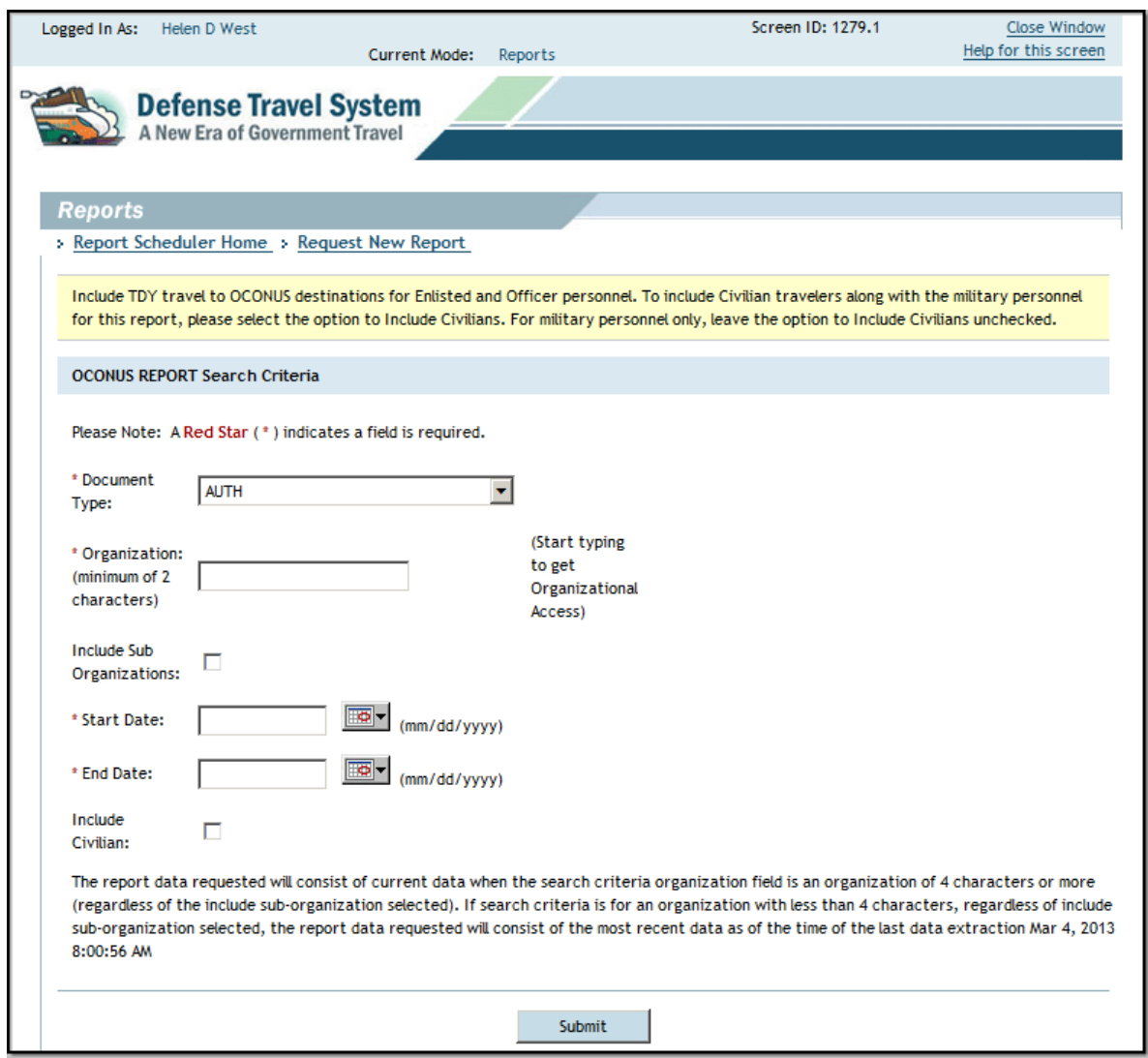

Figure 10-25: OCONUS Travel Report Search Criteria Screen

- 2. Complete the **fields** on the criteria screen.
- 3. Select **Submit**.

The screen refreshes and describes the remainder of the report scheduler process.

See the text that follows Step 6 in Section 10.2 for the final steps in requesting a report.

### **10.2.5.3 FSA Report**

Can help determine whether a member is entitled to Family Separation Allowance (FSA) because their TDY exceeds 30 days. DTS can generate a report of authorizations for TDY for a period greater than 30 days and a report of the vouchers paid within the specified date range. DTS does not maintain records of a member's dependents; therefore the military pay technician must also determine the status, type, and location of the member's dependents.

The FSA Report displays the below information:

- Organization name
- Traveler's first name
- Traveler's last name
- Traveler's middle initial
- Traveler's full SSN
- Traveler's rank
- Branch of service
- Document type
- Document name
- TANUM
- Approval date
- Location city
- Location state (or country, if OCONUS)
- Arrival date
- Departure date
- Number of days at the location

Beginning on the Request New Report screen (Figure 10-3), follow the below steps to request an FSA report:

1. Select **FSA**.

The FSA Report Search Criteria screen opens (Figure 10-26). For a description of the search criteria screen, seeTable 10-17.

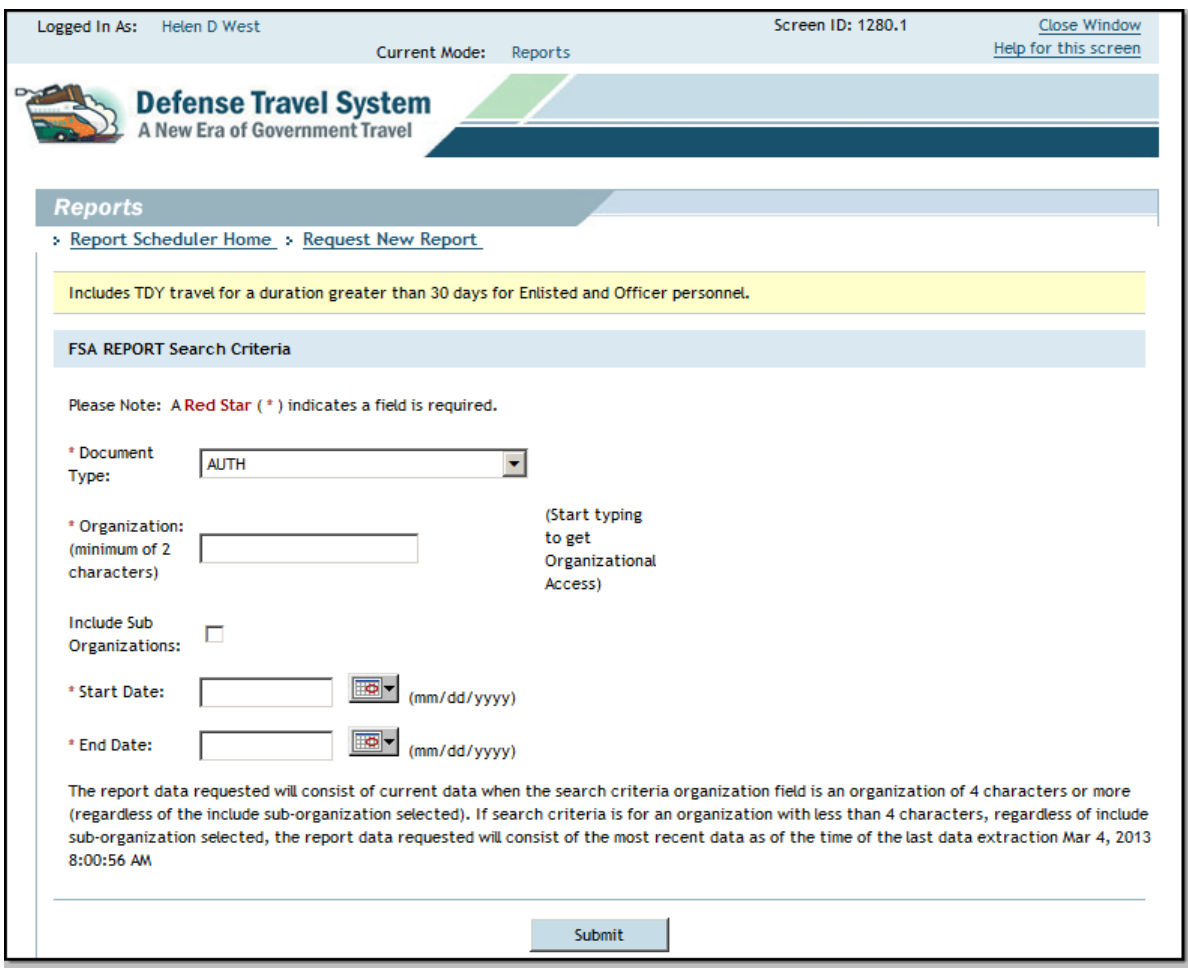

Figure 10-26: FSA Report Search Criteria Screen

- 2. Complete the **fields** on the criteria screen.
- 3. Select **Submit**.

The screen refreshes and describes the remainder of the report scheduler process.

4. See the text that follows Step 6 in Section 10.2 for the final steps in requesting a report.

# **10.2.5.4 Special Duty Report**

Records entitlement changes because of special duty conditions such as field duty or hospital in-patient status while TDY. DTS can generate reports of authorizations for all members with a special duty condition and a report of vouchers paid within the specified date range.

The Special Duty Report displays the below information:

- Organization name
- Traveler's first name
- Traveler's last name
- Traveler's middle initial
- Traveler's full SSN
- Traveler's rank
- Branch of service
- Document type
- Document name
- **TANUM**
- Approval date
- Trip departure date
- Trip return date
- Number of days TDY
- Duty condition
- Duty condition city
- Duty condition state (or country, if OCONUS)
- CONUS / OCONUS flag
- Duty condition start date
- Duty condition end date
- Number of days under the identified duty condition

Beginning on the Request New Report screen (Figure 10-3), follow the below steps to request a Special Duty report:

1. Select **Special Duty**.

The Special Duty Report Search Criteria screen opens (Figure 10-27). For a description of the search criteria screen, see Table 10-17.

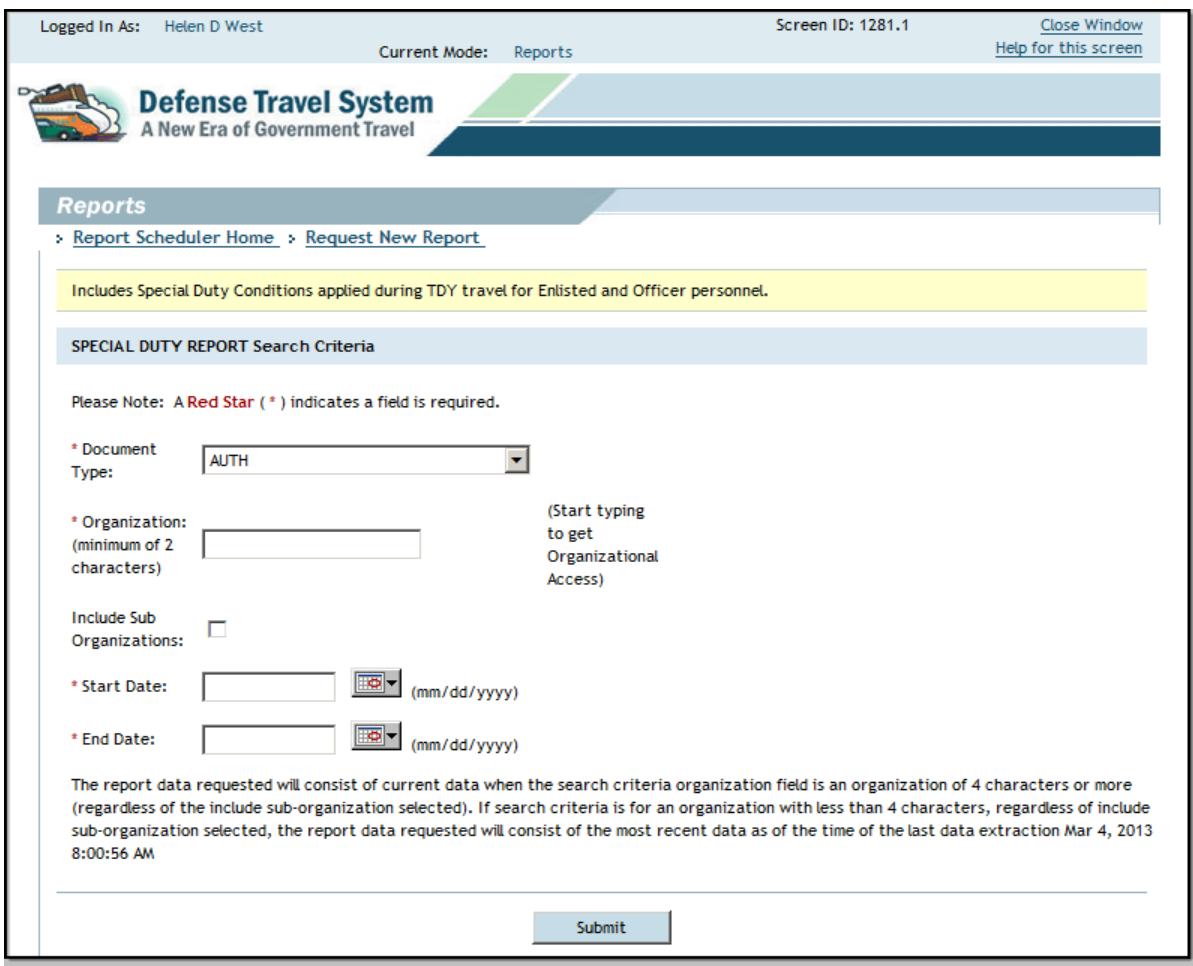

Figure 10-27: Special Duty Report Search Criteria Screen

- 2. Complete the **fields** on the criteria screen.
- 3. Select **Submit**.

The screen refreshes and describes the remainder of the report scheduler process.

4. See the text that follows Step 6 in Section 10.2 for the final steps in requesting a report.

# **10.2.5.5 Military Leave Report**

Identifies military members whom DTS shows took leave in conjunction with TDY. DTS can generate a report of authorizations that included leave time for all and a report of vouchers that included leave time and were paid within the specified date range.

**Note:** Leave documents must still be processed in accordance with service or agency procedures.

The Military Leave Report displays the below information:

- Organization name
- Traveler's first name
- Traveler's last name
- Traveler's middle initial
- Traveler's full SSN
- Traveler's rank
- Branch of service
- Document type
- Document name
- **TANUM**
- Approval date
- Trip departure date
- Trip return date
- Number of days TDY
- City in which leave was taken
- State in which leave was taken (or country, if OCONUS)
- CONUS / OCONUS flag
- Leave start date
- Leave end date
- Number of days on leave

Beginning on the Request New Report screen (Figure 10-3), follow the below steps to request a Military Leave report:

1. Select **Military Leave**.

The Military Leave Report Search Criteria screen opens (Figure 10-28). For a description of the search criteria screen, see Table 10-17.

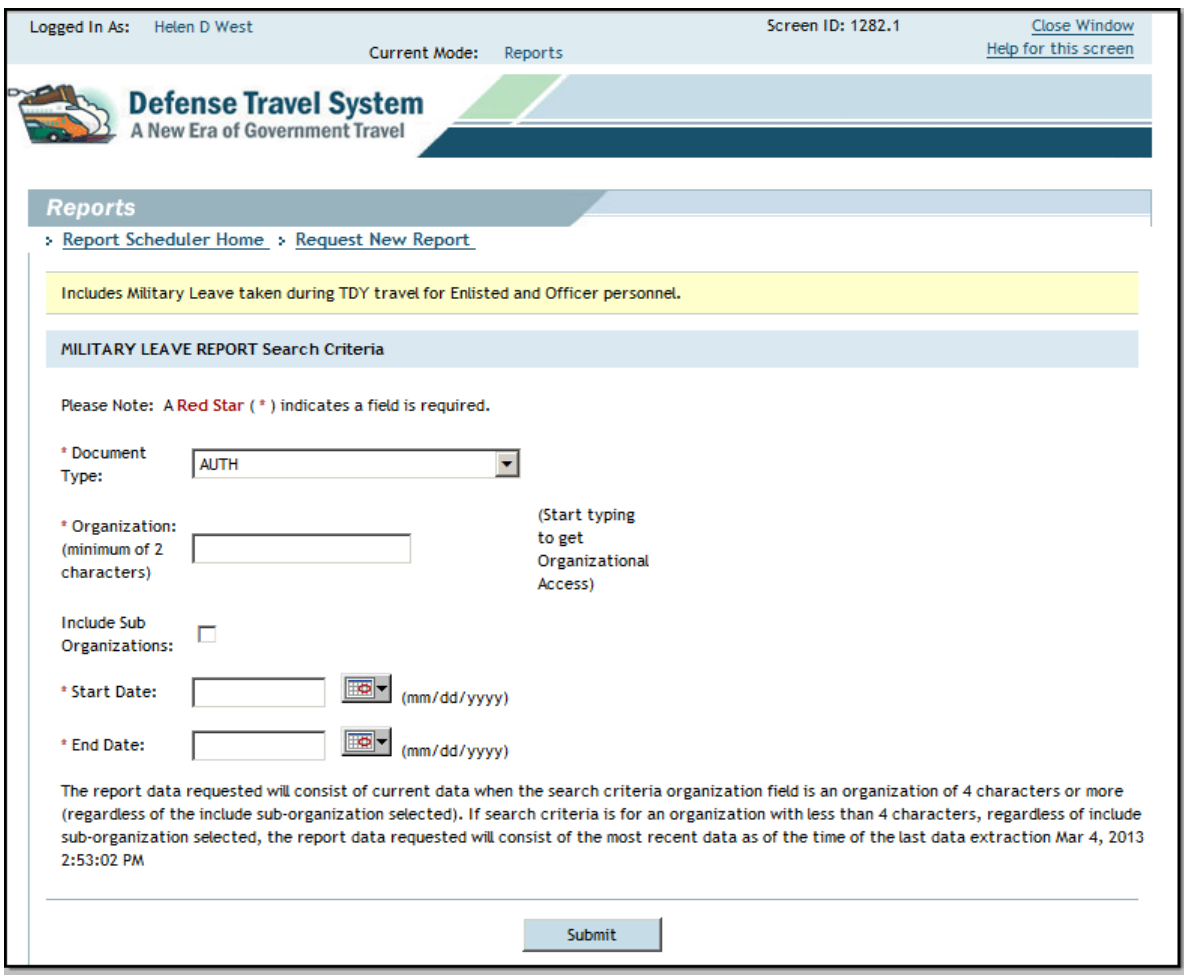

Figure 10-28: Military Leave Report Search Criteria Screen

- 2. Complete the **fields** on the criteria screen.
- 3. Select **Submit**.

The screen refreshes and describes the remainder of the report scheduler process.

4. See the text that follows Step 6 in Section 10.2 for the final steps in requesting a report.

### **10.2.6 Partner System Reports**

This report feature of DTS includes six reports that can be generated for partner systems.

**Note:** These reports can be accessed via Report Scheduler and Cognos Connection. See Section 10.3 for guidance on how to access reports through the Cognos Connection module.

Beginning on the Request New Report screen (Figure 10-3), follow the below steps to create a Partner System Report:

1. Select the desired **Partner System Report**.

The selected Report Search Criteria screen opens.

2. Select the **Partner System** drop-down list and select the partner system (Figure 10-29).

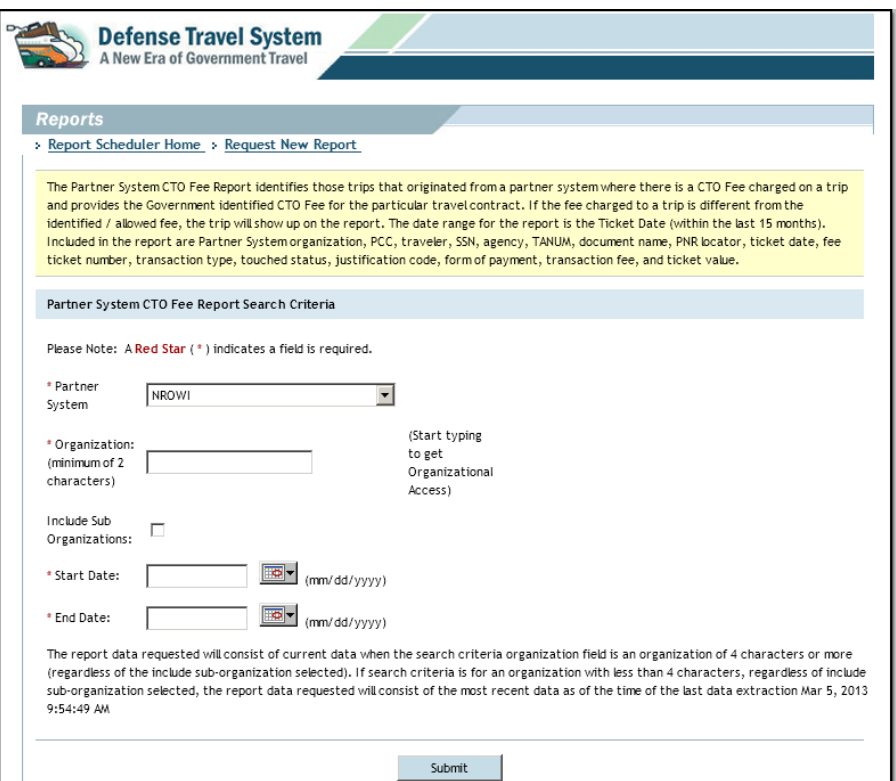

Figure 10-29: Partner System Field

3. Complete the remaining **fields** on the criteria screen.

For help with Criteria Screen Descriptions and other information about the report, refer to the applicable section below:

- **Traveler Status Report Section 10.2.1.6**<br> **Routing Status Report Section 10.2.2.2**
- ï **Routing Status Report**  Section 10.2.2.2
- ï **POSACK Delinquency Report** Section 10.2.3.1
- **Unused Ticket Report** Section 10.2.4.5
- **Unsubmitted Voucher Report** Section 10.2.3.2
- ï **CTO Fee Report** Section 10.2.4.4

**Note:** The **Organization** drop-down field requires a minimum of 2 characters for Partner System Reports.

4. Select **Submit**.

The screen refreshes and describes the remainder of the report scheduler process.

5. See the text that follows Step 6 in Section 10.2 for the final steps in requesting a report.

## **10.2.7 Person Reports**

Person Reports can be used to view a person's permanent profile data or view a list of users that have ROA access.

**Note:** The Complete Traveler Information List Report can be accessed via Report Scheduler and Cognos Connection. See Section 10.3 for guidance on how to access reports through the Cognos Connection module.

# **10.2.7.1 Complete Traveler Information List Report**

Provides data from a person's permanent profile. Users must have permission levels 1 and 5 to access this report.

**Note:** This report does not display "real time" data. The data extraction date provided at the bottom of the search criteria screen reflects the date of the request, and not the date of the extraction. Data for the report is only extracted on Sundays and Thursdays. Although this report can be requested at any time, the most current data can be obtained after these days.

The Complete Traveler Information List Report displays the below information:

- Traveler's SSN
- Traveler's first name
- Traveler's middle initial
- Traveler's last name
- Organization name
- Traveler's email address
- Organization access
- Group access organization owner name
- Group access group name
- Permission levels
- Approval override status
- Non-DTS Entry Agent status
- Debt Management Monitor status
- User ID
- Civilian/military status
- Title/rank
- Mailing address line
- Mailing address city
- Mailing address state/country
- Mailing address zip/postal code
- Routing list name
- Self-AO approval status
- Default LOA label
- **Gender**
- Residential address
- Residential city
- Residential state/country
- Residential zip/postal code
- Residential phone number
- Emergency contact name
- Emergency contact phone number

*DTS Release 1.7.3.24, DTA Manual, Version 4.6.11 Updated 9/12/14 Page 10-61*

- Printed organization name
- Present duty station name
- Service/agency
- Number of work hours/day
- Time zone
- Duty station address
- Duty station city
- Duty station state/country
- Duty station zip/postal code
- Mail code
- Duty station phone number
- Duty station fax number
- Number of miles to closest airport
- Unit ID
- Tech status
- Air crew status
- Government charge card (GOVCC) holder
- Advance authorization
- Mandatory use of GOVCC
- GOVCC account number (last six digits)
- GOVCC expiration date
- Mandatory EFT payment
- Checking account number
- Checking routing number
- Savings account number
- Savings routing number

Beginning on the Request New Report screen, follow the below steps to request a Complete Traveler Information List Report:

### 1. Select **Complete Traveler Information List**.

The Complete Traveler Information List Search Criteria screen opens (Figure 10-30). For a description of the search criteria screen, see Table 10-18.

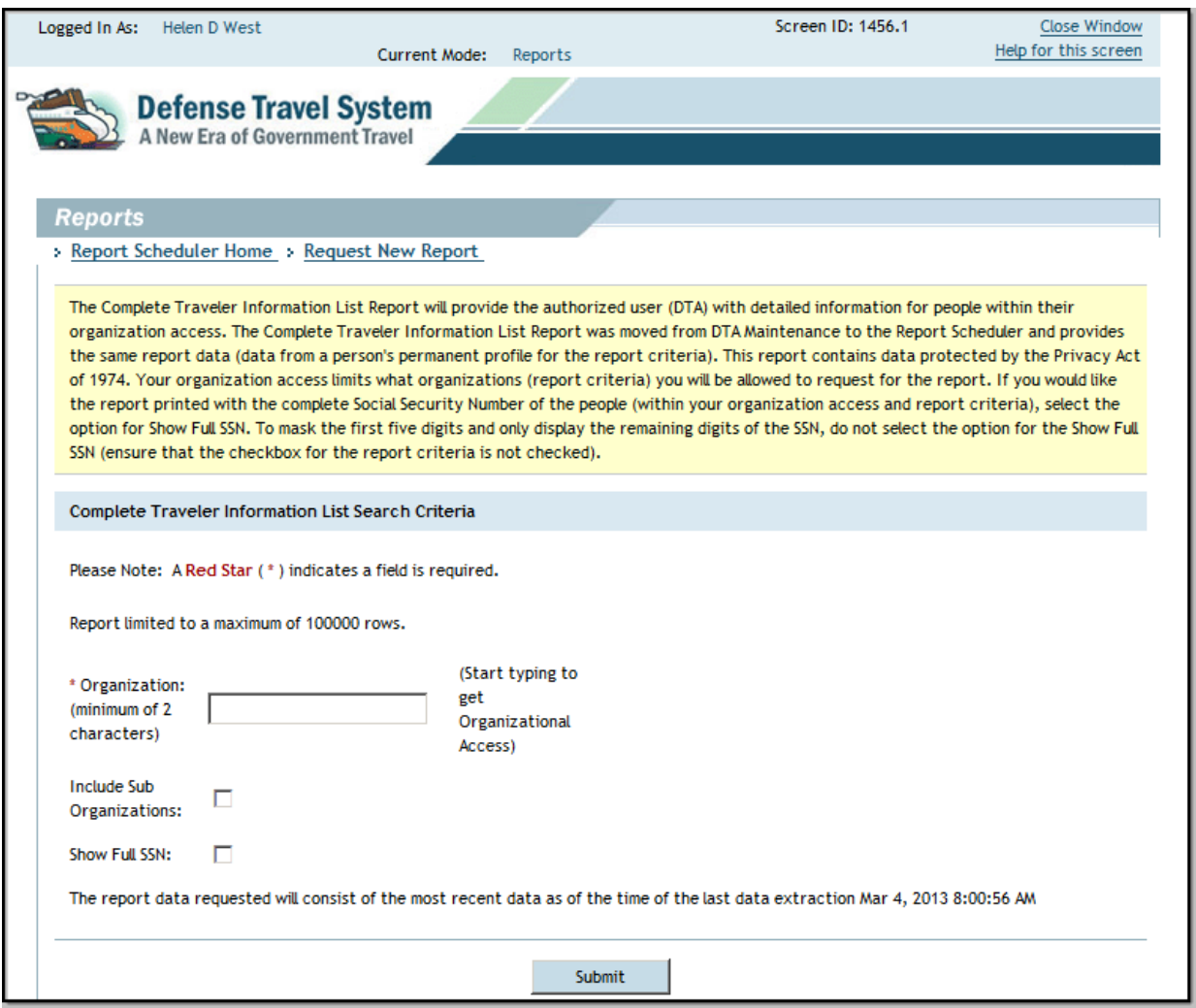

Figure 10-30: Complete Traveler Information List Search Criteria Screen

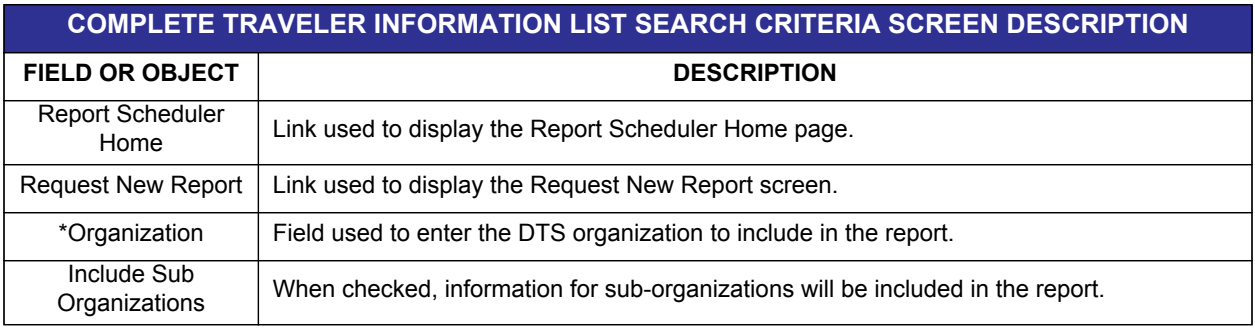

### Table 10-18: Complete Traveler Information List Search Criteria Screen Description

*DTS Release 1.7.3.24, DTA Manual, Version 4.6.11 Updated 9/12/14 Page 10-63*

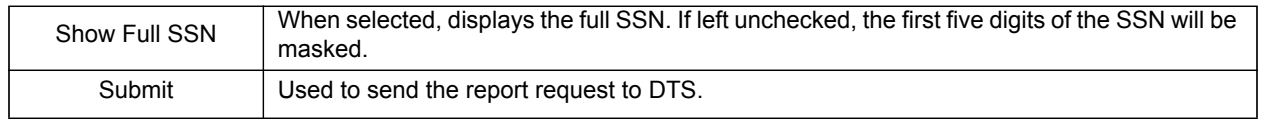

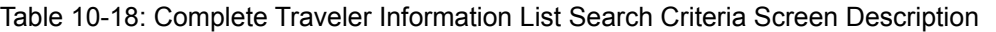

\*Required field

- 2. Complete the **fields** on the criteria screen.
- 3. Select **Submit**.

The screen refreshes and describes the remainder of the report scheduler process.

4. See the text that follows Step 6 in Section 10.2 for the final steps in requesting a report.

## **10.2.7.2 ROA Access Report**

The ROA Access Report provides a list of individuals with ROA access. If a person extracted for the report has ROA access to multiple organizations, the report will show multiple rows for the person by each organization that person was assigned. If a ROA user or ROA administrator has "ALL" organization access but the individual's DTS organization does not match the report search criteria organization, the person will not be included in the report. Users must have permission level 5 to access this report.

The ROA Access Report displays the below information:

- Last name
- First name
- Middle initial
- Email address
- DTS organization code
- ROA access organization(s)
- User or Admin

Beginning on the Request New Report screen (Figure 10-3), follow the below steps to request an ROA Access Report:

#### 1. Select **ROA Access**.

The ROA Access Report Search Criteria screen opens (Figure 10-31). For a description of the search criteria screen, see Table 10-19.

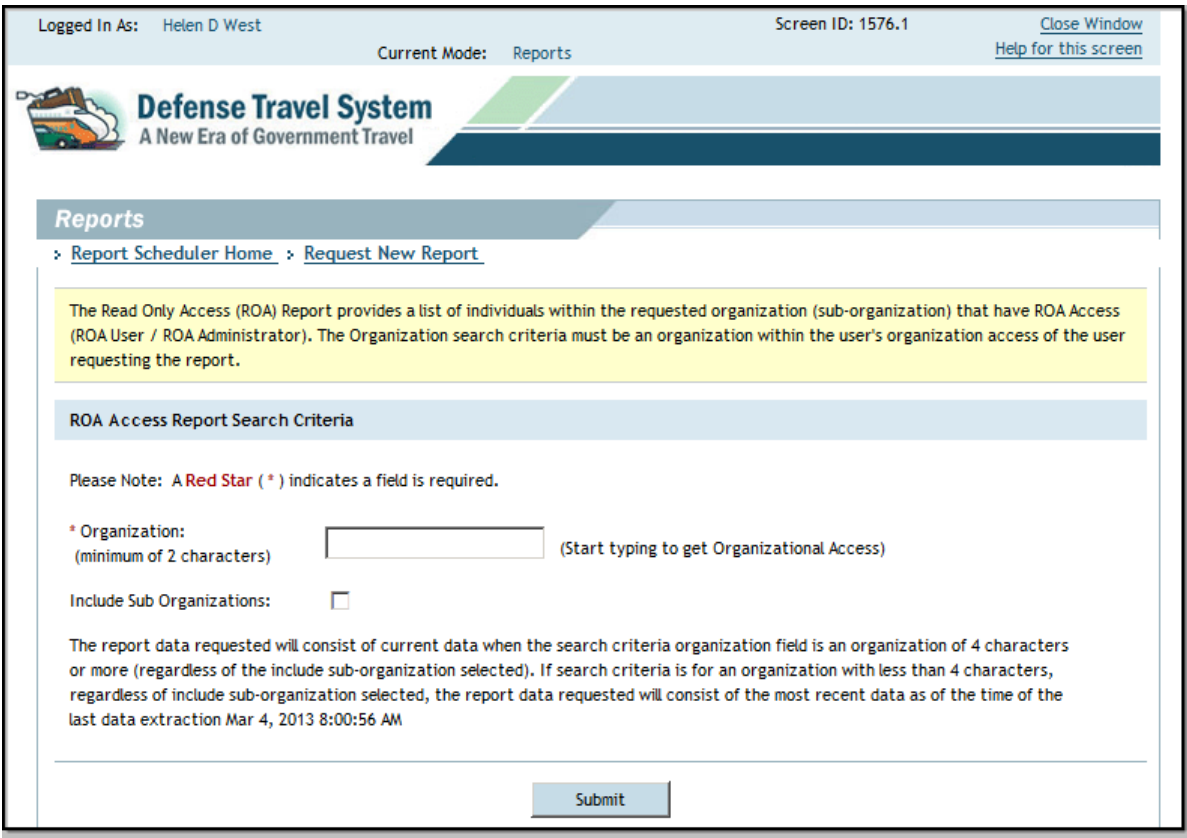

### Figure 10-31: ROA Access Report Search Criteria Screen

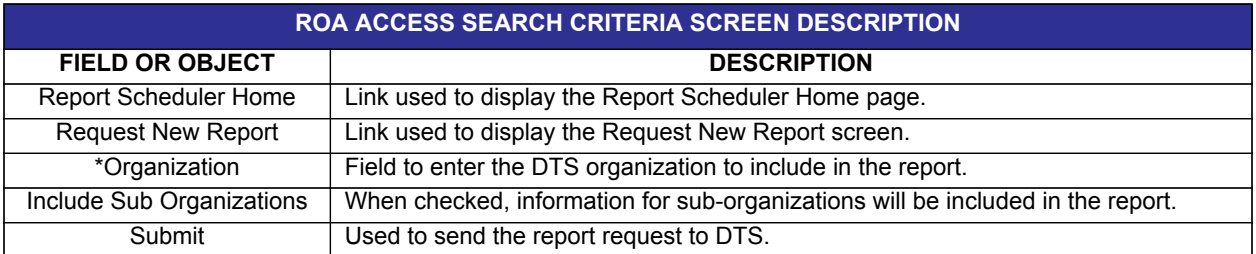

#### Table 10-19: ROA Access Report Search Criteria Screen Description

\*Required field

#### 2. Select **Submit**.

The screen refreshes and describes the remainder of the report scheduler process.

3. See the text that follows Step 6 in Section 10.2 for the final steps in requesting a report.

# **10.2.8 Audit Trail Reports**

Audit Trail Reports are visible but not selectable. These reports are provided after submitting the ad hoc form via a help desk ticket. The search criteria constraint is 24 months. There is no restriction on the date range. All reports have the first 5 digits of the SSN masked.

There are three audit reports available.

### **Audit Trail GOVCC and EFT Data**

Tracks changes to a traveler's GOVCC and/or EFT data in their permanent profile.This report will show who changed and when they changed a traveler's EFT/GOVCC Account Number, EFT Routing Number, Account Status, Account Type, or Account Expiration Date. EFT/GOVCC account data will be masked with the exception of the last four digits.

### **Audit Trail Traveler Specific Data**

Tracks changes to specific traveler data in their permanent profile. This report will show who changed and when they changed a traveler's Self AO Approval flag, Advance Type, Civilian/Military Indicator, Default Line of Accounting (LOA), Default Routing List, or Travel and Transportation Reform Act (TTRA) flag.

### **Audit Trail User Specific Data**

Tracks changes to specific user data in their permanent profile. This report will show who changed and when they changed a user's Name, E-Mail Address, Organization, Permission Level, Group Access Owner, Group Access, Organization Access, User ID, Debt Management Monitor flag, Approval Override flag, or NDEA flag.

# **10.3 Cognos for DTS**

Report Scheduler reports are gradually migrating to Cognos for DTS. Users can access the reports through the DTS Cognos Connection module. Users must have the Cognos Access indicator set to Yes in their user profile to access Cognos. Migrated reports are organized in the same categories as in Report Scheduler and require the same DTS permission levels or role appointments to access them. Refer to the *Report Scheduler Reports in Cognos for DTS* information paper for the migration schedule.

These reports use search criteria screens similar to those used in Report Scheduler and have the same date constraints.

**Note:** Information contained in Cognos reports is from data extracted up to 24 hours prior to the execute time.

Beginning on the User Welcome screen, follow the below steps to access migrated reports:

- 1. Mouse over **Reports** on the menu bar (Figure 10-1).
- 2. Select **Cognos Connection** from the drop-down list.

The Welcome to Cognos screen opens (Figure 10-32).

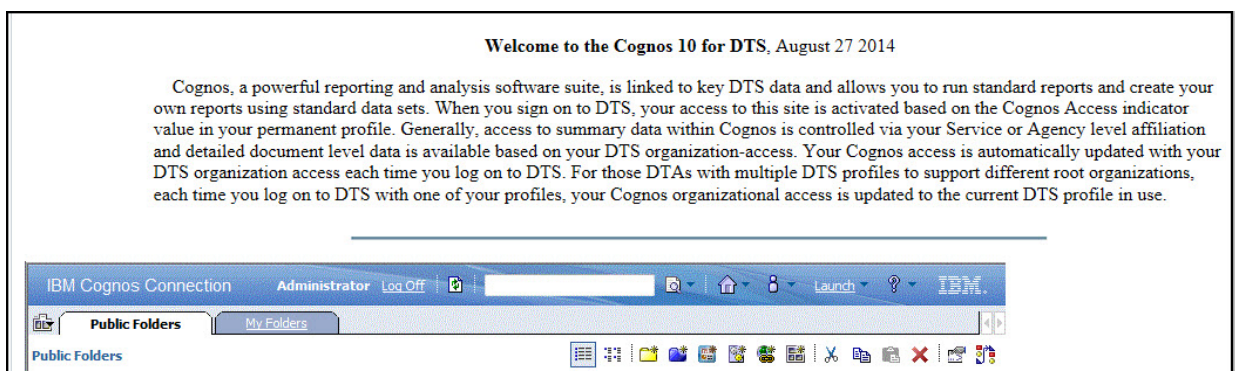

Figure 10-32: Welcome to Cognos Screen

3. Scroll to the bottom of the screen and select **Continue**.

The Public Folders screen opens (Figure 10-33).

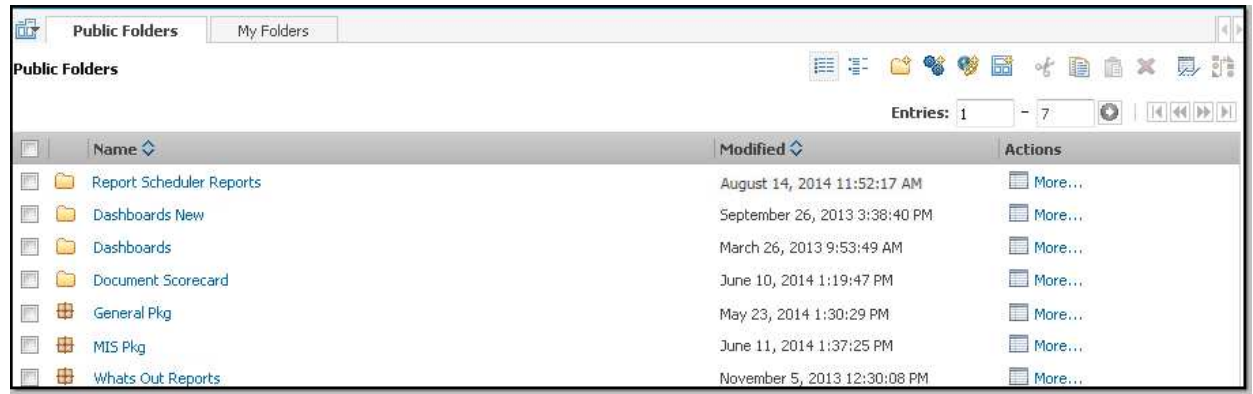

Figure 10-33: Public Folders Screen

### 4. Select the **Report Scheduler Reports** link.

The Report Scheduler Reports screen opens (Figure 10-34).

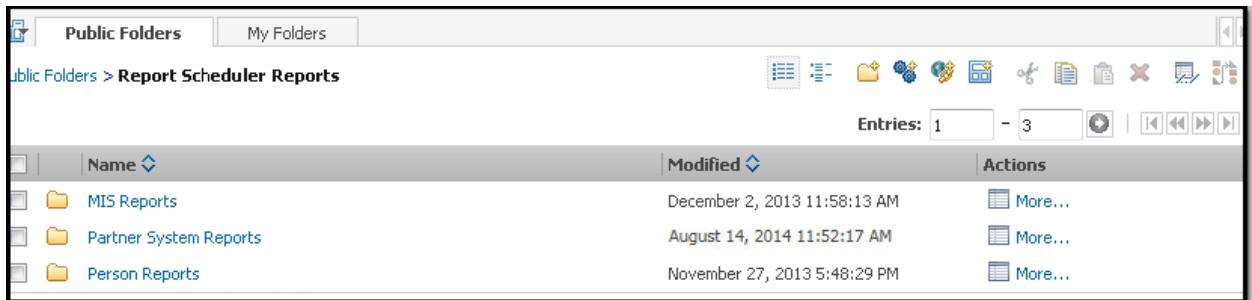

Figure 10-34: Report Scheduler Reports Screen

5. Select the link for the category of the report to be run.

The Reports screen opens and any reports that are available under that category will display (Figure 10- 35).

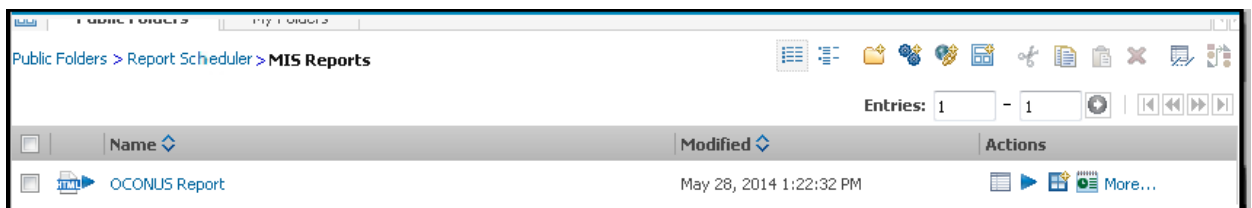

### Figure 10-35: MIS Reports Screen

6. Select the link that displays the name of the report.

The Report screen opens. The following subsections provide descriptions for reports that have migrated to Cognos and guidance on how to run them.

### **10.3.1 MIS Reports**

There are five types of Management Information System (MIS) reports available that can be used to determine entitlements and/or leave. A user must have MIS Access to schedule these reports. To enable or disable a user's access to the MIS Reports, see Chapter 11 of this manual.

**Note:** Only the OCONUS Traveler Report is currently available through Cognos Connection. See Section 10.2.5 for guidance on how to run MIS Reports that have not yet migrated to Cognos for DTS.

### **10.3.1.1 OCONUS Report**

Helps determine whether a member or civilian is entitled to foreign duty pay because of TDY status or Hostile Fire Pay / Imminent Danger Pay and Combat Zone Tax Exclusion when deployed to select areas. This report includes all individuals who traveled to OCONUS on TDY and have approved authorizations or vouchers paid within the specified date range.

The OCONUS Report displays the below information:

- Organization name
- Traveler's first name
- Traveler's last name
- Traveler's middle initial
- Traveler's SSN
- Traveler's rank
- Branch of service
- Document type
- Document name
- **TANUM**
- Approval date
- Location city
- Location state (or country, if OCONUS)
- Arrival date
- Departure date
- Number of days at the location
- Civilian/military indicator

Beginning on the MIS Reports screen, follow the below steps to request an OCONUS report:

#### 1. Select **OCONUS Report**.

The OCONUS Report screen opens (Figure 10-36). See Table 10-20 for a description of this screen.

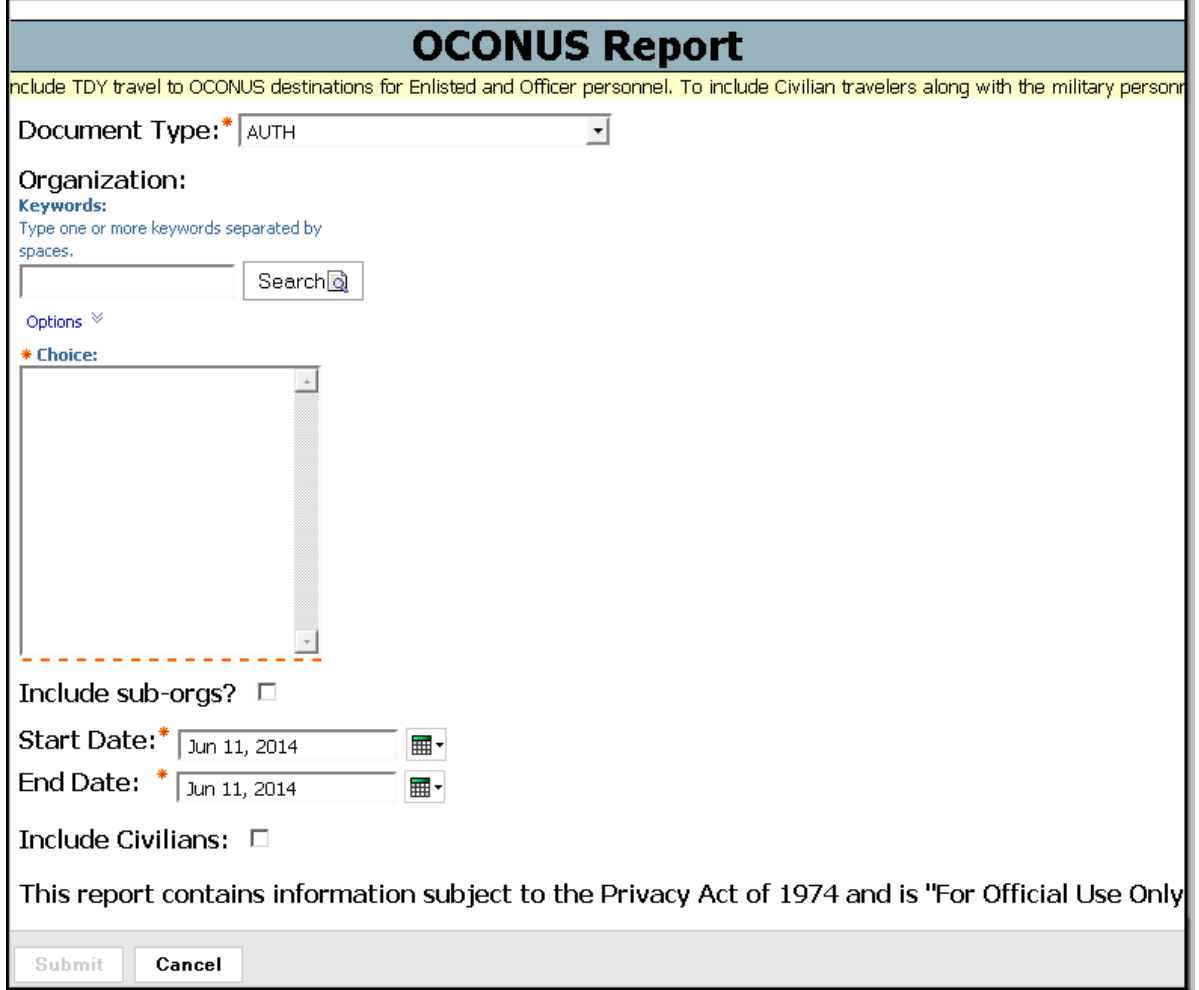

### Figure 10-36: OCONUS Report Screen

Table 10-20: OCONUS Report Search Criteria Screen Description

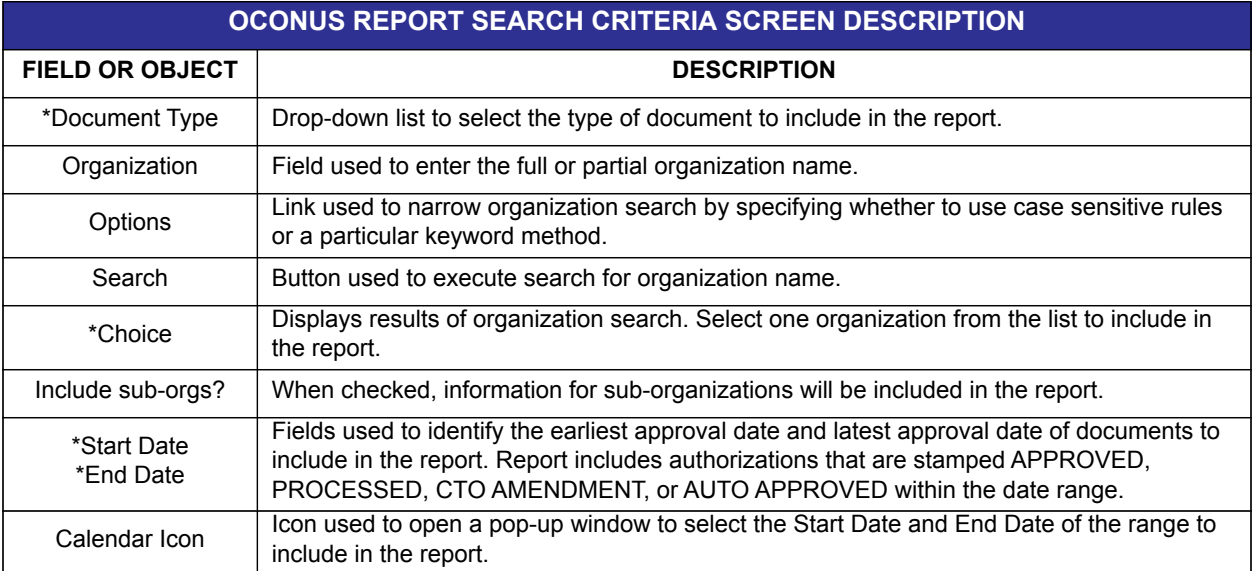

*Page 10-70 DTS Release 1.7.3.24, DTA Manual, Version 4.6.11 Updated 9/12/14* 

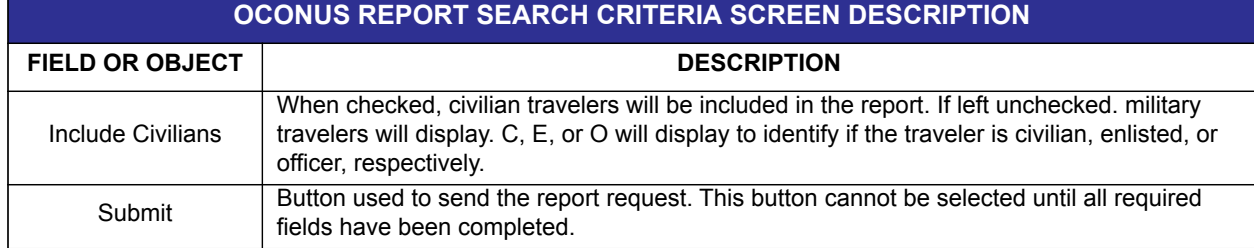

Table 10-20: OCONUS Report Search Criteria Screen Description

\*Required field

- 2. Complete the fields.
- 3. Select **Submit**.

The report displays.

4. (Optional) Select the format icon drop-down list arrow located near the top right side of the screen to choose a different format (Figure 10-37).

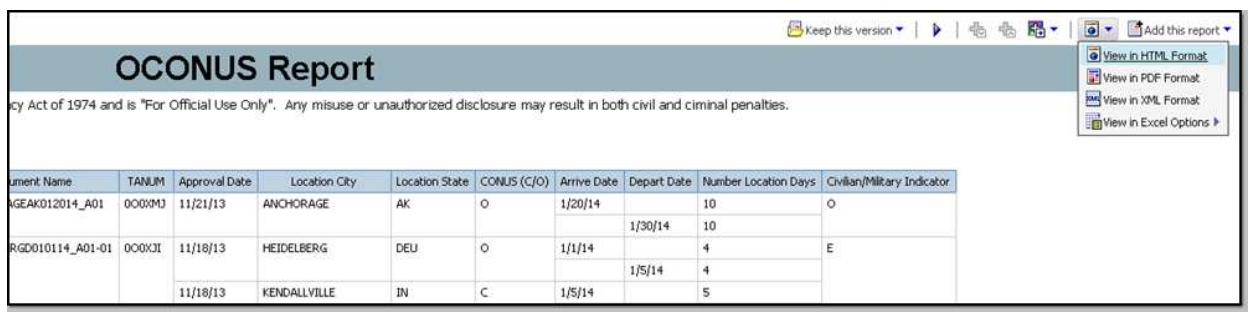

Figure 10-37: Reports' Format Icon Drop-Down List

5. The report reopens in the selected format.

## **10.3.2 Partner System Reports**

There are six types of Partner System reports available.

**Note:** The Partner System CTO Fee Report will be available in Cognos for DTS on September 26, 2014. In the interim, users can run this report in Report Scheduler.

# **10.3.2.1 Partner System CTO Fee Report**

Provides data about CTO transaction fees and reason(s) for CTO intervention within a specified date range. Users must have permission level 6 to access this report.

The Partner System CTO Fee Report displays the below information:

- Organization name
- Pseudo City Code (PCC)
- Traveler's last name
- Traveler's first name
- Traveler's middle initial
- Traveler's SSN (first five digits masked)
- Service or agency
- **TANUM**
- Document name
- PNR locator
- Ticket date
- Fee ticket number
- Transaction type
- Touched status
- Justification code
- Form of payment (FOP)
- CTO Fee amount
- **Ticket value**

Beginning on the Partner System Reports screen, follow the below steps to request a Partner System CTO Fee Report:

### 1. Select **Partner System CTO Fee Report**.

The Partner System CTO Fee Report screen opens (Figure 10-38). For a description of this screen, see Table 10-21.

\* Required Field
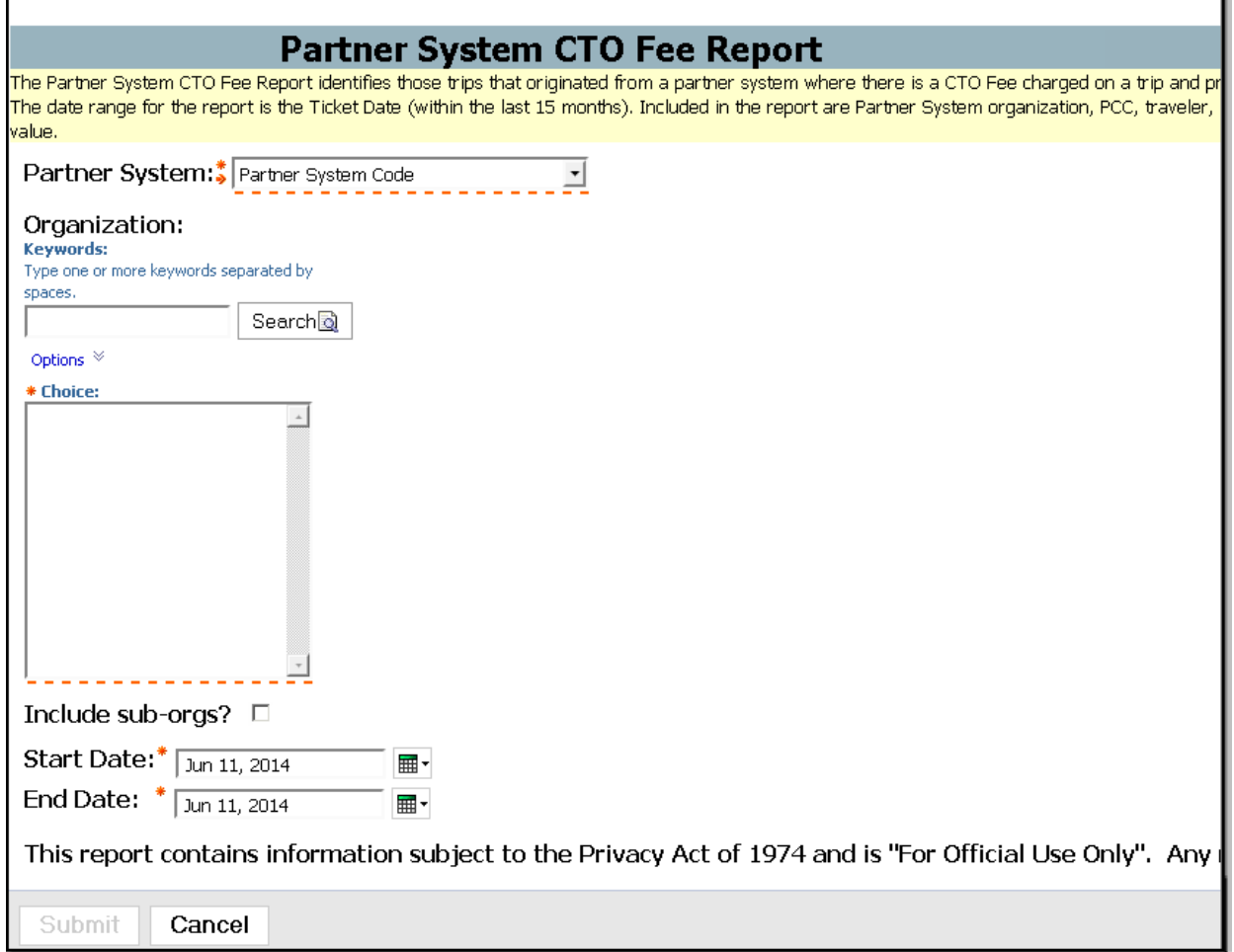

### Figure 10-38: Partner System CTO Fee Report Screen

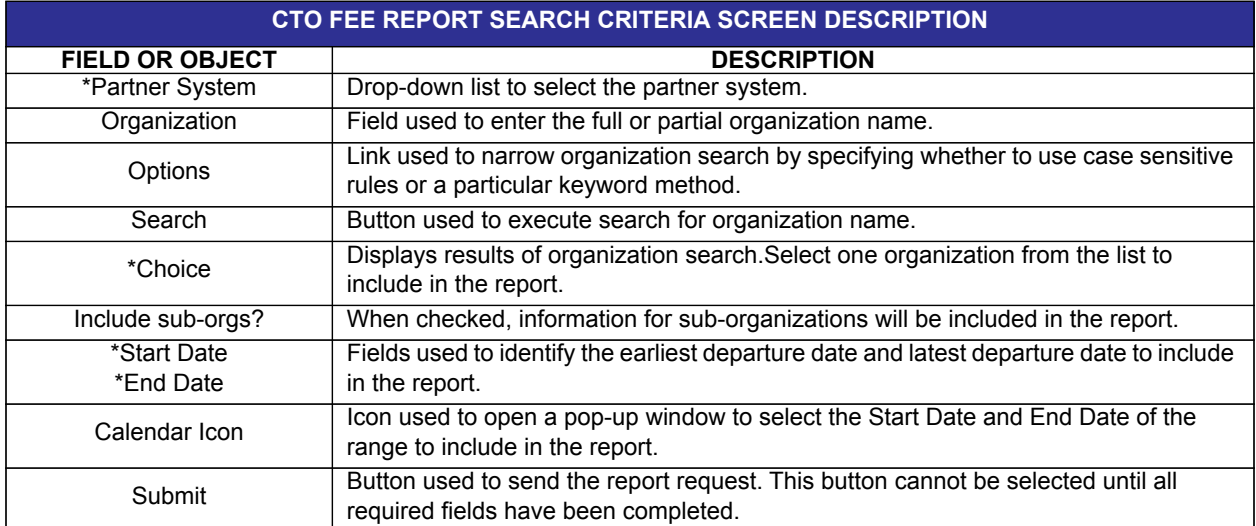

### Table 10-21: Partner System CTO Fee Report Search Criteria Screen Description

*DTS Release 1.7.3.24, DTA Manual, Version 4.6.11 Updated 9/12/14 Page 10-73*

# **10.3.2.2 Partner System Posack Delinquency Report**

Provides data about travel documents awaiting response (i.e., a positive acknowledgement [POSACK] from the supporting accounting or disbursing system within a specified number of hours. Users must have permission level 5 to access this report.

The Partner System Posack Delinquency Report displays the below information:

- Traveler's organization
- Traveler's last name
- Traveler's first name
- Traveler's middle initial
- Traveler's SSN (first five digits masked)
- **TANUM**
- Document name
- Document type
- Transaction amount
- Adjustment level
- Original document name
- XML submit date
- Number of days, hours, and minutes open
- Accountable station number
- Invoice transaction sequence
- Traveler's email address
- DTA ID email address

Beginning on the Partner System Reports screen, follow the below steps to request a Partner System Posack Delinquency Report:

### 1. Select **Partner System Posack Delinquency Report**.

The Partner System Posack Delinquency Report screen opens (Figure 10-39). For a description of this screen, see Table 10-22.

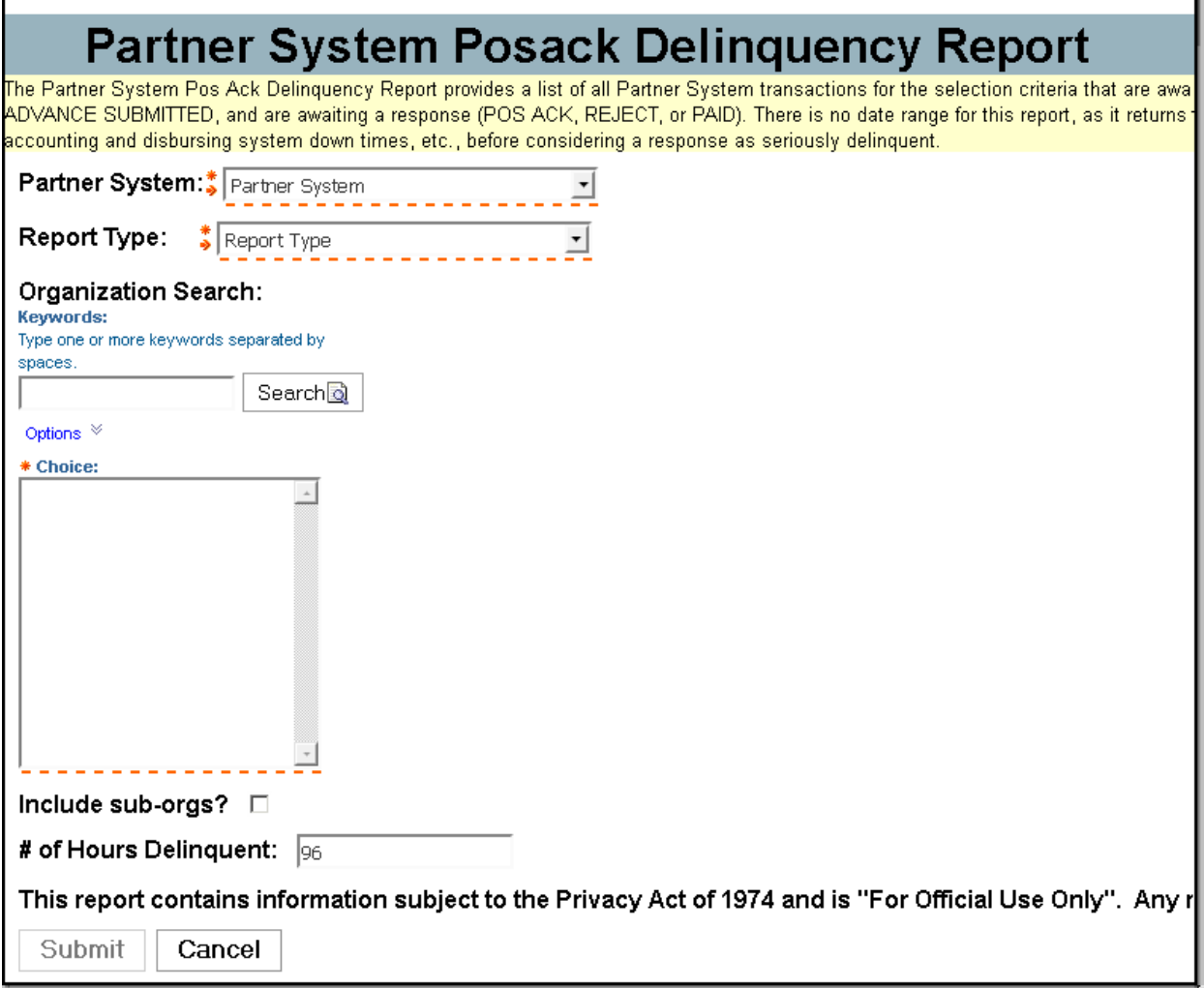

Figure 10-39: Partner System Posack Delinquency Report Screen

*DTS Release 1.7.3.24, DTA Manual, Version 4.6.11 Updated 9/12/14 Page 10-75*

ľ

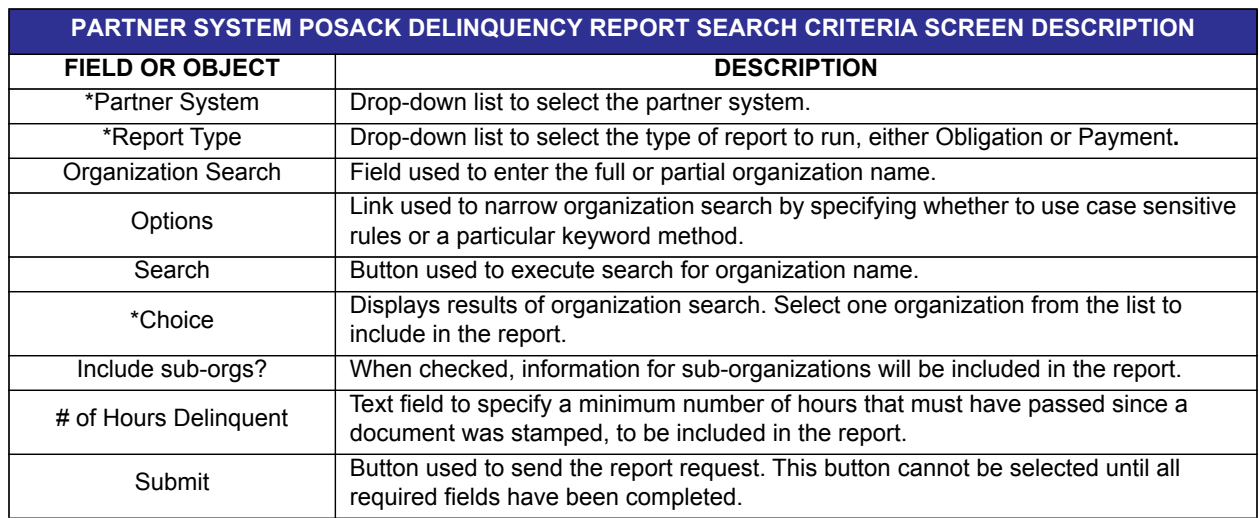

Table 10-22: Partner System Posack Delinquency Report Search Criteria Screen Description

\*Required field

- 2. Complete the fields.
- 3. Select **Submit**.

The report displays.

4. (Optional) Select the format icon drop-down list arrow located near the top right side of the screen to choose a different format (Figure 10-37).

The report reopens in the selected format.

# **10.3.2.3 Partner System Routing Status Report**

Identifies the status of documents in routing, the next stamp in each document's routing list and the number of days that have passed since the document was last stamped. There is no date range for this report as it provides a list of all documents that are currently routing.

The Partner System Routing Status Report displays the below information:

- Organization name
- Traveler's last name
- Traveler's first name
- Traveler's middle name
- Document type (authorization, voucher, or local voucher)
- **TANUM**
- Document name
- Current document status, e.g., the status SIGNED
- Date on which the current status stamp was applied to the document
- Awaiting status (the status stamp that will be applied to the document when the next Routing Official signs the document)
- Number of days since the current stamp was applied to the document

Beginning on the Partner System Reports screen, follow the below steps to request a Partner System Routing Status Report:

### 1. Select **Partner System Routing Status Report**.

The Partner System Routing Status Report screen opens (Figure 10-40). For a description of this screen, see Table 10-23.

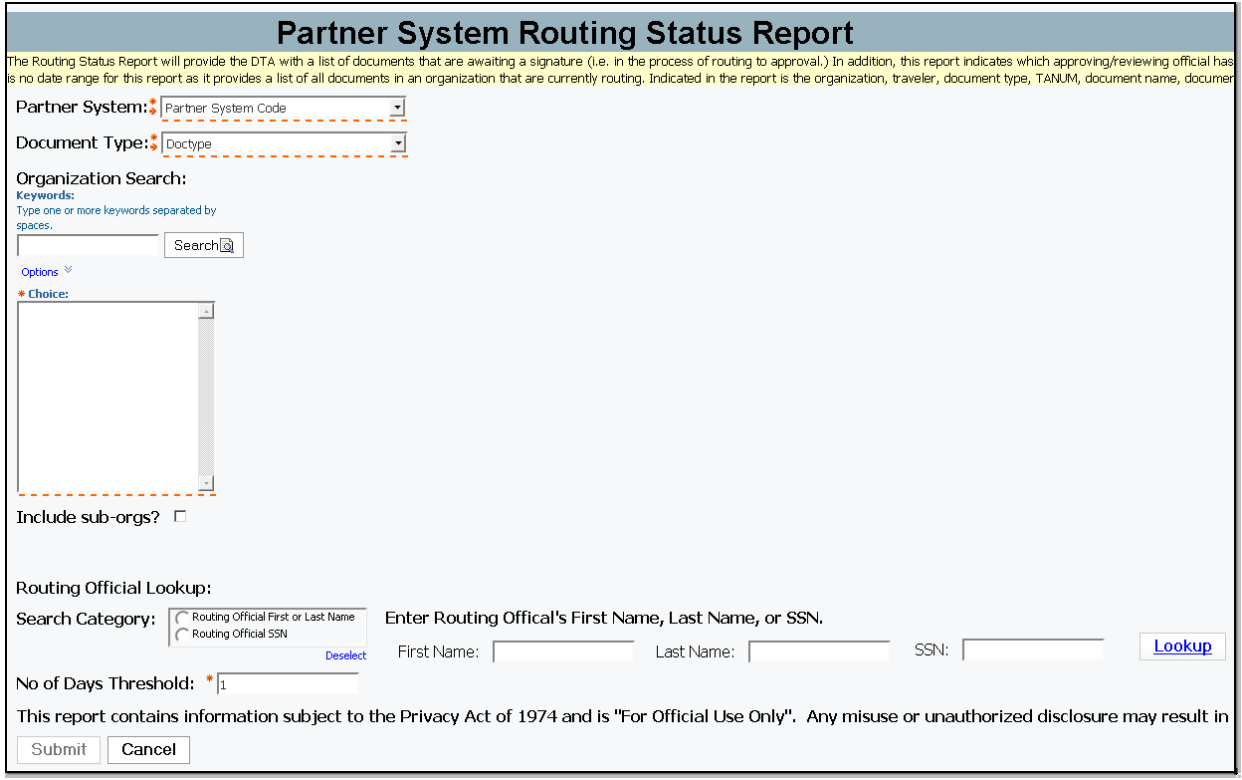

Figure 10-40: Routing Status Report

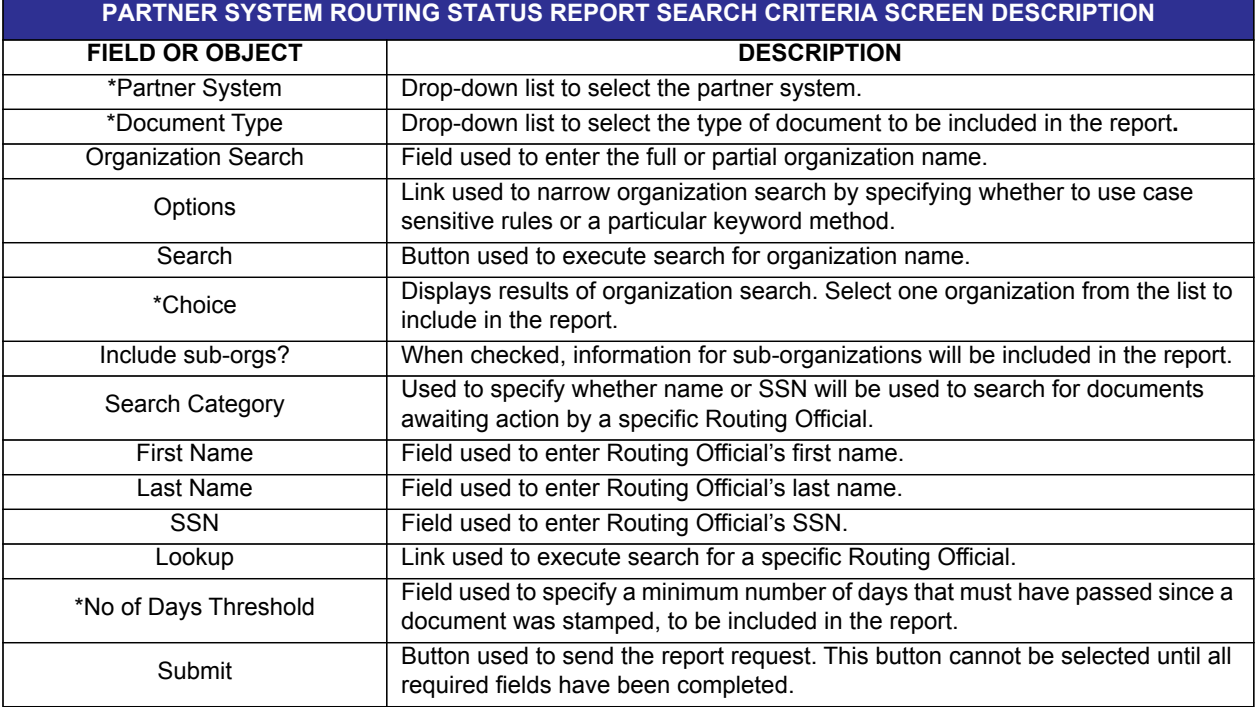

Table 10-23: Partner System Routing Status Report Search Criteria Screen Description

\*Required field

- 2. Complete the fields.
- 3. Select **Submit**.

The report displays.

4. (Optional) Select the format icon drop-down list arrow located near the top right side of the screen to choose a different format (Figure 10-37).

The report reopens in the selected format.

# **10.3.2.4 Partner System Traveler Status Report**

Provides a list of travelers who were or will be TDY on a date or range of dates. There is an option to include cost related data in the report.

The Partner System Traveler Status Report provides the below information:

- Organization name
- Traveler's last name
- Traveler's first name
- Traveler's middle initial
- Traveler's SSN (first five digits masked)
- Traveler's email address
- Traveler's title or rank
- Traveler's service or agency
- **TANUM**
- Departure date
- Return date
- Location city
- Location state (or country, if outside the continental United States (OCONUS)
- Arrival date
- Departure date
- Document type
- Document name
- DTA email address
- Lodging costs (total per diem lodging expense)
- Cost of airfare (total commercial plane expense)
- Other costs (total expense except lodging costs, cost of airfare, and rental vehicle costs)
- Rental vehicle costs (total commercial auto expense)
- BOQ (indicates if quarters are available for any portion of the trip)

Beginning on the Partner System Reports screen, follow the below steps to request a Partner System Traveler Status Report:

### 1. Select **Partner System Traveler Status Report**.

The Partner System Traveler Status Report screen opens (Figure 10-41). For a description of this screen, see Table 10-24.

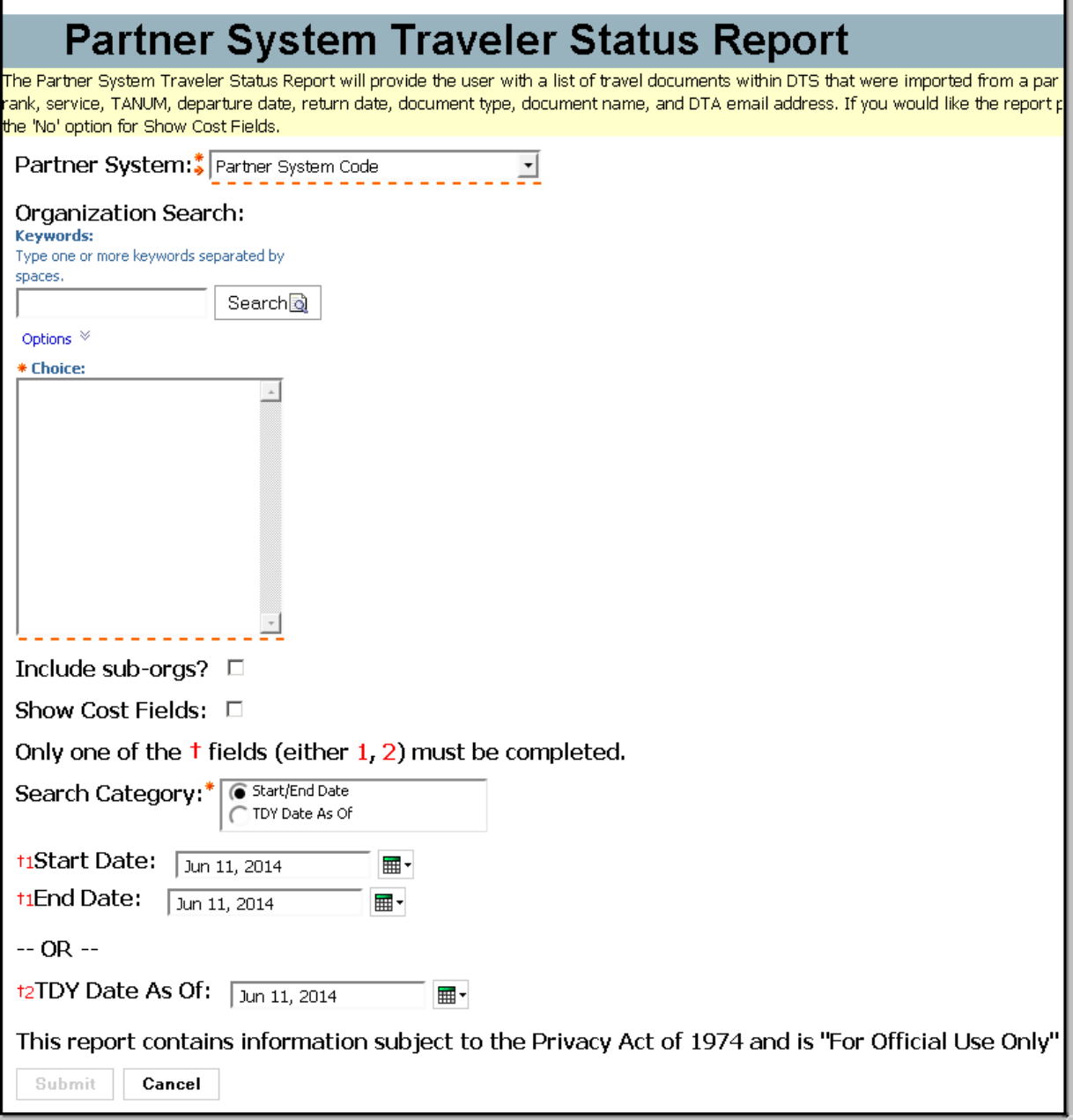

Figure 10-41: Partner System Traveler Status Report Screen

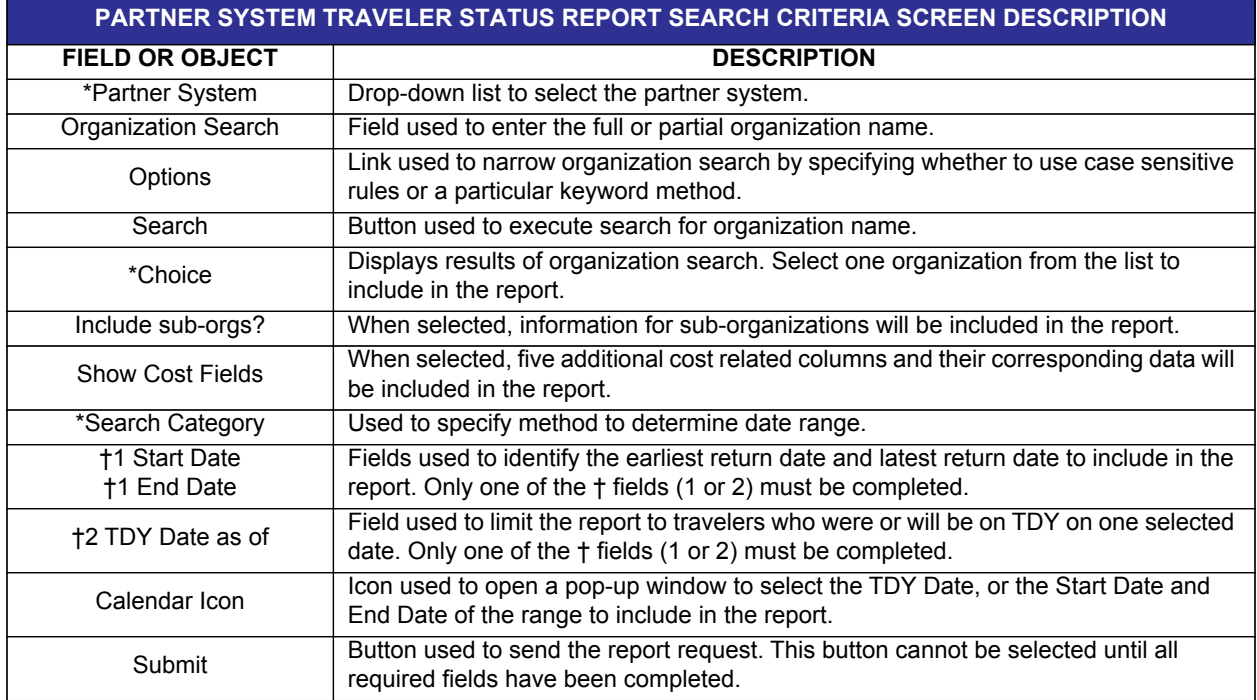

Table 10-24: Partner System Traveler Status Report Search Criteria Screen Description

\*Required field

- 2. Complete the fields.
- 3. Select **Submit**.

The report displays.

4. (Optional) Select the format icon drop-down list arrow located near the top right side of the screen to choose a different format (Figure 10-37).

The report reopens in the selected format.

## **10.3.2.5 Partner System Unsubmitted Voucher Report**

Contrary to what the title suggests, the report does not simply provide a report of unsubmitted vouchers. Instead, it provides a list of the following authorizations for which, during the specific date range:

- No voucher was created
- A voucher exists in any status other than SIGNED or T-ENTERED. For example, vouchers in CREATED, APPROVED, and ARCHIVE ACCEPTED would all appear on the report.

The specified date range must be within the last 24 months and may be requested in increments of up to 93 days. By filtering the report entries, Budget DTA (BDTAs) may use this report to monitor open obligations that are in the system because of travelers not filing vouchers. At a minimum, this report should be run on a weekly basis.

The Partner System Unsubmitted Voucher Report displays the below information:

- Organization name
- Traveler's last name
- Traveler's first name
- Traveler's middle initial
- Traveler's email address
- TANUM
- Approved date
- Document name
- Departure date for the travel
- Days since end of trip
- Amount of authorization

Beginning on the Partner System Reports screen, follow the below steps to request a Partner System Unsubmitted Voucher Report:

### 1. Select **Partner System Unsubmitted Voucher Report**.

The Partner System Unsubmitted Voucher Report screen opens (Figure 10-42). For a description of this screen, see Table 10-25.

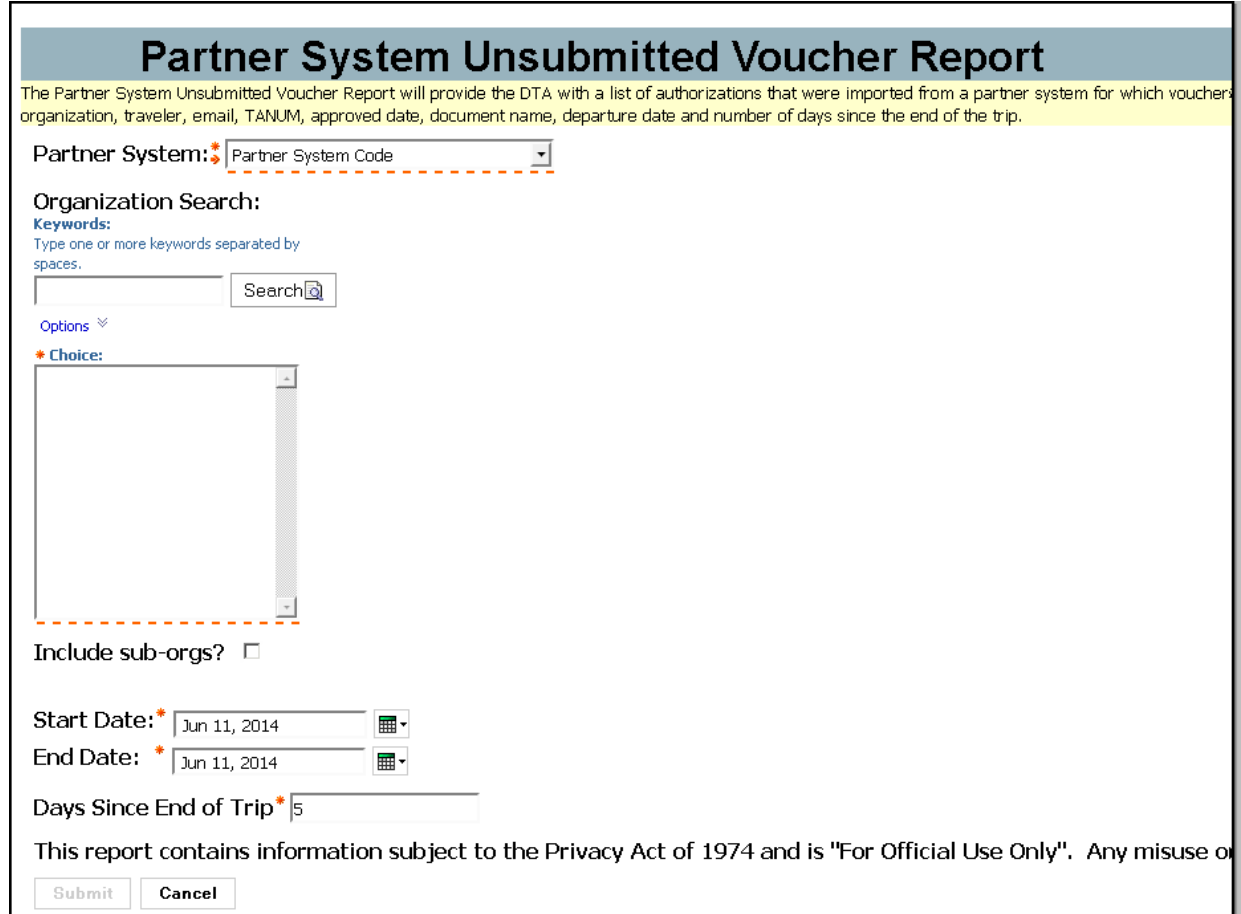

*DTS Release 1.7.3.24, DTA Manual, Version 4.6.11 Updated 9/12/14 Page 10-83*

#### Figure 10-42: Partner System Unsubmitted Voucher Screen

Table 10-25: Partner System Unsubmitted Voucher Report Search Criteria Screen Description

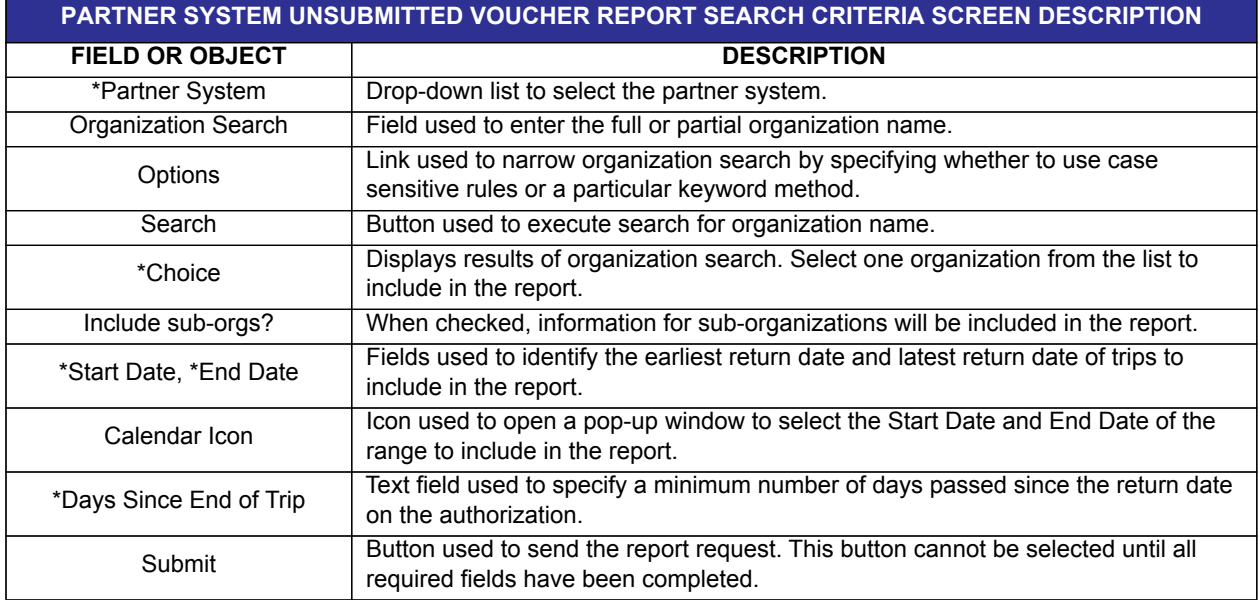

\*Required field

- 2. Complete the fields.
- 3. Select **Submit**.

The report displays.

4. (Optional) Select the format icon drop-down list arrow located near the top right side of the screen to choose a different format (Figure 10-37).

The report reopens in the selected format.

# **10.3.2.6 Partner System Unused Ticket Report**

Tracks paper tickets purchased for TDY travel, but were not used. The expenses for unused tickets must be refunded to the Government. The report also returns data about tickets that recorded a different amount on the voucher than the amount approved on the authorization. Data about a ticket will show up on this report if one of the following conditions is present:

- The authorization included an airline ticket, but no voucher has been created
- The ticket price on the authorization differs from the ticket price on the voucher

The Partner System Unused Ticket Report displays the below information:

- Organization name
- Traveler's last name
- Traveler's first name
- Traveler's middle initial
- Traveler's SSN (first five digits masked)
- Date the traveler returned from trip
- **TANUM**
- Document name
- Current document status
- Date on which document was created
- Date on which document was approved
- Ticket number
- Ticket cancelled status
- Airline ticket amount
- Ticket voucher amount
- Delta (the difference between the amount of the ticket and the voucher)

Beginning on the Partner System Reports screen, follow the below steps to request a Partner System Unused Ticket Report:

### 1. Select **Partner System Unused Ticket Report**.

The Partner System Unused Ticket Report screen opens (Figure 10-43). For a description of this screen, see Table 10-26.

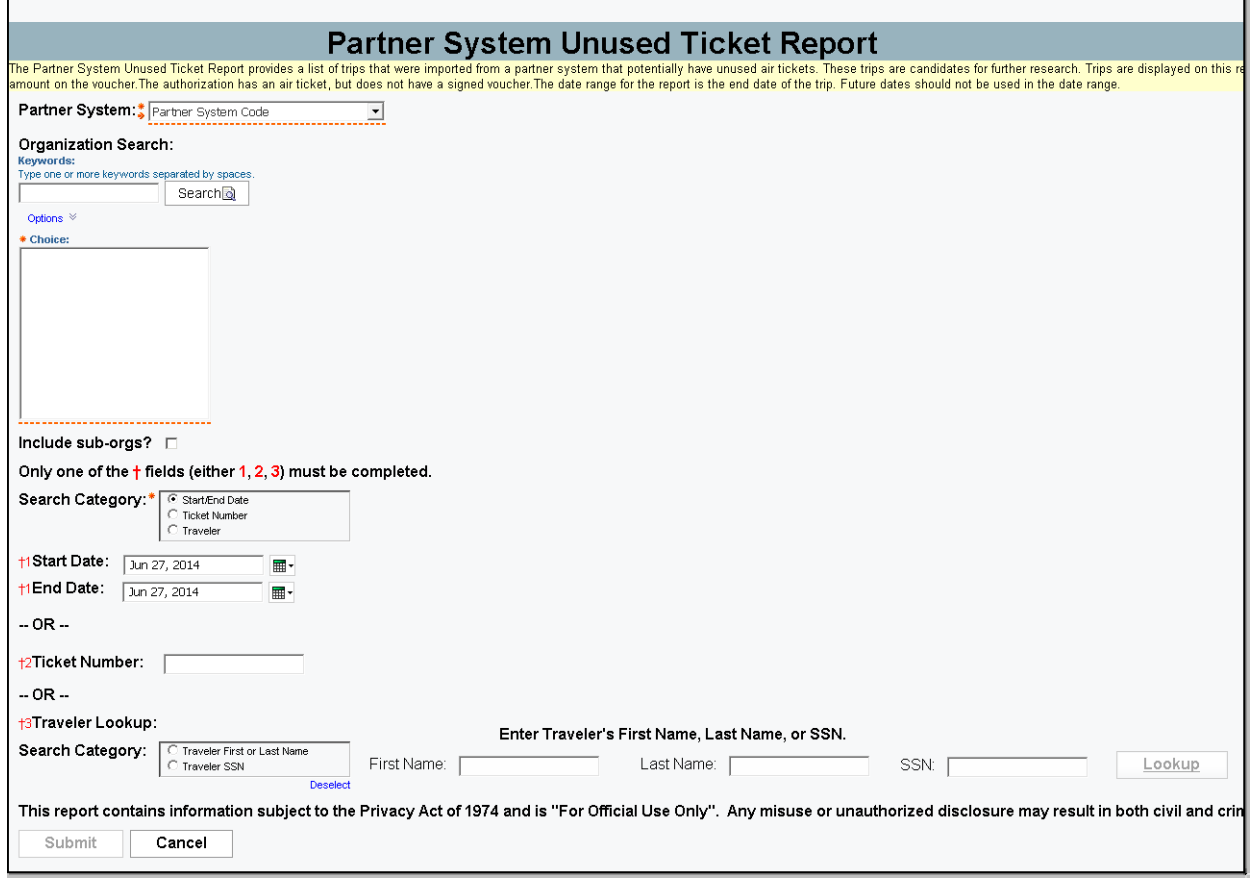

Figure 10-43: Partner System Unused Ticket Report Screen

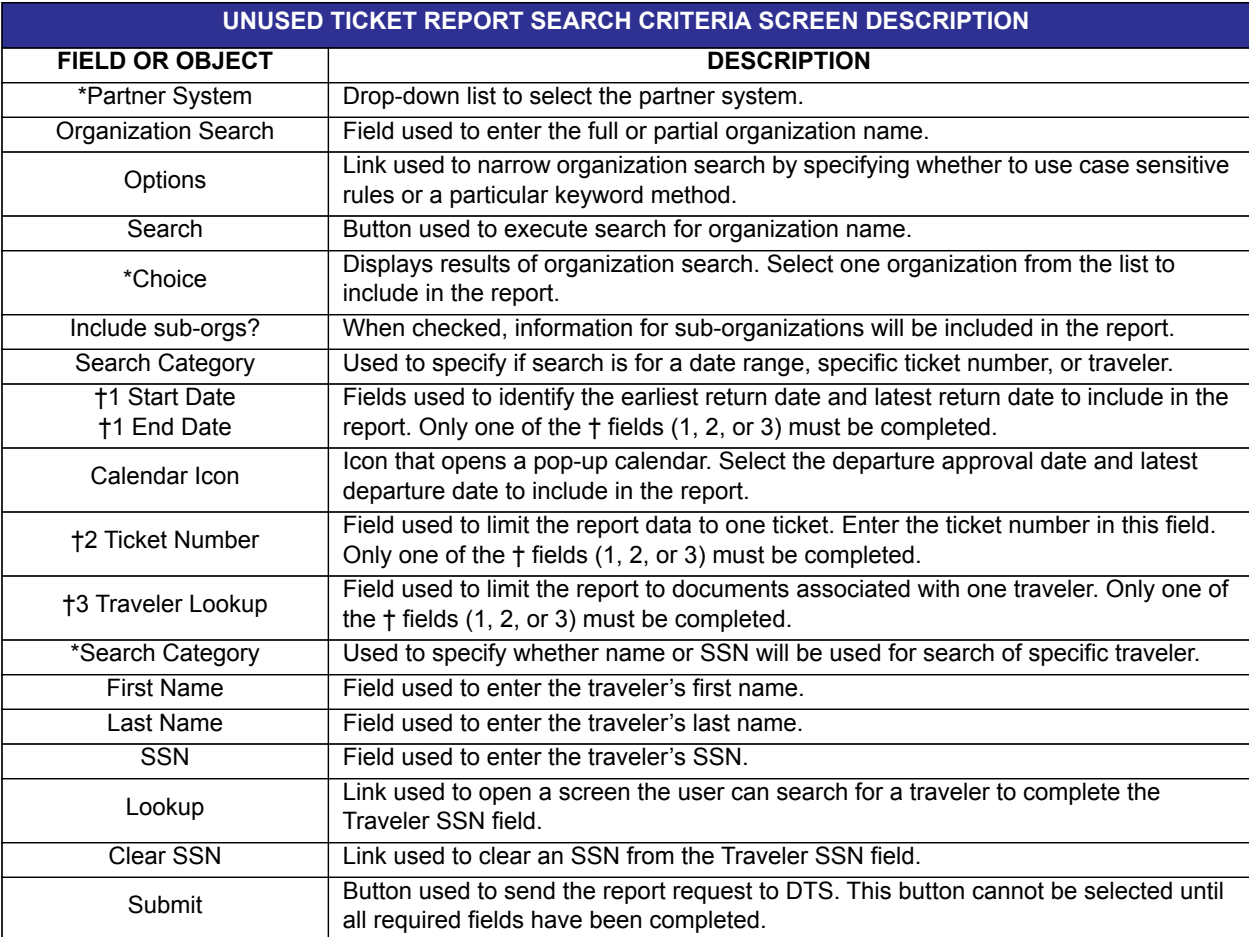

Table 10-26: Partner System Unused Ticket Report Screen Search Criteria Screen Description

\*Required field

- 2. Complete the fields.
- 3. Select **Submit**.

The report displays.

4. (Optional) Select the format icon drop-down list arrow located near the top right side of the screen to choose a different format (Figure 10-37).

The report reopens in the selected format.

### **10.3.3 Person Reports**

Person Reports can be used to view a person's permanent profile data or view a list of users that have ROA access.

**Note:** Only the Complete Traveler Information List Report is currently available through Cognos Connection. See Section 10.2.7.1 for guidance on how to run the ROA Access Report.

## **10.3.3.1 Complete Traveler Information Report**

 Provides data from a person's permanent profile. Users must have permission level 5 to access this report.

The Complete Traveler Information Report displays the below information:

- Traveler's SSN
- Traveler's first name
- Traveler's middle initial
- Traveler's last name
- Organization name
- Traveler's email address
- Organization access
- Group access organization owner name
- Group access group name
- Permission levels
- Approval override status
- Non-DTS Entry Agent status
- Debt Management Monitor status
- User ID
- Civilian/military status
- Title/rank
- Mailing address line
- Mailing address city
- Mailing address state/country
- Mailing address zip/postal code
- Routing list name
- Self-AO approval status
- Default LOA label
- **Gender**
- Residential address
- Residential city
- Residential state/country
- Residential zip/postal code
- Residential phone number
- Emergency contact name
- Emergency contact phone number
- Printed organization name
- Present duty station name
- Service/agency
- Number of work hours/day
- Time zone
- Duty station address
- Duty station city
- Duty station state/country
- Duty station zip/postal code
- Mail code
- Duty station phone number
- Duty station fax number
- Number of miles to closest airport
- Unit ID
- Tech status
- Air crew status
- Government charge card (GOVCC) holder
- Advance authorization
- Mandatory use of GOVCC
- GOVCC account number (last six digits)
- **·** GOVCC expiration date
- Mandatory EFT payment
- Checking account number
- Checking routing number
- Savings account number
- Savings routing number
- $\cdot$  CSA status

Beginning on the Person Reports screen, follow the below steps to request a Complete Traveler Information Report:

### 1. Select **Complete Traveler Information Report**.

The Complete Traveler Information Report screen opens (Figure 10-44). For a description of this screen, see Table 10-27.

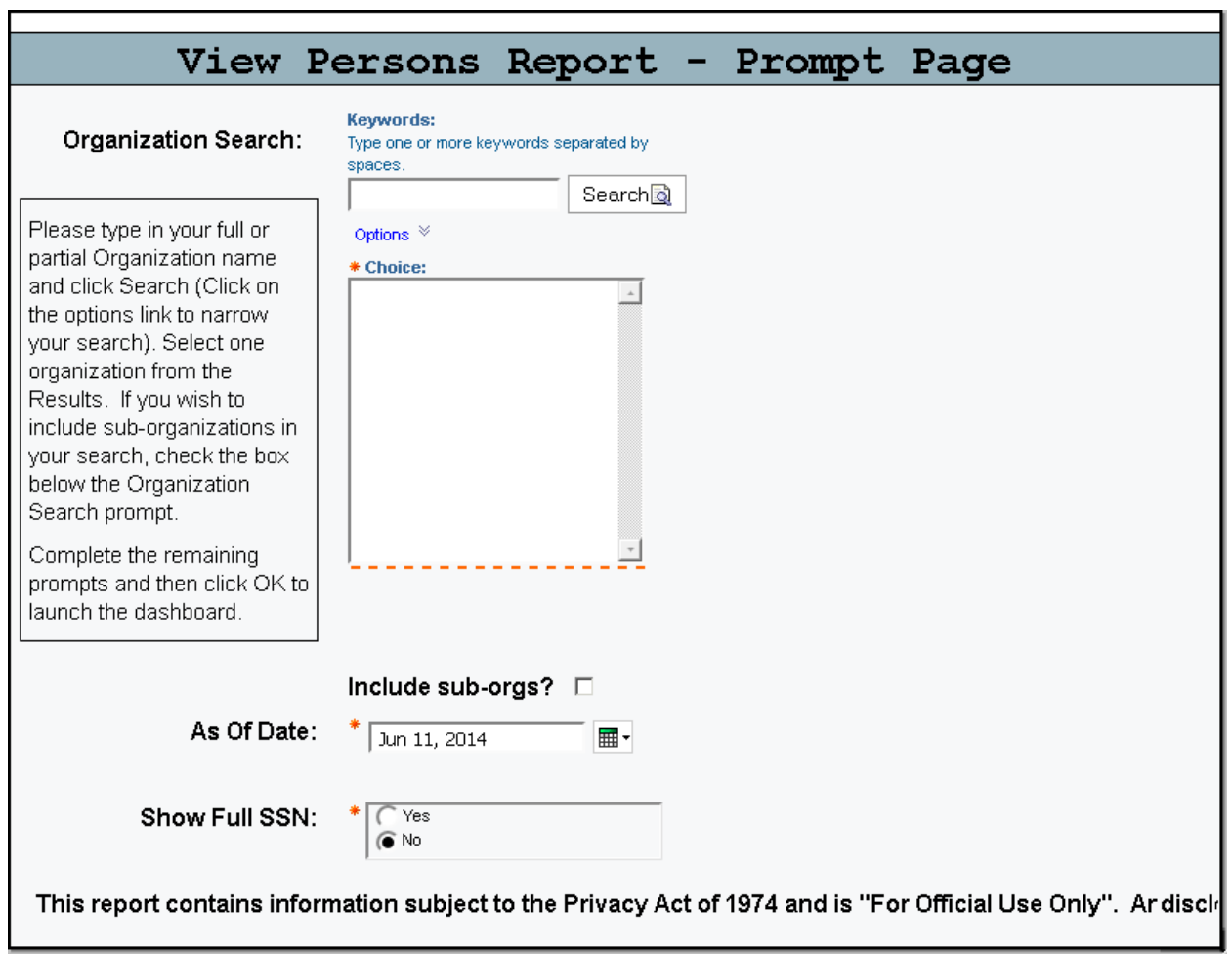

### Figure 10-44: Complete Traveler Information Report Screen

*DTS Release 1.7.3.24, DTA Manual, Version 4.6.11 Updated 9/12/14 Page 10-89*

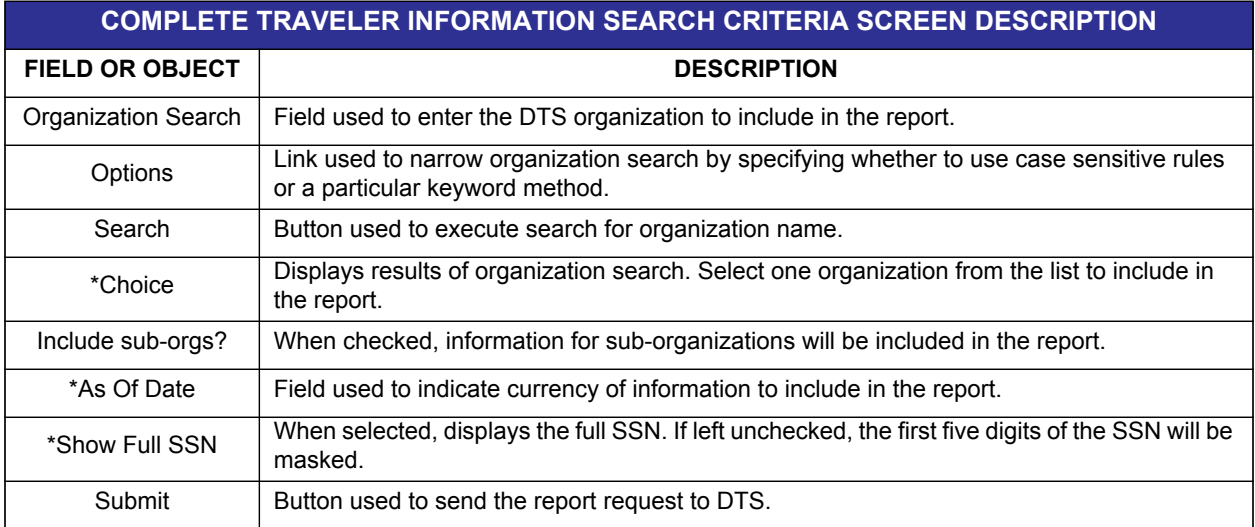

Table 10-27: Complete Traveler Information Report Search Criteria Screen Description

\*Required field

- 2. Complete the fields.
- 3. Select **Submit**.

The report displays.

4. (Optional) Select the format icon drop-down list arrow located near the top right side of the screen to choose a different format (Figure 10-37).

The report reopens in the selected format.

## **10.4 Budget Reports**

The reports feature of the DTS Budget tool allows the user to review budget activities for organizations and LOAs. See Chapter 9 for information about the DTS Budget tool. The user can specify the report size by entering the appropriate selection criteria. Users must have permission level 1 or 3 to access reports in the Budget tool.

The below reports can be accessed from the subnavigation bar:

- **Balance Reports**
- **Target Adjustment Reports**
- **Transaction Reports**
- **Total Obligation Reports**

Since some of the reports are extensive and may take some time to run, select the **Download Reports** link on the subnavigation bar. This feature will allow the user to view large reports without timing out in DTS after a prolonged period of inactivity. The available reports are discussed in the following subsections.

Beginning on the User Welcome screen (Figure 10-1). Follow the below steps to request a Balance report:

- 1. Mouse over **Administrative** on the menu bar.
- 2. Select **Budget** from the drop-down list.

The DTS Budget Tool screen opens (Figure 10-45).

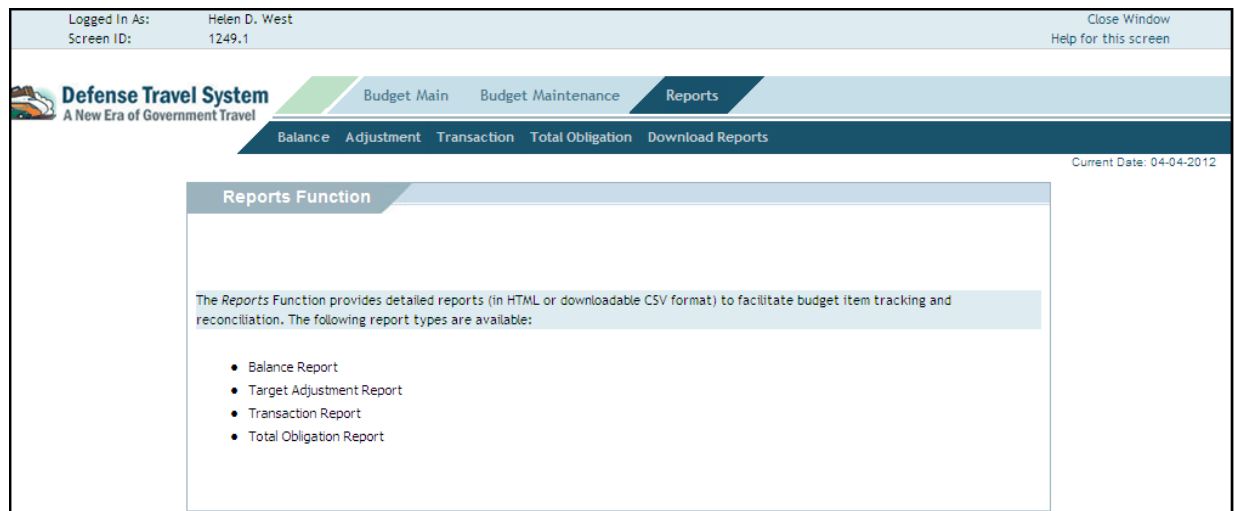

Figure 10-45: DTS Budget Tool Screen

### 3. Select **Reports**.

### **10.4.1 Balance Report**

Shows the cumulative amount of all transactions affecting a specified budget item to date.

The Quarterly Balance report displays the below information:

*DTS Release 1.7.3.24, DTA Manual, Version 4.6.11 Updated 9/12/14 Page 10-91*

- Date of report
- ï FY
- Organization
- Budget
- Budget LOA
- Quarterly funding target
- Previous quarter carryover
- Funding target adjustments
- Transaction adjustments
- Obligations outstanding
- Expenditures paid
- Total obligations
- Available funding balance

The Annual Balance report displays the below information:

- Date of report
- ï FY
- Organization
- Budget
- Budget LOA
- Annual funding target
- Funding target adjustments
- Transaction adjustments
- Obligations outstanding
- Expenditures paid
- Total obligations
- Available balance

Follow the below steps to request a Balance Report:

1. Select **Balance** from the subnavigation bar

The **Balance Report Selection Criteria** screen opens (Figure 10-46). See Table 10-28 for a description of the selection criteria screen.

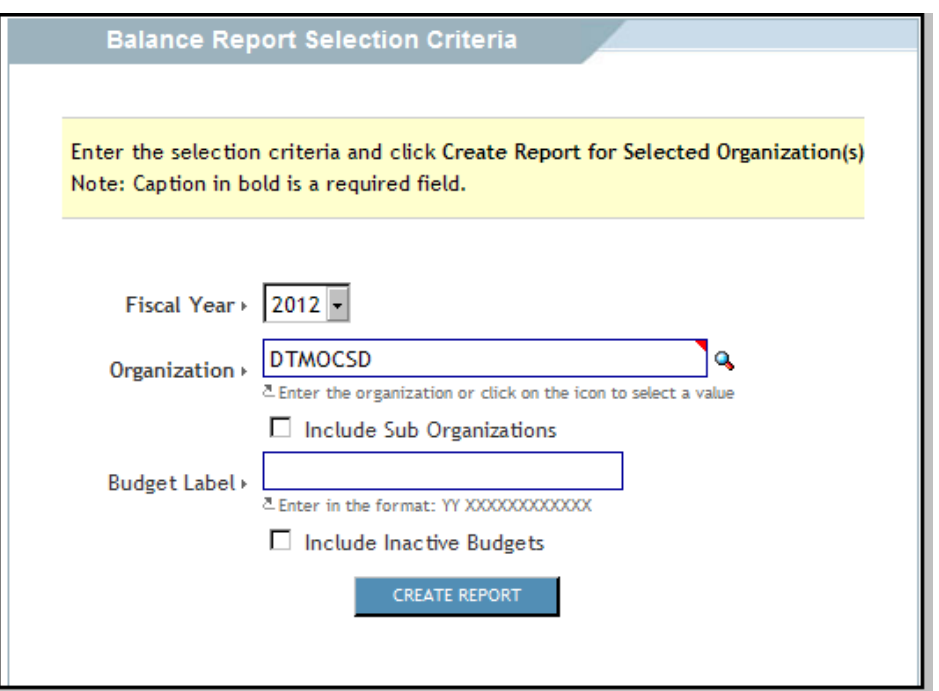

Figure 10-46: Balance Report Selection Criteria Screen

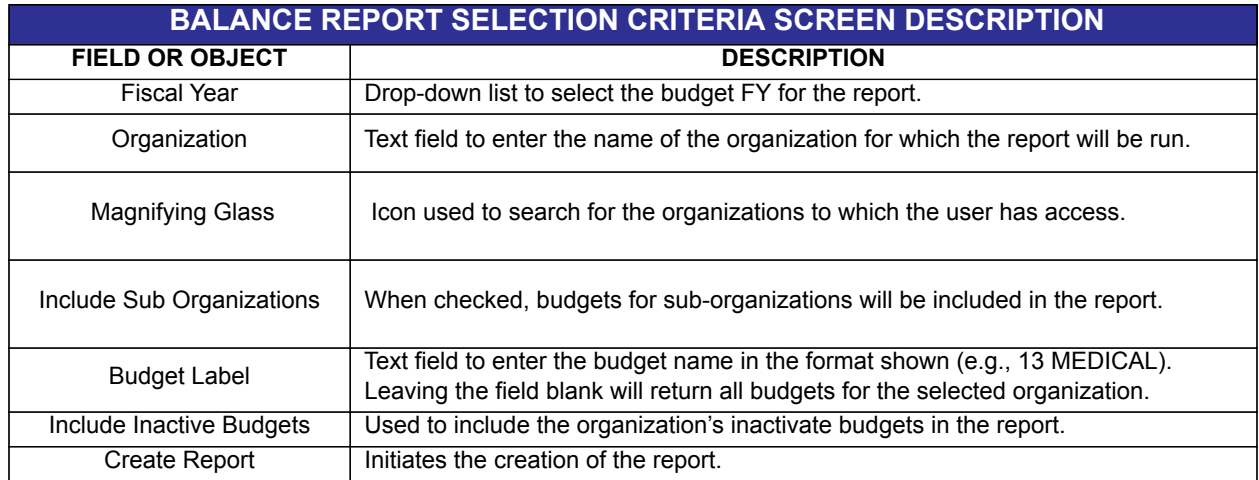

#### Table 10-28: Balance Report Selection Criteria Screen Description

- 2. Select the **Fiscal Year** drop-down arrow and select the **FY** for the budget.
- 3. Complete the **Organization** field with the name of the organization or choose the **magnifying glass** to search for the organization.
- 4. If necessary, check the **Include Sub Organizations** box to include adjustments to suborganizations.
- 5. Complete the **Budget Label** field to narrow the report to a specific budget.
- 6. Check the **Include Inactive Budgets** box to display the organization's inactivated budgets in the report.

### 7. Select **Create Report**.

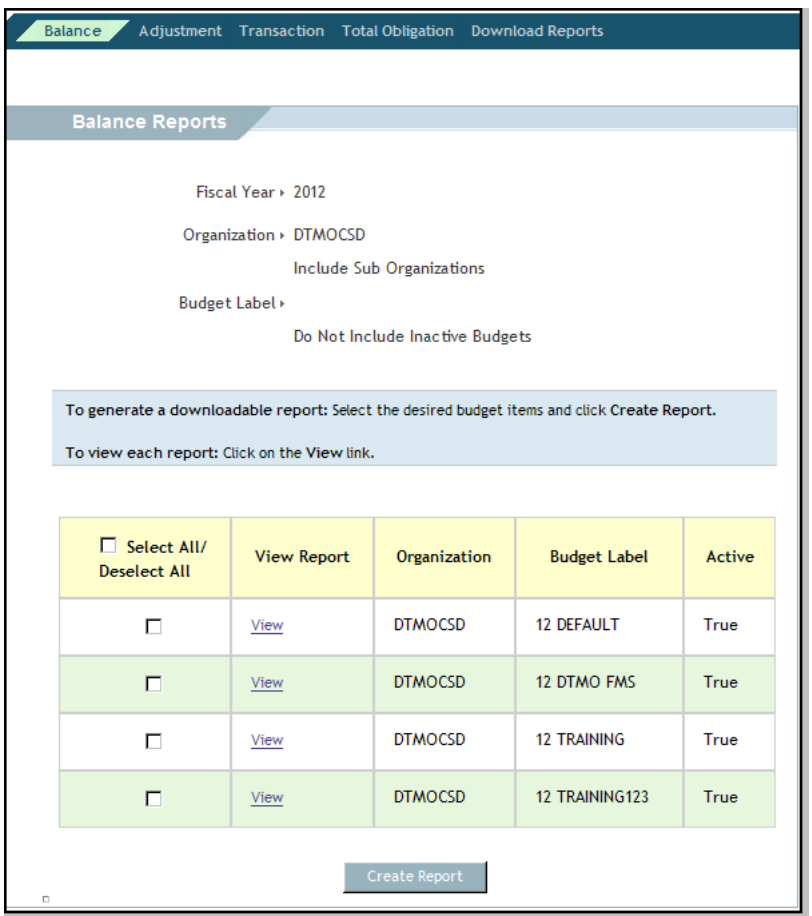

Figure 10-47: Generating Balance Reports Screen

- 8. Check the **box** to the left of the budget(s) or check the **Select All/De-Select all** box to choose all budgets (Figure 10-47).
- 9. Select **Create Report** to generate reports for download.

The Generating Balance Report screen opens (Figure 10-48). This screen lists all of the reports that have been sent for download. The text identifies the email address to which DTS will send the notification when the report is ready to download.

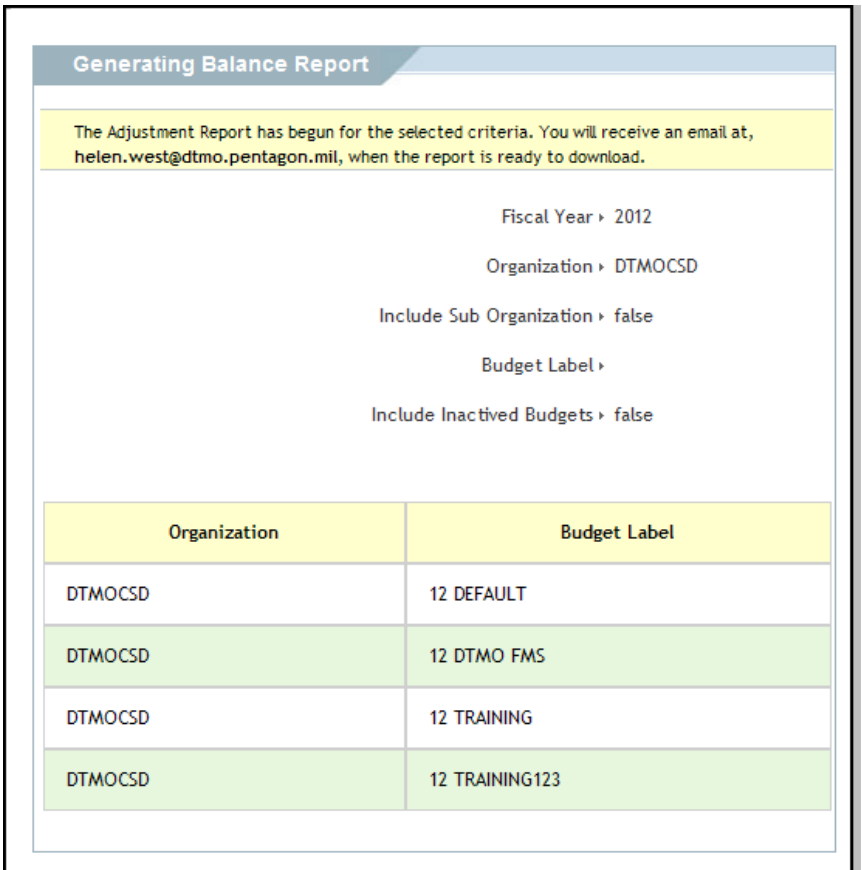

Figure 10-48: Generating Balance Report Screen

The Balance Report displays in an Excel spreadsheet (Figure 10-49).

| BalanceReport_DTMO-TRAINING_3_21_2011_10_50_1_853_AM[1].csv<br>$ =$ $x$ |                                          |                                                                               |                |                  |                                                                                                    |                     |   |   |            |  |   |  |   |   |         |  |
|-------------------------------------------------------------------------|------------------------------------------|-------------------------------------------------------------------------------|----------------|------------------|----------------------------------------------------------------------------------------------------|---------------------|---|---|------------|--|---|--|---|---|---------|--|
|                                                                         | $\mathsf{B}$<br>A                        |                                                                               | $\mathfrak{c}$ | $\mathsf E$<br>D |                                                                                                    | F <sub>1</sub>      | G | H |            |  | K |  | M | N | $\circ$ |  |
|                                                                         |                                          |                                                                               |                |                  |                                                                                                    |                     |   |   |            |  |   |  |   |   |         |  |
| $\overline{2}$                                                          |                                          |                                                                               |                |                  |                                                                                                    |                     |   |   |            |  |   |  |   |   |         |  |
|                                                                         | 3 Run Date: Mon Mar 21 10:50:02 EDT 2011 |                                                                               |                |                  |                                                                                                    |                     |   |   |            |  |   |  |   |   |         |  |
|                                                                         | 4 Fiscal Year: 2011                      |                                                                               |                |                  |                                                                                                    |                     |   |   |            |  |   |  |   |   |         |  |
|                                                                         | 5 Org: DTMO-TRAINING                     |                                                                               |                |                  |                                                                                                    |                     |   |   |            |  |   |  |   |   |         |  |
|                                                                         | 6 Budget: 11 EXERCISE                    |                                                                               |                |                  |                                                                                                    |                     |   |   |            |  |   |  |   |   |         |  |
|                                                                         | 7 Active: true                           |                                                                               |                |                  |                                                                                                    |                     |   |   |            |  |   |  |   |   |         |  |
|                                                                         |                                          | 8 Budget LOA: 667100^57^^1^3400^^30^1^81^18^1243VA^^^^^409^^^667100^VA^^^^^^^ |                |                  |                                                                                                    |                     |   |   |            |  |   |  |   |   |         |  |
|                                                                         |                                          | 9 Report Title: Quarterly Budget Balance Report                               |                |                  |                                                                                                    |                     |   |   |            |  |   |  |   |   |         |  |
| 10                                                                      |                                          |                                                                               |                |                  |                                                                                                    |                     |   |   |            |  |   |  |   |   |         |  |
| 11                                                                      |                                          | QTR <sub>2</sub><br>QTR <sub>1</sub>                                          |                | QTR <sub>3</sub> | QTR <sub>4</sub>                                                                                                   | <b>Annual Total</b> |   |   |            |  |   |  |   |   |         |  |
|                                                                         | 12 Quarterly                             | \$0.00                                                                        | S0.00          | \$0.00           | \$0.00                                                                                                    | SO.00               |   |   |            |  |   |  |   |   |         |  |
|                                                                         | 13 Previous Quarter Carryover            |                                                                               | \$999,526.52   |                  |                                                                                                    |                     |   |   |            |  |   |  |   |   |         |  |
|                                                                         | 14 Funding T                             | \$1,000,000.00                                                                | \$1,050,000.00 | \$1,030,333.00   | \$1,045,000.00                                                                                                    | \$4,125,333.00      |   |   |            |  |   |  |   |   |         |  |
|                                                                         | 15 Transactic<br>S0.00                   |                                                                               | \$0.00         |                  |                                                                                                    | \$0.00              |   |   |            |  |   |  |   |   |         |  |
|                                                                         | S473.48<br>16 Obligation                 |                                                                               | \$6,275.00     |                  |                                                                                                    | \$6,748.48          |   |   |            |  |   |  |   |   |         |  |
|                                                                         | 17 Expenditu<br>\$0.00                   |                                                                               | \$0.00         |                  |                                                                                                    | \$0.00              |   |   |            |  |   |  |   |   |         |  |
|                                                                         | 18 Total Obli<br>\$473.48                |                                                                               | \$6,275.00     |                  |                                                                                                    | \$6,748.48          |   |   |            |  |   |  |   |   |         |  |
|                                                                         | 19 Available                             | S0.00                                                                         | S2.043.251.52  | \$1,030,333,00   | S1.045.000.00                                                                                                    | \$4,118,584.52      |   |   |            |  |   |  |   |   |         |  |
| 20                                                                      |                                          |                                                                               |                |                  |                                                                                                    |                     |   |   |            |  |   |  |   |   |         |  |
| 21                                                                      |                                          |                                                                               |                |                  |                                                                                                    |                     |   |   |            |  |   |  |   |   |         |  |
|                                                                         |                                          | 22 Run Date: Mon Mar 21 10:50:02 EDT 2011                                     |                |                  |                                                                                                    |                     |   |   |            |  |   |  |   |   |         |  |
|                                                                         | 23 Fiscal Year: 2011                     |                                                                               |                |                  |                                                                                                    |                     |   |   |            |  |   |  |   |   |         |  |
|                                                                         | 24 Org: DTMO-TRAINING                    |                                                                               |                |                  |                                                                                                    |                     |   |   |            |  |   |  |   |   |         |  |
|                                                                         | 25 Budget: 11 TRAINING                   |                                                                               |                |                  |                                                                                                    |                     |   |   |            |  |   |  |   |   |         |  |
|                                                                         | 26 Active: true                          |                                                                               |                |                  |                                                                                                    |                     |   |   |            |  |   |  |   |   |         |  |
|                                                                         |                                          |                                                                               |                |                  | 27 Budget LOA: 067400^17^11^11^1106^27A0^2100^67438^^067400^2D^MCTF00000001^M20175^50^00^BF^0001^^^^^9400^AA^^^^^^ |                     |   |   |            |  |   |  |   |   |         |  |
|                                                                         |                                          | 28 Report Title: Quarterly Budget Balance Report                              |                |                  |                                                                                                    |                     |   |   |            |  |   |  |   |   |         |  |
| 29                                                                      |                                          |                                                                               |                |                  | $\bigcap_{\pi} P$                                                                                                  | Annual Total        |   |   |            |  |   |  |   |   |         |  |
|                                                                         |                                          | an ore 1<br><b>H</b> + H BalanceReport_DTMO-TRAINING_3_2                      |                | OTP <sub>2</sub> |                                                                                                    |                     |   |   | <b>SBI</b> |  |   |  |   |   |         |  |

Figure 10-49: Balance Report

## **10.4.2 Target Adjustment Report**

Shows all the adjustments that authorized users (permission level 3) have made to the target amounts and transactions that they have inserted into the budget item.

The Target Adjustment Report displays the below information:

- Transaction date
- $\cdot$  Last name
- First name
- Traveler's SSN (first five digits masked)
- Public key infrastructure (PKI) user identification number (UIN)
- Contents of the inserted transaction, if applicable
- Adjustment transactions by quarter and the total (quarterly report only)
- Single, summarized entry of adjustments for the FY (annual report only)
- List of adjustment transactions in chronological order for the FY to date with a total at the foot of each column

Follow the below steps to request a Target Adjustment report:

1. Select **Adjustment** from the subnavigation bar.

The Target Adjustment Report Selection Criteria screen opens (Figure 10-50). See Table 10-29 for a description of the Target Adjustment Report Selection Criteria screen.

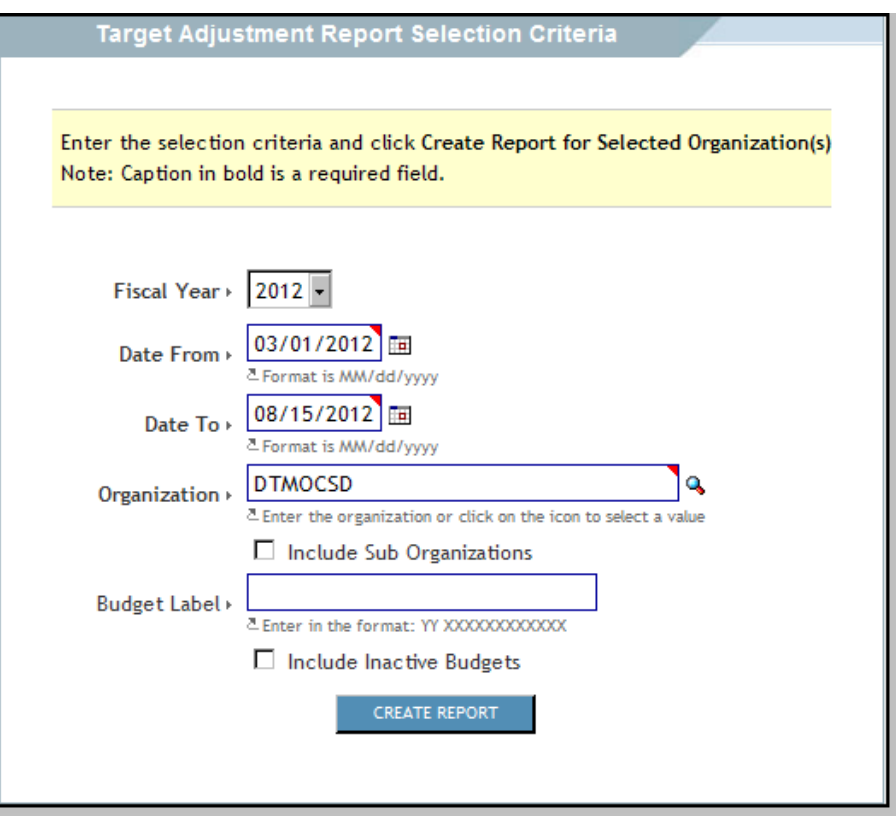

Figure 10-50: Target Adjustment Report Selection Criteria Screen

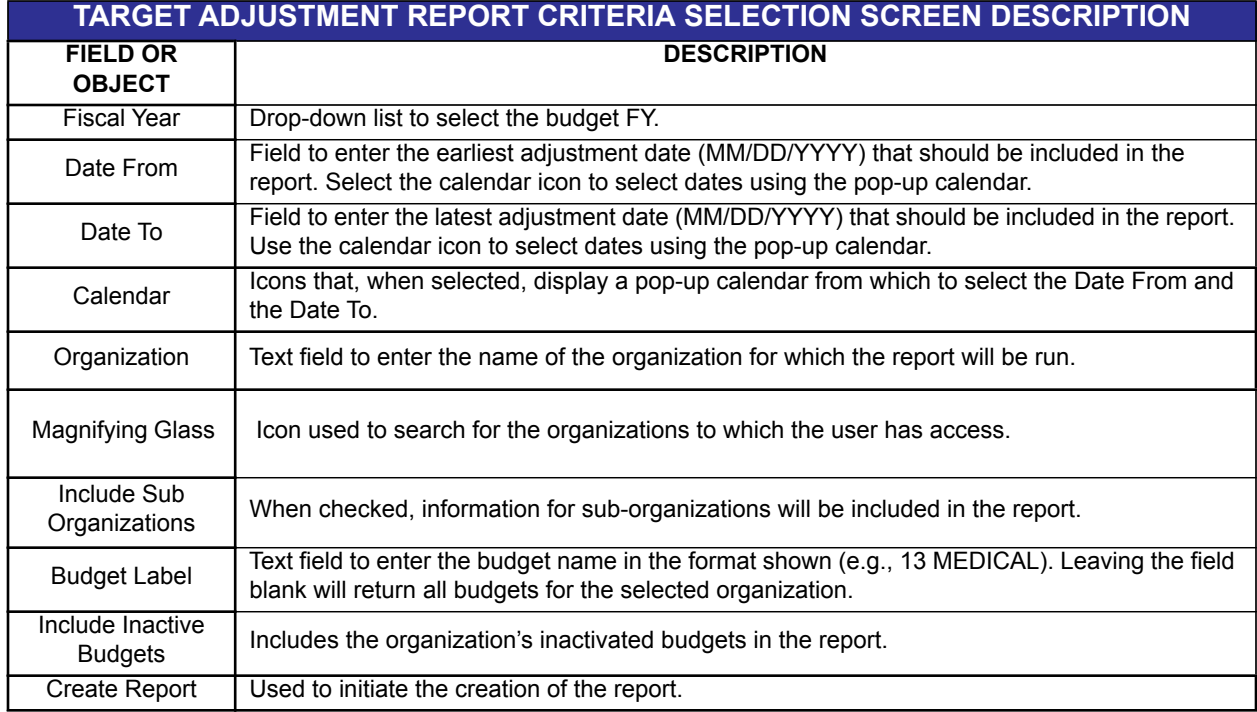

Table 10-29: Target Adjustment Report Criteria Selection Screen Description

- 2. Select the **Fiscal Year** drop-down arrow and select the **FY** for the budget.
- 3. Complete the **Date To** and **Date From** fields in the format shown below the field or select the **calendar** icon and choose the **dates**.
- 4. Complete the **Organization** field with the name of the organization or select the **magnifying glass** to search for the organization.
- 5. If necessary, check the **Include Sub Organizations** box to include adjustments to suborganizations.
- 6. Complete the **Budget Label** field using the format shown to narrow the report to a specific budget.
- 7. Check the **Include Inactive Budgets** box to display the organization's inactivated budgets in the report.
- 8. Select **Create Report**.

The Adjustment Report screen opens (Figure 10-51). This screen displays all changes that authorized users have made to the target amounts and allows the user to select the report(s) that they want to download.

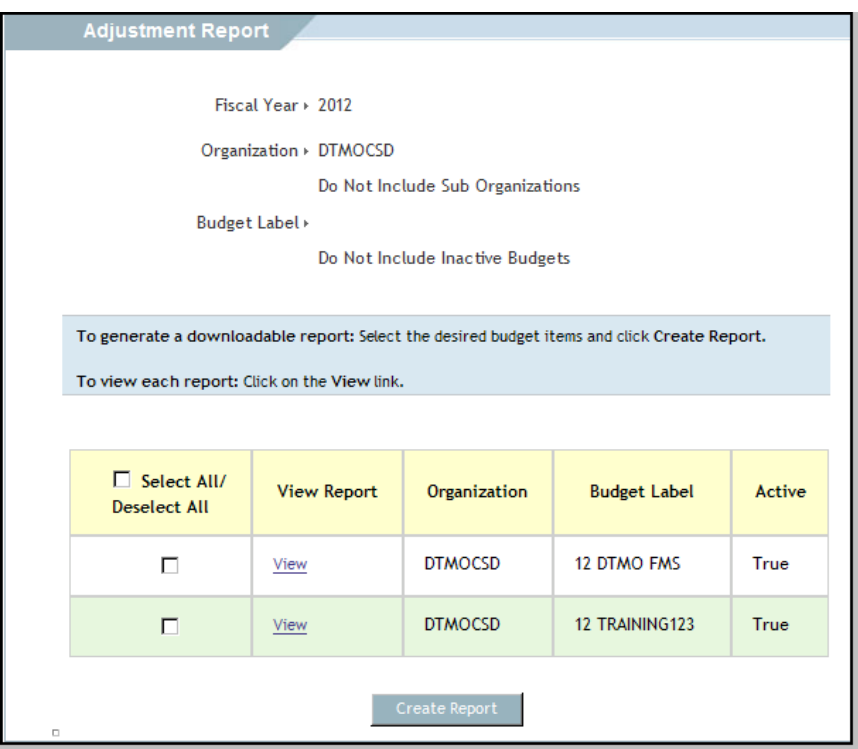

Figure 10-51: Adjustment Report Screen

9. Select **View** to the left of the budget label.

The selected report displays in view-only format on the Quarterly Budget Adjustment Report screen (Figure 10-52).

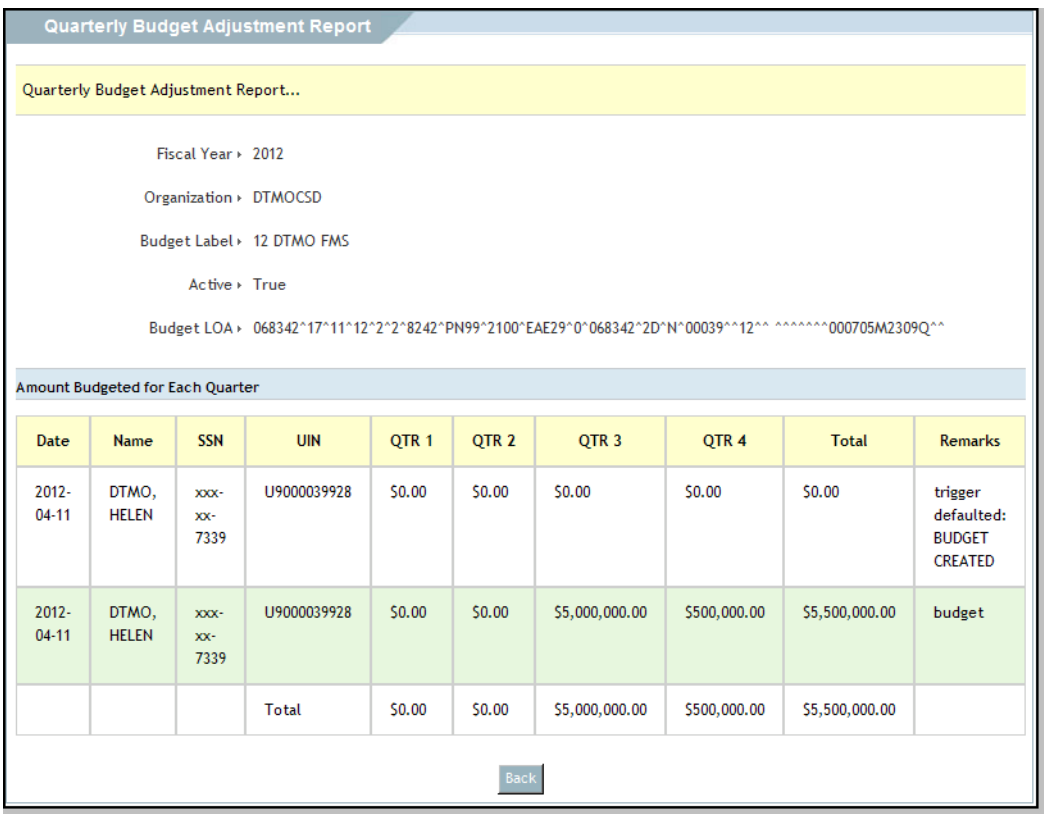

Figure 10-52: Quarterly Budget Adjustment Report Screen

### 10. Select **Back**.

The Adjustment Report screen opens (Figure 10-51).

- 11. Select the **check box** to the left of the budget(s) or select the **Select All/De-Select all** box to select all budgets.
- 12. Select **Create Report** to generate reports for download.

The Generating Target Adjustment Report screen opens (Figure 10-53). This screen lists all of the reports that have been sent for download. The text identifies the email address to which DTS will send the notification when the report is ready to download.

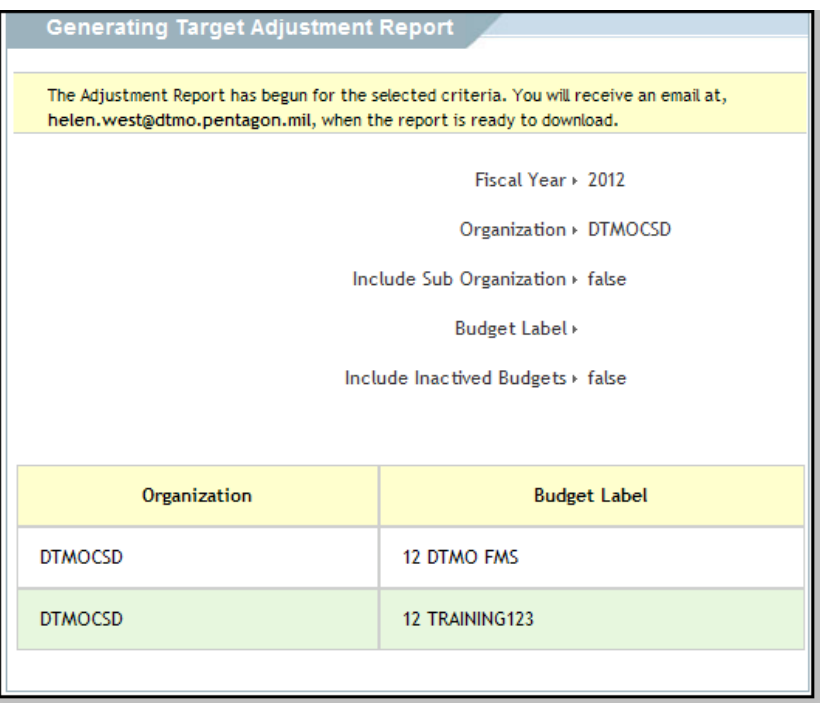

Figure 10-53: Generating Target Adjustment Report Screen

The Target Adjustment Report displays in an Excel spreadsheet (Figure 10-54). See Section 10.3.5 for guidance on downloading Budget Reports.

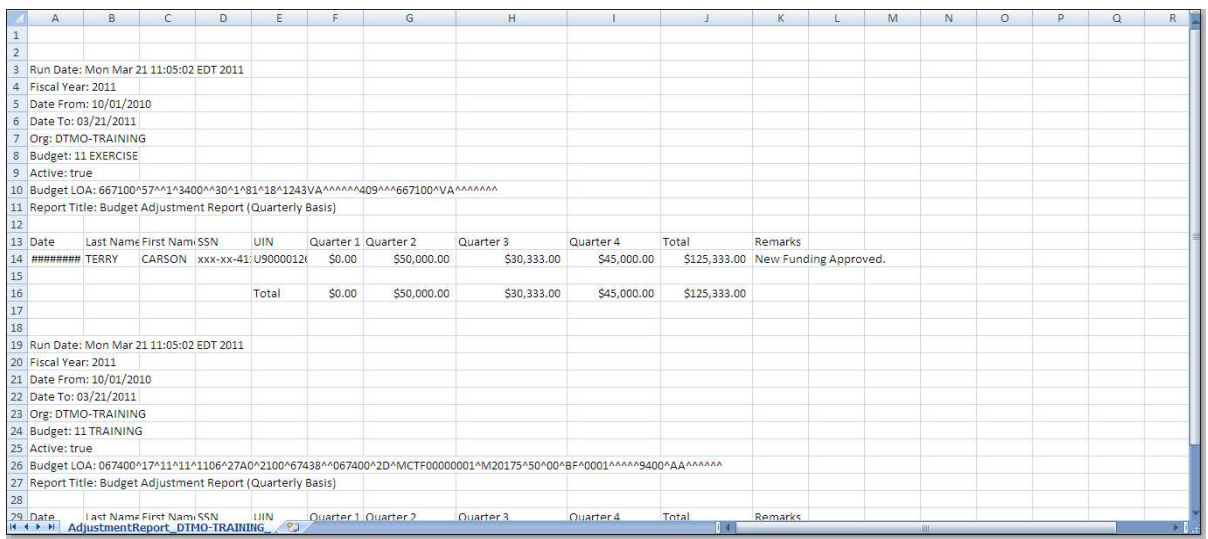

Figure 10-54: Target Adjustment Report

# **10.4.3 Transaction Report**

The Budget Transaction report shows all individual transactions that affect a given budget.

Budget Transactions reports display the below information:

- Organization name
- Budget item label
- Approval date
- Last name(s) of traveler(s)
- First name(s) of traveler(s)
- Document type (abbreviated as written below)
	- AUTH: authorization
	- VCHR: voucher<br>• IVCHR: local vo
	-
	- LVCHR: local voucher<br>• CXL: cancelled docum CXL: cancelled documents
	- **INSERT: manually entered transactions**
- Standard Document Number (SDN)
- TANUM
- Document name
- Departure date
- Location/destination of TDY (in one field)
- LOA label
- ï LOA
- Per diem
- **Transportation**
- **Other**
- Total obligation
- Indicator for wildcard budget items if multiple LOAs are involved (Single documents with multiple LOAs that fund against the wildcard will have separate entries.)
- Running balance total with a separate running balance for each budget item

Adjustments to targets and amounts obligated and disbursed directly from entries in the budget will display with the name of the user who made the adjustment. The document type will show the budget and the amount of the adjustment in the Total Obligation field. For insert transactions, the BDTA will be able to enter the same information as an approved transaction. At a minimum, the insert transaction will require the authorized user's last name and first name. The document type will display as *Insert* and the amount of the adjustment will show in the Total Obligation column.

**Note:** If the budget is maintained on a quarterly basis, the first date of the quarter will be used as the transaction date, and the date the authorized user actually entered the adjustment will be entered in the Departure Date field for all transactions that occurred before the quarter began.

Follow the below steps to request a Budget Transaction report:

1. Select **Transaction** from the subnavigation bar.

The Transaction Report Selection Criteria screen displays (Figure 10-55). See Table 10-30 for a description of the selection criteria screen.

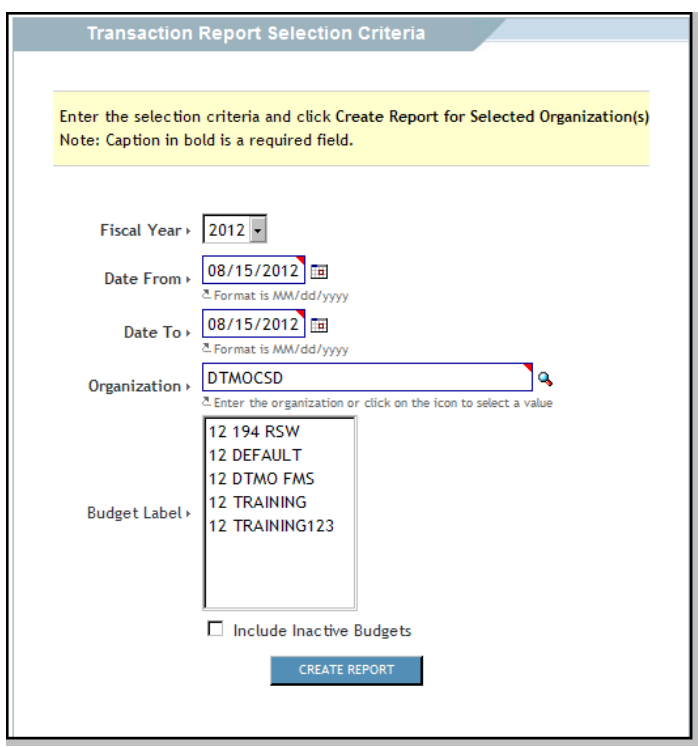

Figure 10-55: Transaction Report Selection Criteria

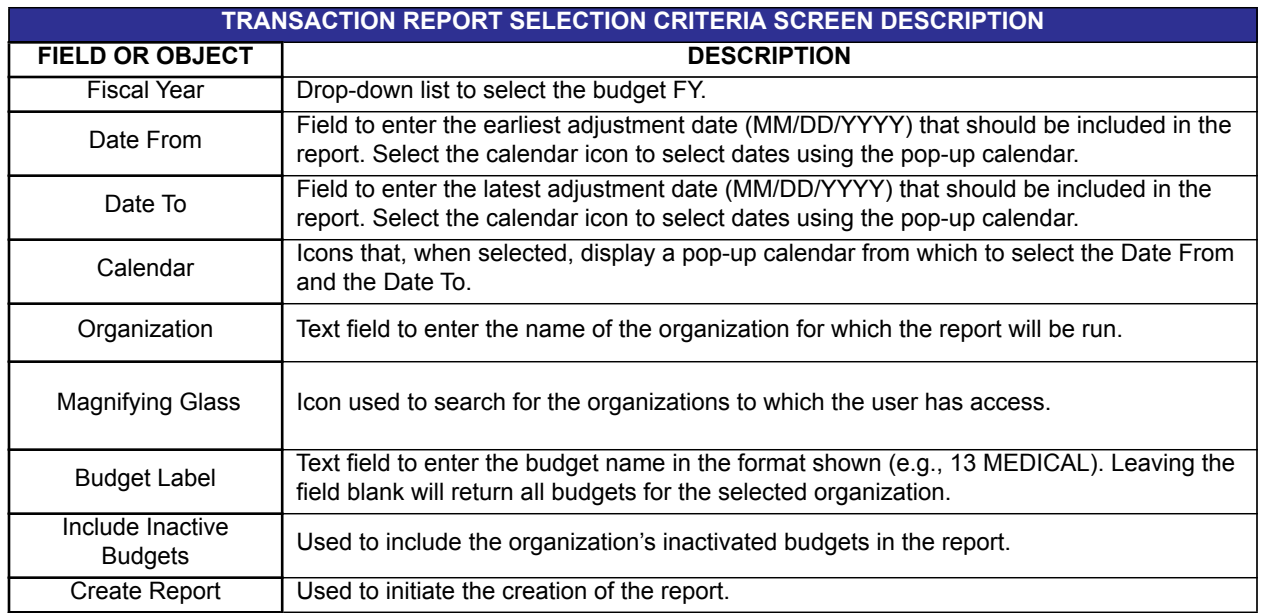

#### Table 10-30: Transaction Report Selection Criteria Screen Description

2. Select the **Fiscal Year** drop-down arrow and choose the correct fiscal year for the budget.

- 3. Complete the **Date To** and **Date From** fields in the format shown below the field or select the **calendar** icon and select the **dates**.
- 4. Complete the **Organization** field with the name of the organization or select the **magnifying glass** to search for the organization.
- 5. If necessary, select the **Include Sub Organizations** check box to include adjustments to suborganizations.
- 6. Complete the **Budget Label** field using the format shown to narrow the report to a specific budget. Hold the Shift key down to select multiple Budget Labels.
- 7. Check the **Include Inactive Budgets** box to display the organization's inactivated budgets in the report.
- 8. Select **Create Report**.

The Generating Budget Transaction Report screen opens (Figure 10-56). The text identifies the email address to which DTS will send the notification when the report is ready to download.

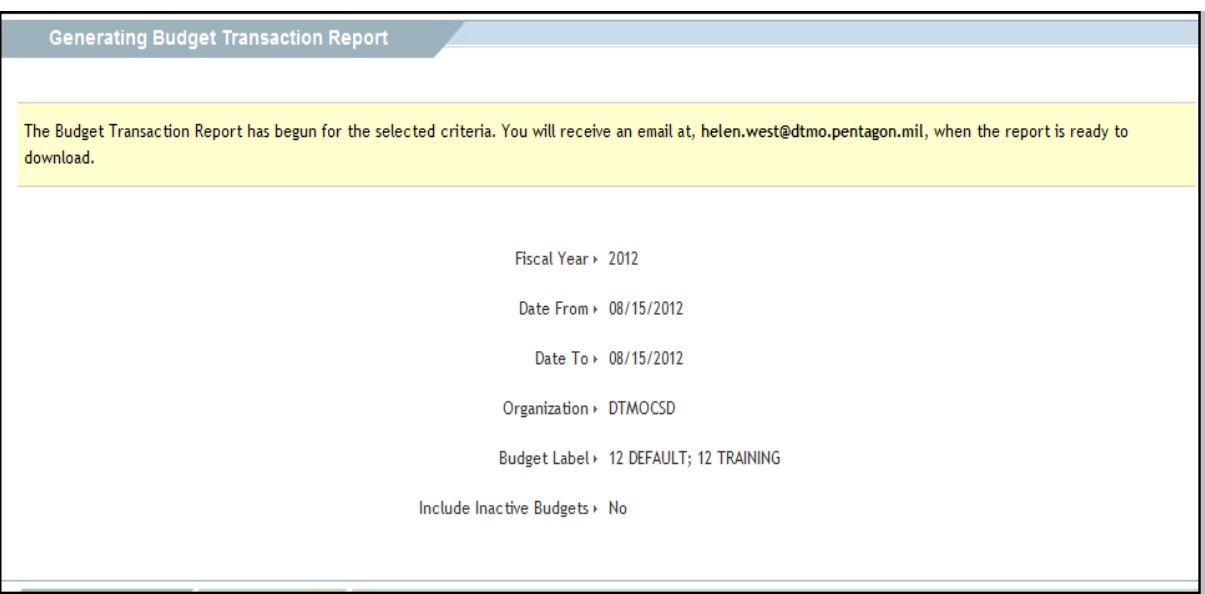

Figure 10-56: Generating Budget Transaction Report Screen

The Budget Transaction Report displays in an Excel spreadsheet (Figure 10-57). See Section 10.3.5 for guidance on downloading Budget Reports.

|    |                                                                        | B                                                                                                    | C | D                                                                             | F             |             | G | H                                                                         |  |                                                              | K |  | M | N. | 0           | p               | 0        | R          | S.                              |  |
|----|------------------------------------------------------------------------|----------------------------------------------------------------------------------------------------|---|-------------------------------------------------------------------------------|---------------|-------------|---|---------------------------------------------------------------------------|--|--------------------------------------------------------------|---|--|---|----|-------------|-----------------|----------|------------|---------------------------------|--|
|    |                                                                        |                                                                                                    |   |                                                                               |               |             |   |                                                                           |  |                                                              |   |  |   |    |             |                 |          |            |                                 |  |
|    |                                                                        |                                                                                                    |   |                                                                               |               |             |   |                                                                           |  |                                                              |   |  |   |    |             |                 |          |            |                                 |  |
|    | 3 Run Date: Mon Mar 21 11:30:01 EDT 2011                               |                                                                                                    |   |                                                                               |               |             |   |                                                                           |  |                                                              |   |  |   |    |             |                 |          |            |                                 |  |
|    | 4 Fiscal Year: 2011                                                    |                                                                                                    |   |                                                                               |               |             |   |                                                                           |  |                                                              |   |  |   |    |             |                 |          |            |                                 |  |
|    | 5 Date From: 10/01/2010                                                |                                                                                                    |   |                                                                               |               |             |   |                                                                           |  |                                                              |   |  |   |    |             |                 |          |            |                                 |  |
|    | 6 Date To: 03/21/2011                                                  |                                                                                                    |   |                                                                               |               |             |   |                                                                           |  |                                                              |   |  |   |    |             |                 |          |            |                                 |  |
|    | Org: DTMO-TRAINING                                                     |                                                                                                    |   |                                                                               |               |             |   |                                                                           |  |                                                              |   |  |   |    |             |                 |          |            |                                 |  |
|    | 8 Budget: 11 EXERCISE                                                  |                                                                                                    |   |                                                                               |               |             |   |                                                                           |  |                                                              |   |  |   |    |             |                 |          |            |                                 |  |
|    |                                                                        |                                                                                                    |   | 9 Budget LOA: 667100^57^^1^3400^^30^1^81^18^1243VA^^^^^409^^^667100^VA^^^^^^^ |               |             |   |                                                                           |  |                                                              |   |  |   |    |             |                 |          |            |                                 |  |
|    | 10 Report Title: Budget Transaction Report                             |                                                                                                    |   |                                                                               |               |             |   |                                                                           |  |                                                              |   |  |   |    |             |                 |          |            |                                 |  |
| 11 |                                                                        |                                                                                                    |   |                                                                               |               |             |   |                                                                           |  |                                                              |   |  |   |    |             |                 |          |            |                                 |  |
|    | 12 Organizati Budget La Transactic Last Name First Nami Trans. Typ SDN |                                                                                                    |   |                                                                               |               |             |   |                                                                           |  | TCN for FNTANUM   Doc Name Departure Location/(LOA Label LOA |   |  |   |    | Per Diem    | Transport Other |          |            | Total Obliga Running Balanc Ref |  |
|    | 13 DTMO-TR/11 EXERCI: ######## CARLY                                   |                                                                                                    |   |                                                                               | <b>TERESA</b> | <b>AUTH</b> |   | ONZFWT TD*****41(ONZFWT   TCMIAMIF ######## MIAMI,FL 11 EXERCI 667100^57  |  |                                                              |   |  |   |    | \$3,521.00  | \$0.00          | \$0.00   | \$3,521.00 | \$2,046,005.52                  |  |
|    | 14 DTMO-TR/11 EXERCI! ######## BROWN                                   |                                                                                                    |   |                                                                               | <b>LUANN</b>  | AUTH        |   | ONZFWV TD*****41 ONZFWV LBDENVEF 4/3/2011 DENVER, C11 EXERCI: 667100^57   |  |                                                              |   |  |   |    | \$1,377.00  | \$0.00          | \$0.00   | \$1,377.00 | \$2,044,628.52                  |  |
|    | 15 DTMO-TR/11 EXERCI! ######## SMITH                                   |                                                                                                    |   |                                                                               | JACE          | <b>AUTH</b> |   | ONZFWX_TD*****41(ONZFWX_JSDENVER ######## DENVER,C11 EXERCI(667100^57     |  |                                                              |   |  |   |    | \$1,377.00  | \$0.00          | \$0.00   | \$1,377.00 | \$2,043,251.52                  |  |
|    | 16 DTMO-TR/11 EXERCI: ######## CARLY                                   |                                                                                                    |   |                                                                               | <b>TERESA</b> | <b>VCH</b>  |   | ONZFWT TD*****41(ONZFWT   TCMIAMIF ######## MIAMI,FL 11 EXERCI: 667100^57 |  |                                                              |   |  |   |    | \$0.00      | \$0.00          | \$173.00 | \$173.00   | \$2,043,078.52                  |  |
|    | 17 DTMO-TR/11 EXERCI! ######## BROWN                                   |                                                                                                    |   |                                                                               | LUANN         | <b>VCH</b>  |   | 0NZFWV TD*****41 0NZFWV LBDENVEF 4/3/2011 DENVER, C11 EXERCI 667100^57    |  |                                                              |   |  |   |    | ( \$124.00) | \$0.00          | \$15.30  | (S108.70)  | \$2,043,187.22                  |  |
|    | 18 DTMO-TR/11 EXERCI: ######## SMITH                                   |                                                                                                    |   |                                                                               | <b>JACE</b>   | <b>VCH</b>  |   | ONZFWX TD*****41(ONZFWX JSDENVER ######## DENVER, C11 EXERCI(667100^57    |  |                                                              |   |  |   |    | \$0.00      | \$0.00          | \$50.00  | \$50.00    | \$2,043,137.22                  |  |
| 19 |                                                                        |                                                                                                    |   |                                                                               |               |             |   |                                                                           |  |                                                              |   |  |   |    |             |                 |          |            |                                 |  |
| 20 |                                                                        |                                                                                                    |   |                                                                               |               |             |   |                                                                           |  |                                                              |   |  |   |    |             |                 |          |            |                                 |  |
|    | 21 Run Date: Mon Mar 21 11:30:01 EDT 2011                              |                                                                                                    |   |                                                                               |               |             |   |                                                                           |  |                                                              |   |  |   |    |             |                 |          |            |                                 |  |
|    | 22 Fiscal Year: 2011                                                   |                                                                                                    |   |                                                                               |               |             |   |                                                                           |  |                                                              |   |  |   |    |             |                 |          |            |                                 |  |
|    | 23 Date From: 10/01/2010                                               |                                                                                                    |   |                                                                               |               |             |   |                                                                           |  |                                                              |   |  |   |    |             |                 |          |            |                                 |  |
|    | 24 Date To: 03/21/2011                                                 |                                                                                                    |   |                                                                               |               |             |   |                                                                           |  |                                                              |   |  |   |    |             |                 |          |            |                                 |  |
|    | 25 Org: DTMO-TRAINING                                                  |                                                                                                    |   |                                                                               |               |             |   |                                                                           |  |                                                              |   |  |   |    |             |                 |          |            |                                 |  |
|    | 26 Budget: 11 TRAINING                                                 |                                                                                                    |   |                                                                               |               |             |   |                                                                           |  |                                                              |   |  |   |    |             |                 |          |            |                                 |  |
|    |                                                                        | 27 Budget LOA: 067400^17^11^11^1106^27A0^2100^67438^^067400^2D^MCTF0000001^M20175^50^00^BF^0001^^^^^9400^AA^^^^^^ |   |                                                                               |               |             |   |                                                                           |  |                                                              |   |  |   |    |             |                 |          |            |                                 |  |
|    |                                                                        | 28 Report Title: Budget Transaction Report<br>H + → → TransactionReport DTMO-TRAINING                             |   |                                                                               |               |             |   |                                                                           |  |                                                              |   |  |   |    |             |                 |          |            |                                 |  |
|    |                                                                        |                                                                                                    |   |                                                                               |               |             |   |                                                                           |  |                                                              |   |  |   |    |             | <b>III</b>      |          |            |                                 |  |

Figure 10-57: Budget Transaction Report

# **10.4.4 Total Obligation Report**

Shows the totals for all individual documents that affect a given budget item. There is one report entry for each trip with a cumulative status (similar to the Trip Status Report).

The Total Obligation Reports displays:

- Organization name
- Budget label
- Approved date
- $\cdot$  Last name(s) of traveler(s)
- $\cdot$  First name(s) of traveler(s)
- Document type
- SDN
- TANUM
- Document name
- Departure date
- Location/destination of TDY
- LOA label
- ï LOA
- Auth per diem
- Auth transportation (cost for transportation on the authorization)
- Auth other
- Total auth (total obligation amount for the authorization)
- VCH per diem (total per diem amount on the voucher)
- VCH transportation (cost for transportation on the voucher)
- VCH other
- Total voucher (total obligation for the voucher)
- Per diem
- Transportation (total cost of transportation on the paid voucher)
- Other
- Total difference
- Total obligation for paid vouchers
- Total obligation for the document (total obligations from the voucher for paid vouchers, or if no paid vouchers exist, then the total obligation from the authorization)

The Total Obligations Report will include an indicator if multiple LOAs are used for different budget items. This report does not have a running total balance.

Follow the below steps to request a Total Obligations Report:

1. Select **Total Obligation** from the subnavigation bar.

The **Total Obligation Report Selection Criteria** screen displays (Figure 10-58). See Table 10-31 for a description of the Total Obligation Report Selection Criteria screen.

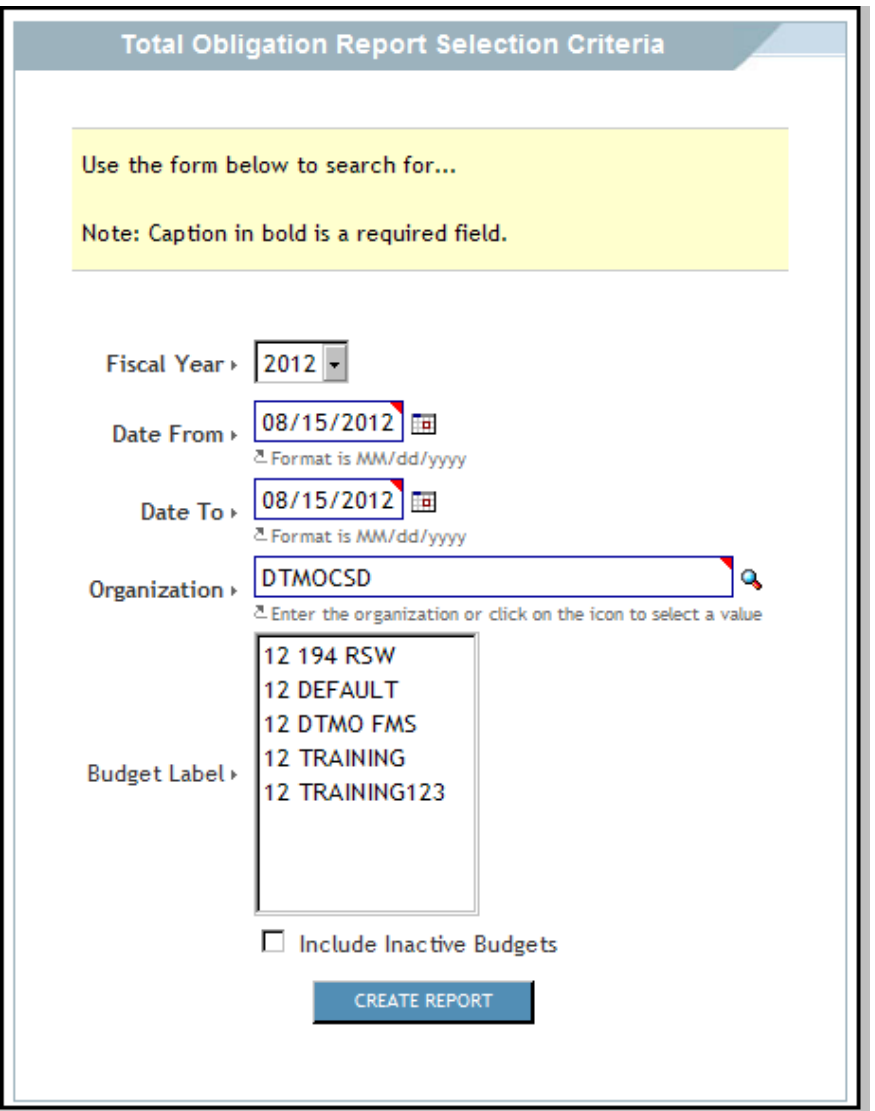

Figure 10-58: Total Obligation Report Selection Criteria Screen

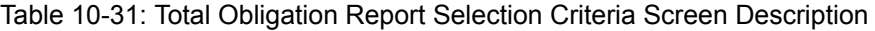

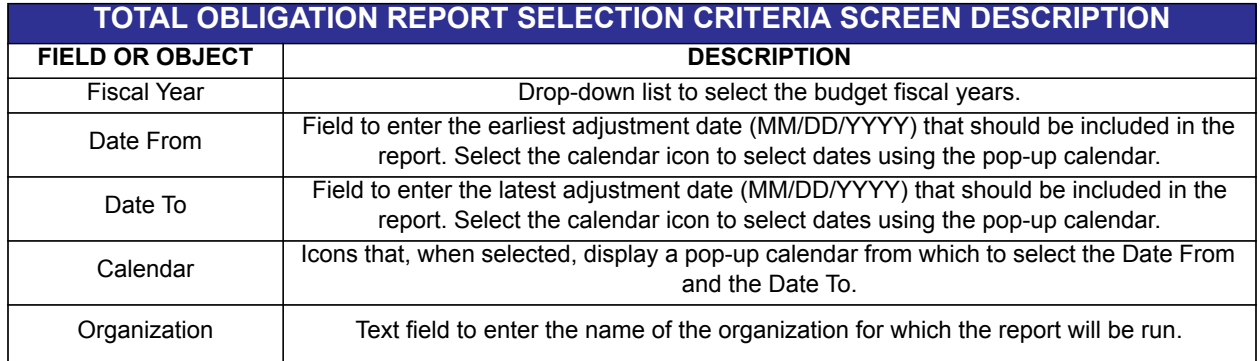

*Page 10-108 DTS Release 1.7.3.24, DTA Manual, Version 4.6.11 Updated 9/12/14*
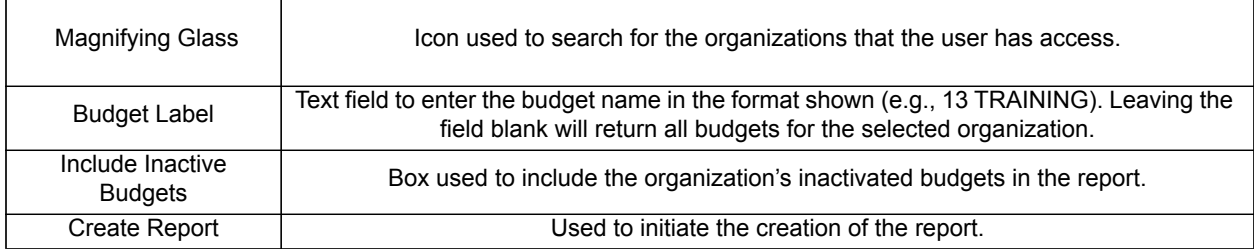

## Table 10-31: Total Obligation Report Selection Criteria Screen Description

- 2. Select the **Fiscal Year** drop-down list and select the **FY** in which the transactions were made.
- 3. Complete the **Date From** and **Date To** fields with the date range of the transactions to be included in the report, or select the **calendar** icon to select the dates.
- 4. Complete the **Organization** field with the name of the **organization** that owns the budget, or select the **magnifying glass** icon to search for the organization.
- 5. Complete the **Budget Label** field with the **budget name** (e.g., 14 DEFAULT) to narrow the report to one budget.
- 6. Check the **Include Inactive Budget** box to include inactivated budgets in the report.
- 7. Select **Create Report**.

The Generating Total Obligation Report screen opens (Figure 10-59). The text identifies the email address to which DTS will send the notification when the report is ready to download.

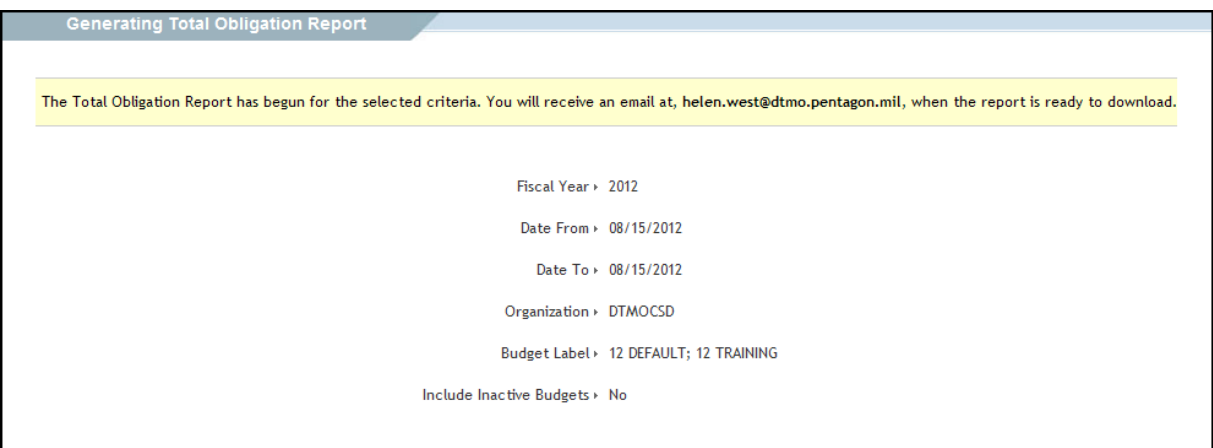

Figure 10-59: Generating Total Obligation Report Screen

The Total Obligation Report displays in an Excel spreadsheet (Figure 10-60). See Section 10.3.5 for guidance on downloading Budget Reports.

|                 |                                                                               | B | C | D |                                                          |                       | G            | н |                                                                                                    |  |  | M        | N      | O      |          | Q                                                                                             |        | s                  |                | U       |
|-----------------|-------------------------------------------------------------------------------|---|---|---|----------------------------------------------------------|-----------------------|--------------|---|----------------------------------------------------------------------------------------------------|--|--|----------|--------|--------|----------|-----------------------------------------------------------------------------------------------|--------|--------------------|----------------|---------|
|                 |                                                                               |   |   |   |                                                          |                       |              |   |                                                                                                    |  |  |          |        |        |          |                                                                                               |        |                    |                |         |
|                 |                                                                               |   |   |   |                                                          |                       |              |   |                                                                                                    |  |  |          |        |        |          |                                                                                               |        |                    |                |         |
|                 | Run Date: Mon Mar 21 11:40:01 FDT 2011                                        |   |   |   |                                                          |                       |              |   |                                                                                                    |  |  |          |        |        |          |                                                                                               |        |                    |                |         |
|                 | 4 Fiscal Year: 2011                                                           |   |   |   |                                                          |                       |              |   |                                                                                                    |  |  |          |        |        |          |                                                                                               |        |                    |                |         |
|                 | 5 Date From: 10/01/2010                                                       |   |   |   |                                                          |                       |              |   |                                                                                                    |  |  |          |        |        |          |                                                                                               |        |                    |                |         |
|                 | 6 Date To: 03/21/2011                                                         |   |   |   |                                                          |                       |              |   |                                                                                                    |  |  |          |        |        |          |                                                                                               |        |                    |                |         |
|                 | 7 Org: DTMO-TRAINING                                                          |   |   |   |                                                          |                       |              |   |                                                                                                    |  |  |          |        |        |          |                                                                                               |        |                    |                |         |
|                 | 8 Budget: 11 EXERCISE                                                         |   |   |   |                                                          |                       |              |   |                                                                                                    |  |  |          |        |        |          |                                                                                               |        |                    |                |         |
|                 | 9 Budget LOA: 667100^57^^1^3400^^30^1^81^18^1243VA^^^^^409^^^667100^VA^^^^^^^ |   |   |   |                                                          |                       |              |   |                                                                                                    |  |  |          |        |        |          |                                                                                               |        |                    |                |         |
|                 | 10 Report Title: Total Obligation Report                                      |   |   |   |                                                          |                       |              |   |                                                                                                    |  |  |          |        |        |          |                                                                                               |        |                    |                |         |
| 11              |                                                                               |   |   |   |                                                          |                       |              |   |                                                                                                    |  |  |          |        |        |          |                                                                                               |        |                    |                |         |
|                 |                                                                               |   |   |   | 12 Organizati Budget La Approved Last Name First Nam SDN |                       | <b>TANUM</b> |   | Doc NameDepartureLocation/ILOA Label LOA                                                                           |  |  |          |        |        |          | Auth Per LAuth Tran Auth Othe Total Auth VCH Per Die VCH Trans VCH Othe Total Vou Per Die     |        |                    |                |         |
|                 | 13 DTMO-TR/11 EXERCI: ######## CARLY                                          |   |   |   | <b>TERESA</b>                                            | <b>ONZEWT TONZEWT</b> |              |   | TCMIAMIF ######## MIAMI,FL 11 EXERCI: 667100^57                                                                    |  |  | \$0.00   | \$0.00 | \$0.00 | \$0.00   | \$3,521.00                                                                                    | \$0.00 | \$173,00           | ######## ##### |         |
|                 | 14 DTMO-TR/11 EXERCI: ######## BROWN                                          |   |   |   | LUANN                                                    |                       |              |   | DNZFWV 10NZFWV LBDENVER 4/3/2011 DENVER,C11 EXERCI: 667100^57                                                      |  |  | \$0.00   | \$0.00 | \$0.00 | \$0.00   | \$1,253.00                                                                                    | \$0.00 | S <sub>15.30</sub> | ########       | #####   |
|                 | 15 DTMO-TR/11 EXERCI: ######## SMITH                                          |   |   |   | <b>JACE</b>                                              |                       |              |   | DNZFWX 10NZFWX JSDENVER ######## DENVER.C11 EXERCI:667100^57                                                       |  |  | \$0,00   | \$0.00 | \$0.00 | \$0.00   | \$1,377.00                                                                                    | \$0.00 | \$50.00            | ######## ##### |         |
| 16              |                                                                               |   |   |   |                                                          |                       |              |   |                                                                                                    |  |  |          |        |        |          |                                                                                               |        |                    |                |         |
| 17              |                                                                               |   |   |   |                                                          |                       |              |   |                                                                                                    |  |  |          |        |        |          |                                                                                               |        |                    |                |         |
|                 | 18 Run Date: Mon Mar 21 11:40:01 FDT 2011                                     |   |   |   |                                                          |                       |              |   |                                                                                                    |  |  |          |        |        |          |                                                                                               |        |                    |                |         |
|                 | 19 Fiscal Year: 2011                                                          |   |   |   |                                                          |                       |              |   |                                                                                                    |  |  |          |        |        |          |                                                                                               |        |                    |                |         |
|                 | 20 Date From: 10/01/2010                                                      |   |   |   |                                                          |                       |              |   |                                                                                                    |  |  |          |        |        |          |                                                                                               |        |                    |                |         |
|                 | 21 Date To: 03/21/2011                                                        |   |   |   |                                                          |                       |              |   |                                                                                                    |  |  |          |        |        |          |                                                                                               |        |                    |                |         |
|                 | 22 Org: DTMO-TRAINING                                                         |   |   |   |                                                          |                       |              |   |                                                                                                    |  |  |          |        |        |          |                                                                                               |        |                    |                |         |
|                 | 23 Budget: 11 TRAINING                                                        |   |   |   |                                                          |                       |              |   |                                                                                                    |  |  |          |        |        |          |                                                                                               |        |                    |                |         |
|                 |                                                                               |   |   |   |                                                          |                       |              |   | 24 Budget LOA: 067400^17^11^11^1106^27A0^2100^67438^^067400^2D^MCTF00000001^M20175^50^00^BF^0001^^^^^9400^AA^^^^^^ |  |  |          |        |        |          |                                                                                               |        |                    |                |         |
|                 | 25 Report Title: Total Obligation Report                                      |   |   |   |                                                          |                       |              |   |                                                                                                    |  |  |          |        |        |          |                                                                                               |        |                    |                |         |
| 26              |                                                                               |   |   |   |                                                          |                       |              |   |                                                                                                    |  |  |          |        |        |          |                                                                                               |        |                    |                |         |
|                 |                                                                               |   |   |   | 27 Organizati Budget La Approved Last Name First NameSDN |                       | <b>TANUM</b> |   | Doc NameDepartureLocation/ILOA Label LOA                                                                           |  |  |          |        |        |          | Auth Per LAuth Tran Auth Othe Total Auth VCII Per Die VCII Trans VCII Othe Total Vous Per Die |        |                    |                |         |
|                 | 28 DTMO-TR/11 TRAINI ######## CARSON TERRY                                    |   |   |   |                                                          |                       |              |   | M20175110NZFWZ TCFTHOOI ####### FT. HOOD 11 TRAINI 067400^17                                                       |  |  | \$832.00 | \$0.00 | \$0.00 | \$832.00 | \$0.00                                                                                        | \$0.00 | \$0.00             | \$0.00         | \$832.0 |
| 29              |                                                                               |   |   |   |                                                          |                       |              |   |                                                                                                    |  |  |          |        |        |          |                                                                                               |        |                    |                |         |
| 20 <sup>o</sup> |                                                                               |   |   |   |                                                          |                       |              |   |                                                                                                    |  |  |          |        |        |          |                                                                                               |        |                    |                |         |

Figure 10-60: Total Obligation Report

## **10.4.5 Download Reports**

Follow the below steps to download a report:

1. Select **Download Reports** from the subnavigation bar.

The Reports Ready to Download screen displays a list of all the reports that were selected for download in the previous report screens (Figure 10-61).

2. Select **download** next to the report.

The user will be prompted to download the report. This report may be downloaded to the user's computer or viewed in a separate window as an Excel spreadsheet.

3. Select **Open** to display the report on the screen.

 -OR- Select **Save** to download the file to the computer.

-OR-

Select **Cancel** to cancel the action and return to the previous screen.

## **10.5 View List Reports**

View List Reports provide information on groups, routing lists, organizations, people, and LOAs. This information is accessible through the DTA Maintenance Tool. A DTA may request these reports by submitting the required search criteria. View List Reports can be downloaded to the computer or viewed as an Excel spreadsheet.

See Table 10-1 at the beginning of this chapter for a description of each View List report and references to the DTA Manual sections that provide more information about each type of report.

|          | <b>Reports Ready to Download</b>                                                                                                 |                        |                                                                  |                                                      |  |
|----------|----------------------------------------------------------------------------------------------------|------------------------|------------------------------------------------------------------|------------------------------------------------------|--|
|          | The following reports are ready to be downloaded. Reports are available to download for one week from the date they are created. |                        |                                                                  |                                                      |  |
| Download | <b>Request Date</b>                                                                                                    | <b>Create Date</b>     | <b>File Name</b>                                                 | <b>Report Type</b>                                   |  |
| download | 01/10/2014 12:34:33 PM                                                                                                    | 01/10/2014 12:34:33 PM | BalanceReport_DTMO-<br>TRAINING 1 10 2014 0 35 45 442 PM.csv     | <b>BUDGET</b><br><b>BALANCE</b><br><b>REPORT</b>     |  |
| download | 01/10/2014 12:27:25 PM                                                                                                    | 01/10/2014 12:27:25 PM | TransactionReport_DTMO-<br>TRAINING_1_10_2014_0_30_45_432_PM.csv | <b>BUDGET</b><br><b>TRANSACTION</b><br><b>REPORT</b> |  |
| download | 01/10/2014 12:10:57 PM                                                                                                    | 01/10/2014 12:10:57 PM | TransactionReport_DTMO-<br>TRAINING_1_10_2014_0_15_45_493_PM.csv | <b>BUDGET</b><br><b>TRANSACTION</b><br><b>REPORT</b> |  |

Figure 10-61: Reports Ready to Download Screen

 *This page is left blank intentionally.*

*Page 10-112 DTS Release 1.7.3.24, DTA Manual, Version 4.6.11 Updated 9/12/14*